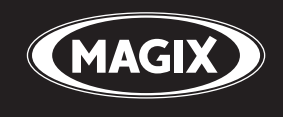

# MUSIC MAKER **ROCKEDITION4**

English language manual

# <span id="page-1-0"></span>**Copyright**

MAGIX Music Maker and Goya are registered trademarks of MAGIX AG.

VST and ASIO are registered trademarks of Steinberg Media Technologies GmbH.

Other named product names may be registered trademarks of their respective owners.

This documentation is protected by law. All rights, especially the right of duplication, circulation, and translation, are reserved.

No part of this publication may be reproduced in the form of copies, microfilms or other processes, or transmitted into a language used for machines, especially data processing machines, without the express written consent of the publisher.

All copyrights reserved.

All other product names are trademarks of the corresponding manufacturers. Errors in and changes to the contents as well as program modifications reserved.

This product uses MAGIX patented technology (USP 6,518,492; USP 6,888,999) and MAGIX patent pending technology.

Copyright © MAGIX AG, 1994 – 2011. All rights reserved.

# <span id="page-2-0"></span>**Preface**

Congratulations on purchasing MAGIX Music Maker Rock Edition 4! You have just bought an indispensable and versatile next-generation application for all your multimedia needs.

Today, newcomers – be it producers, DJs or MCs – must do more than just make good music to make themselves noticeable. Music, video clips, media, promotion & communication all belong to the job.

MAGIX Music Maker Rock Edition 4 was developed expressly to avoid the stress of this situation: a complete, contemporary production studio for music and video clips in Rock style, which is straightforward and simply to use for anyone.

Equipped with fitting sound and video loops, MAGIX Music Maker Rock Edition 4 includes direct Internet connections for publishing or direct emailing of material to the right people.

Production software + content + composition, performance, production & publishing network or songs & videos!

Everything can be done with just a few mouse clicks. This manual explains the how, where & why to click. It's so easy! Read through and, for best results, try it out as you go along!

Have fun with MAGIX Music Maker Rock Edition 4.

The MAGIX Team

# **Table of Contents**

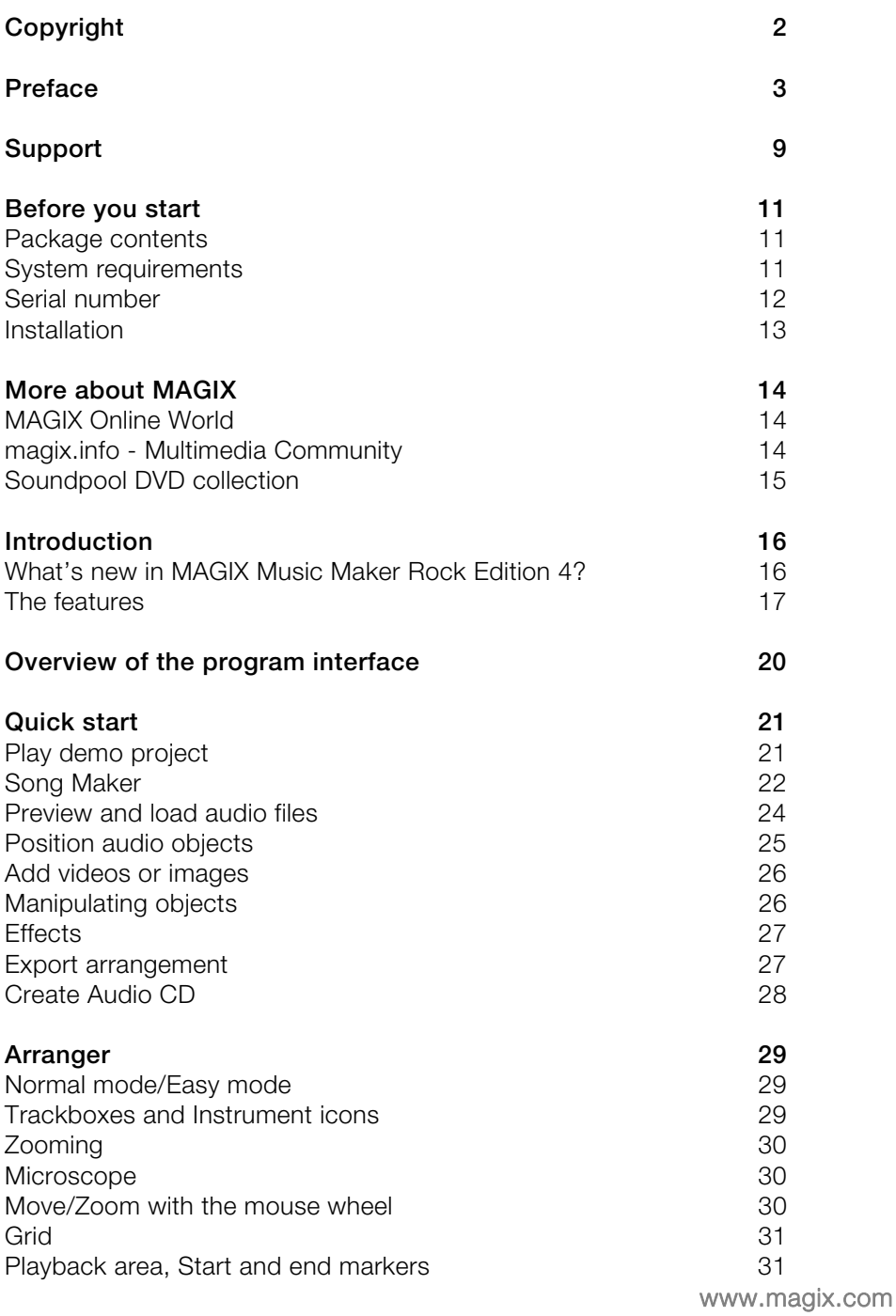

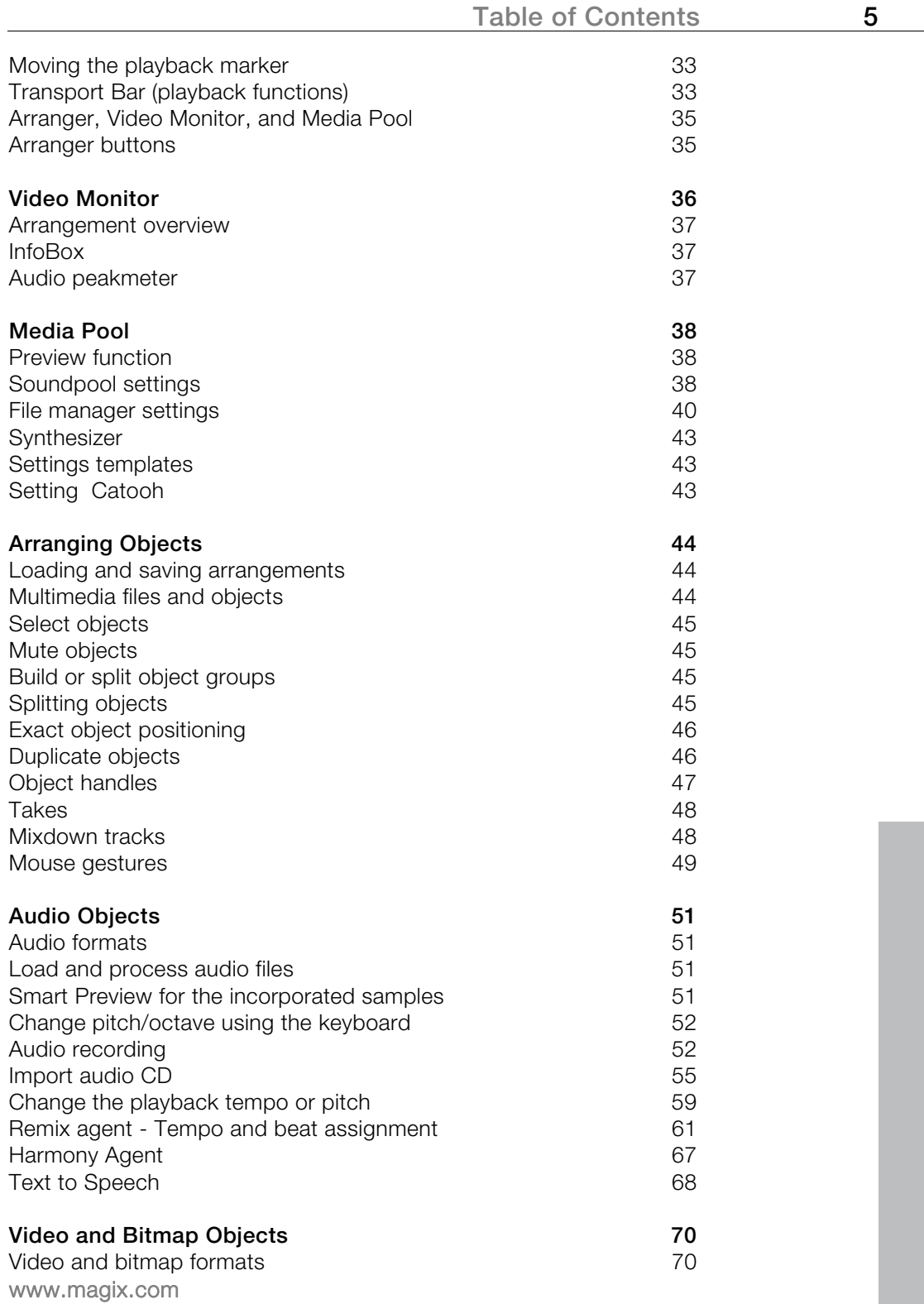

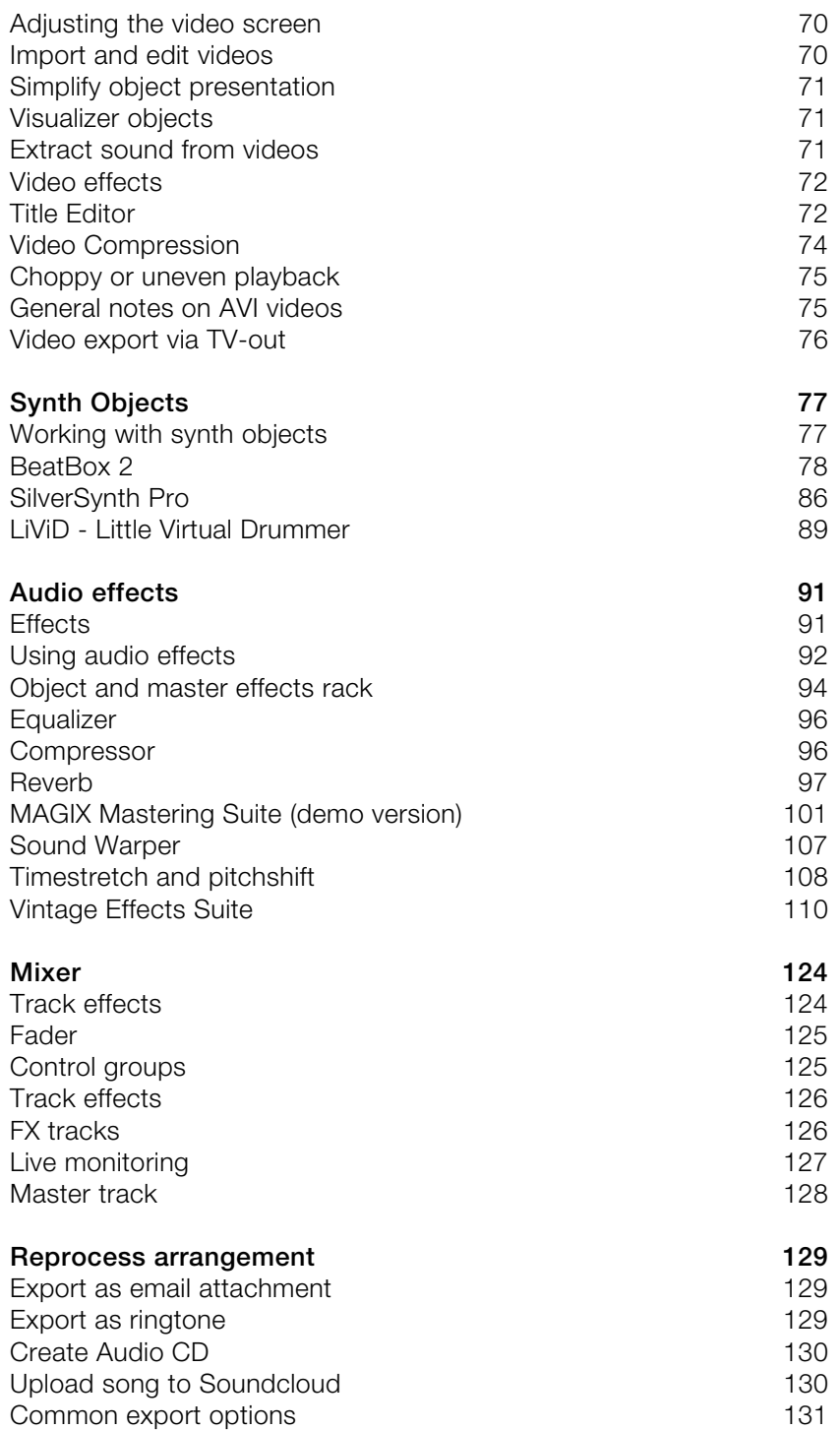

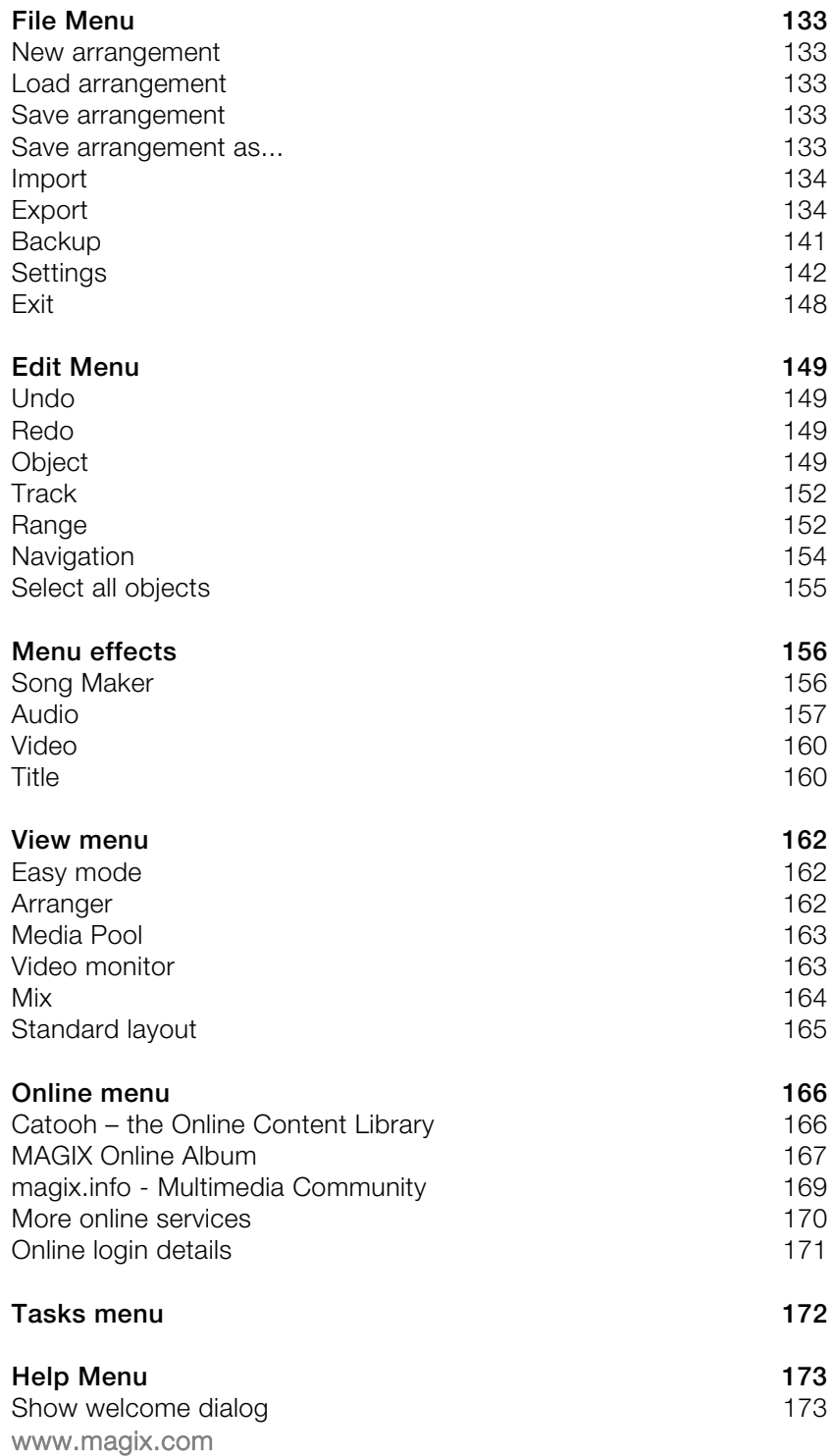

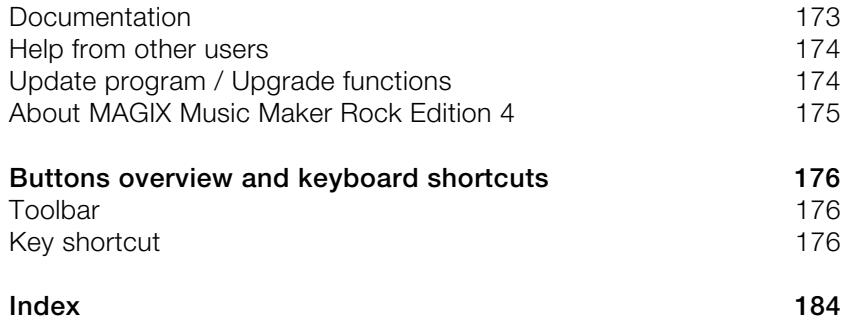

# <span id="page-8-0"></span>**Support**

Dear MAGIX customer,

Our aim is to provide convenient, fast and solution-focused support at all times. To this end, we offer a wide range of services:

#### **Unlimited web support**:

As a registered MAGIX customer, you have unlimited access to web support offered via the convenient MAGIX service portal on http://support.magix.net, including an intelligent help assistant, high-quality FAQs, patches and user reports that are constantly updated.

The only requirement for use is product registration on www.magix.com

 **The online community - on-the-spot support and a platform for exchange**: MAGIX customers have free and unlimited access to the online community at www.magix.info, which includes approx. 100,000 members and offers the opportunity to ask members questions concerning MAGIX products as well as use the search function to search for specific topics or answers. In addition to questions & answers, the knowledge pool includes a glossary, video tutorials and a discussion forum. The multiple experts, found round-the-clock on www.magix.info guarantee quick answers, which sometimes come within minutes of a question being posted.

#### **Email support for MAGIX products**:

8 (eight) weeks of free email customer service (starting from the purchase date) is automatically included with the purchase of any new MAGIX product. MAGIX guarantees fast processing of your request and an immediate reply. **Premium email support**:

If you experience problems after the 8 weeks of free email support have expired, you can purchase a Premium email support ticket in the MAGIX Shop for USD 12.99 | CAD 13.99 | GBP 9.99 | AUD 18.99 | ZAR 120.00 | EUR 12.99 | SEK 119.00 | NOK 99.00 | DKK 99.00. This ticket applies to a specific problem and is valid until it is solved; it is therefore not restricted to one email. Reporting evident program errors is exempt from this regulation.

**Please note**: To be able to use the Premium email support and free product email support via the Internet, you have to register your MAGIX product using the serial number provided. This can be found on the CD case of your installation CD or on the inside of the DVD box.

#### **Additional telephone service**:

Besides the large number of free customer service offers, we also offer a feebased telephone customer service.

#### **10 Support**

Here you can find a summary of our technical support telephone numbers: http://support.magix.net/

**Mail (Europe):** MAGIX Development Support, P.O. Box 20 09 14, 01194 Dresden, Germany

**Mail (North America):** MAGIX Customer Service, 1105 Terminal Way #302, Reno, NV 89502, USA

#### **Please make sure you have the following information at hand:**

- Program version
- Configuration details (operating system, processor, memory, hard drive, etc.), sound card configuration (type, driver)
- Information regarding other audio software installed

#### **MAGIX Sales Department**

You can reach the MAGIX Sales Department workdays for help with the following questions and problems:

- Orders
- Product consulting (pre-purchase)
- Upgrade requests
- Returns

#### **Europe**

Monday - Friday, 09:00-16:00 GMT

**U.K.:** 0203 3189218 **Denmark:** 699 18149 **Sweden:** 0852500858 **Finland:** 09 31581630 **Norway:** 0210 30665

#### **North America**

9 am to 4 pm EST Mon-Fri **Phone:** 1-305-722-5810

# <span id="page-10-0"></span>**Before you start**

# <span id="page-10-1"></span>**Package contents**

#### **DVD**

On this DVD you will find the installation manager for MAGIX Music Maker Rock Edition 4, as well as the multimedia library with sound and video files in various genres.

The Terms and Conditions for usage of MAGIX sound and video files when releasing your works to the public can be found in the "MAGIX Creation Logo.pdf" file in the installation folder.

### <span id="page-10-2"></span>**System requirements**

- Computer: Intel® Pentium® or AMD® Athlon® 1 GHz or higher, 512 MB RAM or higher (1 GB recommended)
- Free hard disk space: 2 GB
- Graphics card with min 4 MB RAM, min. resolution 1024 x 768
- 16-bit sound card. Dolby® ProLogic<sup>™</sup> Surround Sound
- CD/DVD drive for program installation

Publication on MAGIX Online Album and download from Catooh only with online connection and Microsoft® Internet Explorer<sup>™</sup>, version 6.0 or higher.

Sending video emails with available standard email software Microsoft® Outlook™ or Microsoft® Outlook Express™.

# <span id="page-11-0"></span>**Serial number**

A serial number is included with each product, and although it is not required for the installation of the software, it does enable access to additional bonus services. Please store this number in a safe place.

#### **What can a serial number do?**

A serial number ensures that your copy of MAGIX Music Maker Rock Edition 4 is clearly assigned to you and only you, and it makes improved and more targeted customer service possible. Abuse of the software can be prevented with a serial number, since it ensures that the optimum price/performance ratio continues to be offered by MAGIX.

#### **Where can the serial number be found?**

The serial number can be found on the reverse side of your CD/DVD case. If your product, for example, is packed in a DVD box, then you'll find the serial number on the inside.

For versions that have been especially optimized for the Internet (download versions), you'll receive your serial number for activating the software directly after purchasing the product via email.

#### **When will you need the serial number?**

The serial number is required when you start or register MAGIX Music Maker Rock Edition 4 for the first time.

**Note:** We explicitly recommend registering your product, since only then are you entitled to get program updates and contact MAGIX Support. Entering the serial number is also required for activating codecs.

### <span id="page-12-0"></span>**Installation**

**Step 1**: Insert the program disc into the drive. The installation program starts up automatically in Windows. If the disc doesn't run automatically,

- open the Windows Explorer and click the letter of the CD-ROM drive.
- . Now double-click on "Start exe" to start the installer

**Step 2**: To begin the installation of MAGIX Music Maker Rock Edition 4, click on "MAGIX Music Maker Rock Edition 4". The MAGIX Music Maker Rock Edition 4 installation program will appear.

Simply follow the instructions on screen to complete the installation process and then click on "Continue". All files are copied onto the hard drive.

**Step 3**: Once the installation is complete, confirm the message by pressing "Finish". Now you can start the program at any time from the Windows "Start" menu.

If you would like to uninstall MAGIX Music Maker Rock Edition 4, you can do so via the control panel under "Software". Or go to "Programs > MAGIX > MAGIX Music Maker Rock Edition 4 > Service and Support > Uninstall MAGIX Music Maker Rock Edition 4".

# <span id="page-13-0"></span>**More about MAGIX**

# <span id="page-13-1"></span>**MAGIX Online World**

MAGIX Online World from MAGIX offers you a range of new services for your photos, videos, and music that are accessible directly from the "Online" menu in MAGIX Music Maker Rock Edition 4:

#### **MAGIX Online Album**

MAGIX Online Album (view page [167](#page-166-0)) is your personal multimedia album on the Internet. If you want to present slideshows or videos online, then MAGIX Online Album is the perfect service.

#### **MAGIX Website Maker**

MAGIX Website Maker helps you create a personal Internet showcase with a professional design in just a few mouse clicks – without prior knowledge, including your own chosen domain and email address. Publish slideshows and videos and accessorize your site with music and various effects – anything from a simple business card to a fireworks display of effects, professional or private – show your best side!

More about this topic can be found under MAGIX Website Maker. (view page [170\)](#page-169-1)

#### **Catooh – the Online Content Library**

If your project is missing pictures, videos, DVD menus, sounds, or samples, then you should have a look at the huge selection available at Catooh. There you'll be able to buy media in excellent quality for low prices: DVD menus, Slideshow Maker styles, decorative elements, 3D power effects, 3D transition series, MAGIX Soundpools, songs, ringtones... Perfectly suited to all MAGIX photo, video, and music projects.

### <span id="page-13-2"></span>**magix.info - Multimedia Community**

**Help and get help** - Directly from within the program, you'll be able to access magix.info - Multimedia Community, the new MAGIX Knowledge Database (view page [169\)](#page-168-0). You'll find answers to all the most frequently asked questions about MAGIX products and multimedia in general. Couldn't find an answer to your particular question? No problem – just ask the question yourself!

You can access magix.info - Multimedia Community online at http://www.magix.info

# <span id="page-14-0"></span>**Soundpool DVD collection**

MAGIX Music Maker Rock Edition 4 includes thousands of sound and video building blocks. Other media can be ordered later. In the MAGIX Sound Essentials you receive professionally produced loops and samples in impressive quality – the ideal enhancement for the most varying of music styles, including:

- Ambient
- Big Beat
- Easy listening
- Dance / Electro
- Disco / House
- Soundtrack
- Hip hop
- Rock/Pop
- Techno / trance
- Special effects

In the upper menu bar under "Tasks" > "Discover more", you can order the MAGIX Sound Essentials directly.

**Tip:** At www.magix.com you'll always find the latest soundpool offers.

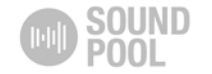

# <span id="page-15-0"></span>**Introduction**

# <span id="page-15-1"></span>**What's new in MAGIX Music Maker Rock Edition 4?**

#### **SoundCloud upload**

SoundCloud® is an exciting Internet community for musicians, record companies and anyone else who wants to distribute music and communicate via songs. After registering with SoundCloud® , you can upload songs directly from MAGIX Music Maker Rock Edition 4 to your personal profile. This takes place via the menu "File > Export > Community Upload > Upload audio to SoundCloud® ..." Then, you can embed the uploaded songs in a SoundCloud® player on other platforms such as Twitter or Facebook.

#### **Mouse gestures**

In MAGIX Music Maker Rock Edition 4 it is possible to dynamically control video and audio effects using mouse gestures. To view a summary of all mouse gestures, read Help.

#### **Microscope mode**

Activate this mode and click on an object to zoom in for detailed editing. This allows individual drum hits in a loop to be edited in a very detailed way, cut with the separation function, and then processed with individual effects. In the lower right section of the arranger, you will see a button with four arrows pointing outwards on it. Click this button again to reset the view to the original settings.

#### **User interface**

The user interface has been laid out as clearly as possible. Thanks to its new look, working in MAGIX Music Maker Rock Edition 4 is now significantly more convenient.

# <span id="page-16-0"></span>**The features**

#### **Arranger with 32 tracks**

In MAGIX Music Maker Rock Edition 4 there are 32 tracks for multimedia arrangements – enough space to create multiple polyphonic pieces, but most importantly, you don't lose track of your project at any point.

#### **Formats and interfaces**

**Import**: WAV, MP3, OGG Vorbis, WMA, QuickTime™, CD-A, BMP, JPG, AVI, MXV, WMV

**Export**: WAV, MP3 (optional), OGG Vorbis, WMA, AVI, MXV, WMV

#### **Multimedia Library**

The multimedia library provides audio and video building blocks ("samples") for combining on the arranger tracks. Loads of melodies, effect templates, and graphical animations also come supplied for you to use in new songs & video clips.

#### **Catooh**

In the massive Catooh you'll always find the right sounds & pictures for your projects. The clearly archived library makes it child's play to find what you're looking for. Simply preview it and download it if you like it!

#### **Software synthesizers**

MAGIX Music Maker Rock Edition 4 includes the following synthesizers:

- With the "Silver Synth" you can create your own new sounds in analog synthie sound including filter movement and pitch recognition.
- BeatBox 2 is a 16-voice drum computer with hybrid sound synthesis and a step sequencer. The established concept of the "old" Beatbox, as matrix programming did with Auto-Copy, introduced convenient velocity processing and significantly improved sound production, including multi-effects section (an effect for each drum instrument).
- LiViD, our "little virtual drummer", provides realistic acoustic drum tracks. Just a few instructions are enough for "LiviD" to play a complete drum track with introduction, chorus, bridge, fill-ins, etc.

#### **Audio effects**

MAGIX Music Maker Rock Edition 4 provides lots of different audio effects. A few examples:

- You can correct tempo and pitch in real time using "Resampling", "Timestretching" or "Pitchshifting".
- The "Audio Effect Rack" supplies "Reverb", "Echo", "Equalizer", "Compressor", "Time Processor", "Distortion", "Filter", and many classic effects with which almost every sound can be made. MAGIX Music Maker Rock Edition 4 provides these sounds in amazingly high quality. The reverb effect, for example, provides lots of realistic reverb algorithms to add depth and spaciousness to your material. Design your "Favorite reverb" using the many presets as a base with their various reverb rooms which were designed for specific instruments and applications.
- The "Vintage Effects Suite" covers "good old" guitar effects that were activated using a foot pedal in Jimi Hendrix's era: more warmth and fullness with "Chorus", jet-like special effects with the "Flanger" or ping-pong effects like "Delay". This filter enables beat-matched frequency filtering, the "BitMachine" is a distorting Lo-Fi effect for friends of those who like it a bit rougher.
- The "Text-to-speech" function creates a voice from lines of text.

#### **Media database**

Find your recordings, sounds, pictures, and videos quicker and faster with the MAGIX media database. An existing MAGIX database from the MAGIX Photo Manager or MAGIX Media Manager is integrated in the Media Pool and can be updated directly from MAGIX Music Maker Rock Edition 4. Use the simple search function to find suitable pictures or MP3 files for your arrangement.

#### **High-end 32-bit floating point**

All sound changes are executed using 32-bit floating point calculation for especially differentiated and high-quality sounds. This technology is also used in professional studios. This way, an audio picture with especially high dynamics can be created. Digital overmodulation and clipping become virtually impossible.

#### **Audio CD support**

Audio CDs can be imported directly into MAGIX Music Maker Rock Edition 4. Just insert them into the drive and press "CD/DVD". All tracks can then be dragged into the arranger and edited with different features or effects. Whether for remixes or as sound material for your own compositions – a new touch will be added to your personal CD collection.

#### **Own recordings**

Use this recording function from MAGIX Music Maker Rock Edition 4 to record vocals, noises, or instruments and integrate them into the arrangement.

#### **Live Sessions**

While the virtual instruments and sounds are played on the available tracks, a new track can be recorded simultaneously in realtime. What's more, you can also add realtime effects.

#### **Harmony Agent**

The Harmony Agent provides harmony recognition automatically and determines the key and chord of any music title. See the guitar tablature of your favorite song in real time for the arrangement!

#### **Song Maker**

The Song Maker lets you create new arrangements quickly and easily and complement existing arrangements by automating the complicated steps such as sample selection and combination. The Song Maker takes over arranging whole sections such as intro and refrain. Therefore, you do not have to do everything yourself – you can omit the arranging and process your selection from the suggestions.

#### **Mixer**

MAGIX Music Maker Rock Edition 4 contains a professional Realtime Mixer with effect rack and two Insert effects for each channel, two additional effect tracks, two Insert effects for the master as well as additional mastering effects. The Mixer's size can be adjusted so that more than eight tracks fit on the screen at any one time. You can also group a number of faders of a specific type (for example, volume or panorama) and use them all together.

Professional Mastering Suite 2.0 is included in a 30-day trial version.

#### **Ringtone export**

Convert your songs or sound effects into ringtones at the touch of a button. Works for the standard Real Ringtone formats: MP3 and WAV.

# **Overview of the program interface**

<span id="page-19-0"></span>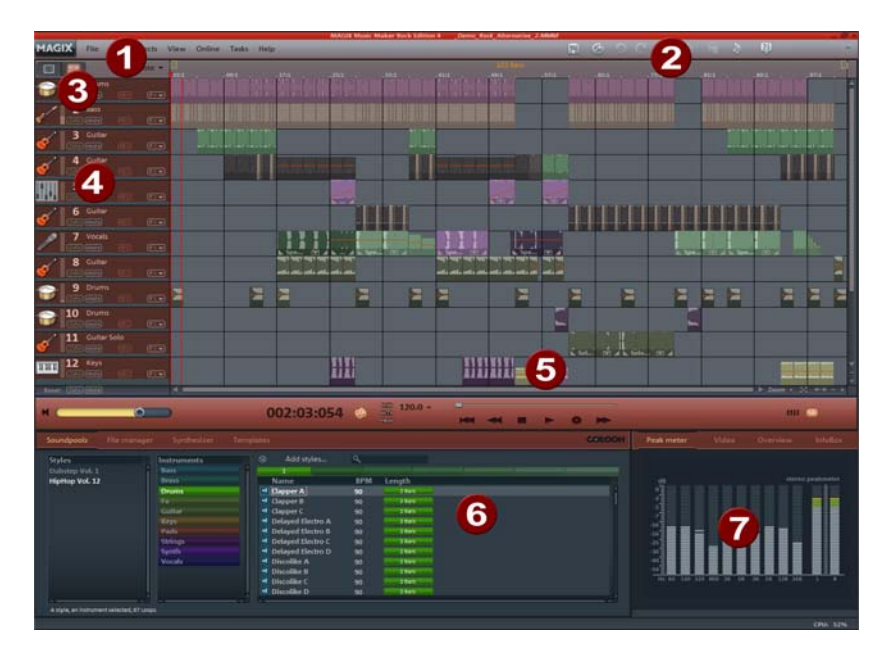

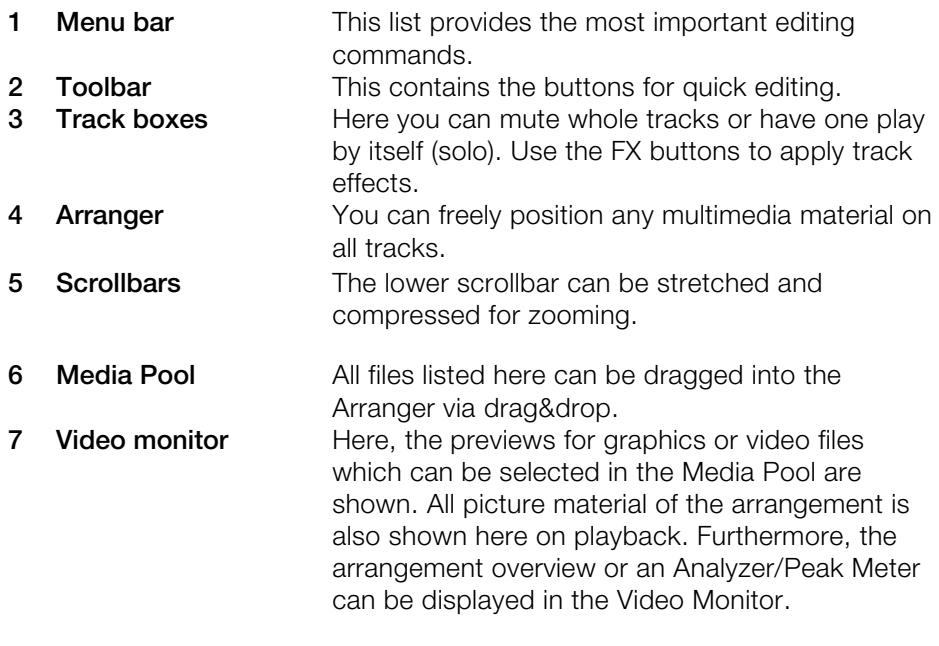

# <span id="page-20-0"></span>**Quick start**

This chapter explains the basic functions of MAGIX Music Maker Rock Edition 4 with a step-by-step introduction. A systematic description of the program functions can be found in the chapters and in the extensive PDF manual.

**Tip**: Open the tutorial video and the "Quick start" tutorial by clicking the "Help" menu.

<span id="page-20-1"></span>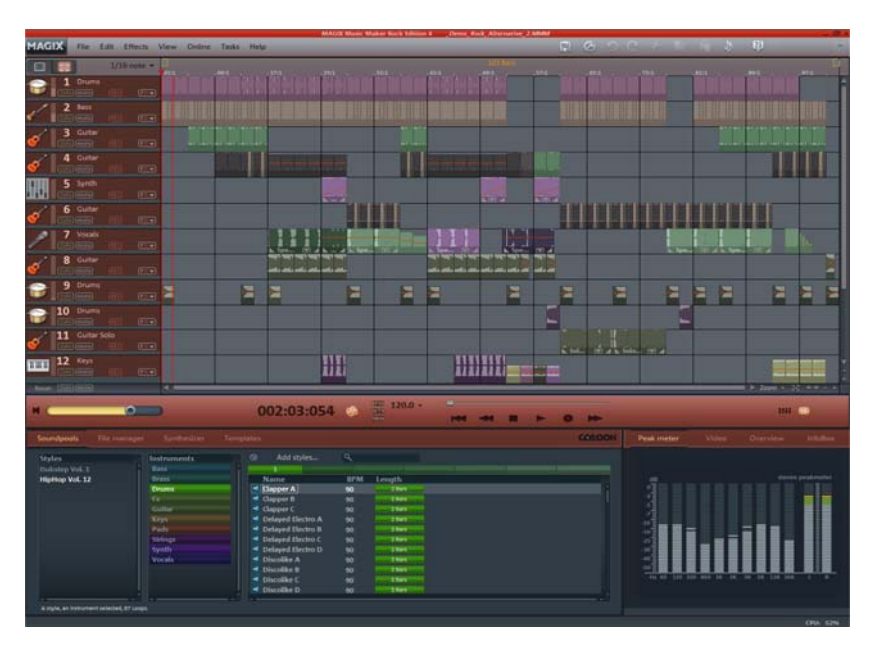

# **Play demo project**

The large area with the horizontal tracks is the Arranger. Here you can make all changes to the positions and editing of multimedia objects.

In the lower section of the program interface you can find the Media Pool. Here you can load multimedia files with various formats into the arrangement by pressing the left mouse button and keeping it held or by double-clicking on the object. The Media Pool works similarly to Windows® Explorer - with some additional features. Here, professionally produced sounds can be downloaded from theCatooh and integrated.

www.magix.com In "Welcome Dialog", which appears after MAGIX Music Maker Rock Edition 4 is started for the first time, you may start a demo song. Look at the individual

#### **22 Quick start**

tracks of the song in the Arranger: In MAGIX Music Maker Rock Edition 4 you can create a complete song by compiling objects. Click on the vertical scroll bar on the right-hand side of the screen and drag them down (hold down the left mouse button) in order to be able to see each track.

To play the demo, click on the Play button or press the space bar on your keyboard. A vertical red line (the playback marker) runs across the screen and music will play from the speakers.

**Note**: If you do not hear anything, check if the correct sound card is active for playback in the Setup window (P key). Of course, the output of the sound card has to be connected to the speakers.

# <span id="page-21-0"></span>**Song Maker**

To quickly create a first arrangement, you should let the Song Maker run by itself and sit back and listen. Open a new, empty arrangement by clicking on "File" and selecting "New arrangement". This opens a new arrangement with 32 empty tracks. The Song Maker automatically creates musical arrangements from the included music files.

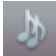

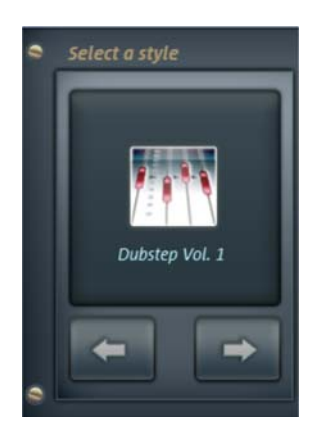

- Activate the Song Maker with the button in the upper section of the program interface.
- Select a music style.

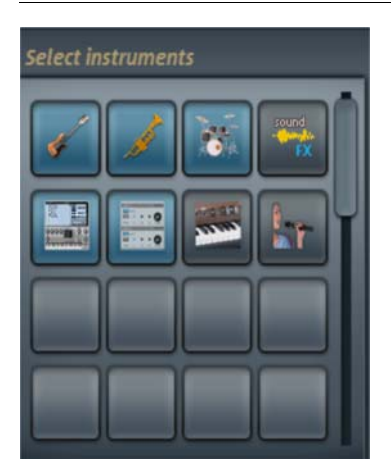

• Select the instruments that you want to hear. If, for example, you only want a rhythm section with drums and bass, deactivate the other instruments.

- Select the components Intro Verse 1 Chorus 1 Verse 2 Chorus 2 Bridge Chorus 3 Outro
- Select the song part or parts that you want to create.

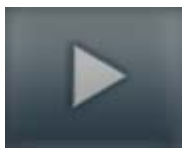

- Now click on "Create Song". Song Maker automatically compiles an arrangement. The following is merely a suggestion.
- Listen to the suggestion by pressing the "Play" button. If you're not happy with the result, you can have another arrangement created by clicking "Cancel" and once more on the "Create new arrangement" button.
- Once you're happy with Song Maker's suggestion, click on "Create Song". The building blocks are only now added to the Arranger.
- To play the arrangement click on the space bar or on the "Play" button. The arrangement is then played back in a loop as long as the space bar is held or the Play button is pressed.

Your first musical arrangement is complete! Song Maker can also be used to add more individual samples or whole song parts or to lay down a bass or drum sound. This can then be expanded into a more complex multimedia arrangement or refined using your own video and audio files.

### <span id="page-23-0"></span>**Preview and load audio files**

In the next step, load sound files into the arranger for positioning and editing.

Create another new, empty arrangement. To do so click "File" and select the "New arrangement" option.

Now click on "Sounds & Videos" in the Media Pool. Various categories are shown on the left page of the Media Pool. Click on the one of the categories to open a sub-category. Here you can select and preview sounds. Some instruments are categorized according to pitch. Click on any entry here. The sound will then start playing. Each file can be previewed this way. Use the arrow keys on your keyboard to select the various pitches. Other instruments – like drums – are not categorized according to pitch. These entries are denoted by a loudspeaker symbol which displays them as a normal wave file.

To load a file into the arranger, simply press "Enter". You can also drag the file from a table onto a track in the arranger. Once you let go of the mouse button, the file will appear as an audio object at that position.

# <span id="page-24-0"></span>**Position audio objects**

Each object can be moved in any way in the arranger with the mouse, horizontally on a track as well as vertically between tracks.

Add new instruments to your first song in the arranger. For example, take a drum sample and drag it underneath the object in a lower track which was added beforehand.

This way, any number of files can be dragged from any folder into the arranger and placed on top of one another, on multiple tracks, or behind one another.

Play the arrangement in the meantime. Take note of the two markers at the top of the bar ruler – they represent the start and end points of the range to be played. If you wish to change the playback range, the start and end markers can be dragged (while holding down the mouse button) to any position on the bar ruler.

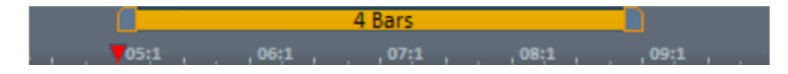

**Tip:** You can also move the playback marker independently of the left start marker by clicking on the lower section of the bar ruler.

You do not need to interrupt playback to load new samples into the arranger. MAGIX Music Maker Rock Edition 4 has a "Smart Preview" function: You can simultaneously preview new samples in the Media Pool – they always run synchronous to the song in the arranger. This function considerably simplifies the search for suitable samples for a song you wish to create.

### <span id="page-25-0"></span>**Add videos or images**

In the next step you can add video and image material. To do so, open a folder with video or photo files in the Media Pool under **Data Manager** and select the ones you want. On the video monitor to the right, a preview of the selected video file can be shown.

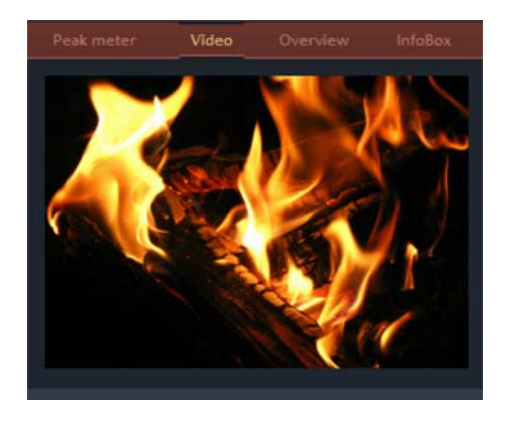

Once you have found a matching video, use the mouse button to drag it onto any track (like previously with the audio files). You can place as many video and photo files as you like under your music. You can adjust the length of the individual objects with the help of the Object handles.

# <span id="page-25-1"></span>**Manipulating objects**

To get an impression of the object-based work method of MAGIX Music Maker Rock Edition 4, you should become more familiar with the "Objects" on the tracks of the Arranger.

All objects can be shortened or looped by moving the mouse to one of the lower corners of the object until it turns into a stretch symbol. You can now stretch or compress the object length as much as you like. This way you can create rhythm tracks from short drum samples simply by stretching them.

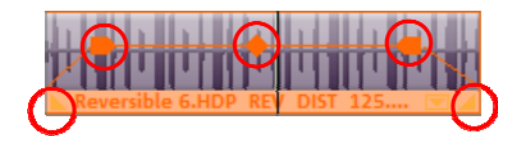

At the top corners of every object there are two fade handles that can be adjusted to fade an object in or out.

The handle at the top center can be used to adjust the volume of audio objects and the brightness of video objects.

All objects can be split into multiple objects. To do so, select "Split objects" from the "Edit" menu. The selected object will be split at the position where the playback marker is.

Right-clicking on an object opens the context menu with the options available for that specific object in the Timeline mode. The context menu can also be opened by clicking on the button with the small triangle in the lower section of an object.

# <span id="page-26-0"></span>**Effects**

You should take time to experiment around with the effects. In the context menu you can select the effects for the objects. Here, effect modules are opened with which each effect can be set up to meet your exact requirements.

double-clicking. Simply open the **Templates** folder in the Media Pool and try Effects can also be dragged onto objects by holding the left mouse button or each of the effects listed one after the other with a mouse click. Like with all other entries in the Media Pool, effects in this folder always have a preview as well. If you like an effect and wish to apply it to an object in the Arranger, simply click on it, drag it onto the object, and release the mouse button.

# <span id="page-26-1"></span>**Export arrangement**

The purpose of arranging and editing is usually to have a good quality audio or video file at the end. MAGIX Music Maker Rock Edition 4 supplies various export formats for this purpose.

- To export your arrangement, click on "File" and select the "Export arrangement" option.
- Now select the export format. You can choose between pure audio export (e. g. MP3, WAV,...) and audio and video export (e. g. AVI, Windows Media Video,…).
- The Community upload option enables uploads to SoundCloud® .
- Select the fitting settings in the dialogs and click on OK or log in to the desired Internet community.
- The arrangement will then be exported in the chosen format.

**Note**: The export calculations are independent of the playback performance. Even if your playback on your computer begins to stutter because too much RAM is being used for videos and effects, the export file will still be calculated correctly. We recommend placing already finished passages of complex arrangements via the export or mixdown function into a single file to free up some processing power (and tracks). This kind of file can be reloaded into the arrangement and edited further with the other parts.

# <span id="page-27-0"></span>**Create Audio CD**

To burn an audio CD, export your arrangement as a WAV file first:

Click on "File" and select the "Export arrangement -> Audio as wave..." option. The WAV file created can be burned as an audio CD with the included burning program MAGIX Speed burnR.

# <span id="page-28-0"></span>**Arranger**

# <span id="page-28-1"></span>**Normal mode/Easy mode**

MAGIX Music Maker Rock Edition 4 can be operated in two different views, and these can be activated by clicking on the button in the top left. If the MAGIX Music Maker Rock Edition 4 interface confuses you at first, then switch the program to "Easy" mode!

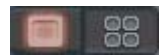

Easy mode active

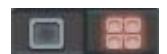

Normal mode active

In the beginner mode, the program presents a clearly laid-out version which only displays the most important buttons and switches. Functional elements for advanced users are hidden.

This documentation describes MAGIX Music Maker Rock Edition 4 in normal mode. If you can't find one of the functions while reading, make sure that you don't have Easy mode turned on.

### **Trackboxes and Instrument icons**

<span id="page-28-2"></span>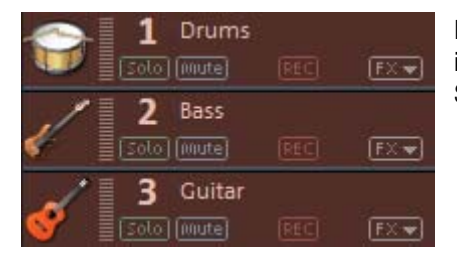

Every track box contains a field for instrument icons. When you drag a MAGIX Soundpool sample

At the beginning of each track is a track box where you can mute a single audio track with the Mute button or play them Solo.

The **Peak Meter** can be found beside the icons. This way, you can control the volume of the track and see if the track produces any audio sound at all.

Beside the track number to the top, you'll find the Track name field. You can rename the track by double-clicking on the field.

With REC you can activate the track for an Audio or MIDI recording. Furthermore, monitoring is now activated, that is, you can hear the input signal of your sound card on playback. (Find out more in the "Mixer" chapter, "Recording/Live Monitoring" (view page [127\)](#page-126-0)) If you start recording now (R key), the audio recording dialog will open. The recorded audio material is added to this track. If there is already an object on the same position of the track, the next empty track will be used.

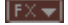

 $[REC]$ 

Here you can open the Track Effects menu. In it you will find presets for track effects (view page [93](#page-92-0)) sorted according to the instrument type.

# **Zooming**

<span id="page-29-0"></span>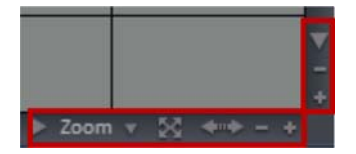

The vertical zoom function sets the number of visible tracks. For a lot of tracks, enlarging the view (zooming) is sensible for editing a single track or object.

Use the horizontal zoom functions to set up the visible section of the arrangement on the timeline.

### <span id="page-29-1"></span>**Microscope**

**Enlarge objects**: Vertical and horizontal zoom stages are enlarged so 58. that all of the selected objects are displayed at maximum size. When the the function is shut off, the old zoom level will reactivate.

### <span id="page-29-2"></span>**Move/Zoom with the mouse wheel**

The visible section can be moved, reduced, and increased in size by using the scroll bars. These functions can also be executed without having to click anywhere by using the mouse to move the scroll bars or zoom buttons or by using the mouse wheel.

# <span id="page-30-0"></span>**Grid**

*,* 

Timestretching in the arrangement is displayed by the vertical progress of the tracks. To structure this progression, a timeline displaying time units has been positioned at the top of the first track.

Two consecutive objects will seamlessly snap together even if they are on different tracks. This avoids undesired gaps or overlaps.

The bar grid makes sure that the objects and the start, end & play markers only snap into place at specific positions so that they can be positioned precisely according to the beat.

The grid width can be set using the button to the top left.  $1/16$  note  $\sqrt{ }$ 

If, for example, "1/2 beat" has been set, then the objects and markers snap into position at all half beat positions when moved. This way there won't be any gaps between the objects and precisely beat-matched cuts are possible. The selection ranges from full beats to 1/16 grid sizes. Triplet values are also possible.

The "Frame" setting allows fine positioning using the time code. The time display in the timeline and transport control automatically changes from bars:beats:ticks to hours:minutes:seconds:frames.

"Objects" deactivates the beat grid and the grid will now only affect the object edges. You can also deactivate the grind entirely by selecting "No grid" or by pressing "F4".

"Select beat type" switches the timeline to irregular bars like ¾ beat.

### <span id="page-30-1"></span>**Playback area, Start and end markers**

In the upper area of the timeline, there are two markers between which playback area is displayed, and this area can be played back as a loop (endless).

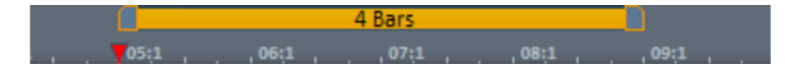

The length of the playback area is shown in blue. The number before the point indicates the number of bars, the number following it indicates the number of

#### **32 Arranger**

fragments corresponding to the selected grid, e.g. 3.3 on a 1/16 grid = 3 bars and  $3/16$ . A tilde  $\sim$ ) in the display means that the playback area doesn't have the exact raster length and the loop is therefore "non-circular". Double clicking on the playback area sets it to cover the whole arrangement; double clicking again sets it between the start of the arrangement and the last object.

This area also determines which positions are copied or inserted into the clipboard's memory by the the edit menu commands "Edit range" or the keyboard shortcuts "Ctrl + Alt + C" for "copy", "Ctrl + Alt + V" for "paste" or "Ctrl  $+$  Alt  $+$  X" for "cut".

The right end marker is always moved together with the start marker so that the length of the looped playback area remains constant as the start marker is moved. So always move the start marker first and then the end marker.

The start and end markers can be moved in different ways with the mouse. You can move them to any position via drag & drop or directly with a mouse click: a left mouse click in the timeline moves the start marker; right clicking moves the end marker.

It's even easier with the keyboard: The cursor keys move the playback area forward or backward by a whole playback area's length. Press "Ctrl" as well to move the playback area by a quarter of its length. "Shift" + cursor keys halves or doubles the playback area's length.

"**Ctrl + Shift" +cursor keys** enables you to lengthen or shorten the playback area by a bar. Use this function as well to quickly move the playback area onto a smooth bar length.

When you move the playback area while a playback is running, the old area is always played to the end and smoothly changed into the new one after. In this way you can remix your tracks in real-time with the keyboard!

Note: If the starting marker does not move to the right with a left click or via the keyboard, it is because the end marker would then have to be shifted beyond the end of the arrangement. In this case, move the start marker via drag & drop or position the end marker!

# <span id="page-32-0"></span>**Moving the playback marker**

The playback marker can be moved independent of the start marker. To do this, click on the lower part of the timeline. If you hold "Ctrl", the playback marker and start marker are moved simultaneously.

Once the playback marker reaches the end marker, playback is continued at the position of the start marker. If the playback marker was positioned outside of the playback range, the arrangement is played to the end. The selected play area is then played as a loop.

# <span id="page-32-1"></span>**Transport Bar (playback functions)**

With the playback functions of the transport bar you can control the playback behavior of the arrangement using the mouse.

Tip: Using the space bar on your computer's keyboard you can start and stop playback much more easily. An overview of all keyboard shortcuts is available at the back of the manual.

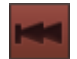

**Back to start**: With this button the start marker is quickly moved to the beginning of the arrangement. Another click on "Back to start" moves the start marker and the playback range to the beginning of the arrangement.

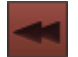

**Rewind**: This function can be used to rewind to the start of the arrangement. This means that the playback marker in the timeline is reset.

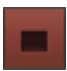

**Stop**: The stop button stops playback. The playback marker returns to the position from which it started.

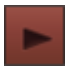

**Play/Pause**: This button starts continuous playback of the arrangement: If the playback marker reaches the end marker, the range between the start and end marker will be played back as a loop. Another click on Play stops it at the current position of the playback marker (Pause).

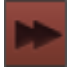

**Fast forward**: This button quickly moves you forward in the arrangement. This means that the start marker in the timeline is moved forward.

#### **34 Arranger**

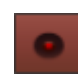

**Record**: You can create a recording with this button. Depending on whether a track in the Trackbox has been activated, the audio recording dialog (view page [54](#page-53-0)) will open.

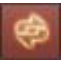

Playing an endless loop (looped object) can be deactivated here. Playback will always stop when the end marker is reached.

#### **Time display**

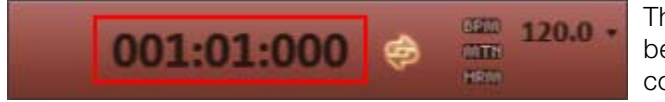

The time display is beside the transport controller.

The current playback position is displayed here. The unit can be switched between beats, hours:minutes:seconds, or frames by right clicking on the time format. Switching to remaining time display (distance to project end) is also possible. Switching to the time remaining view (length of time until the arrangement end) is possible.

#### **Display harmonies**

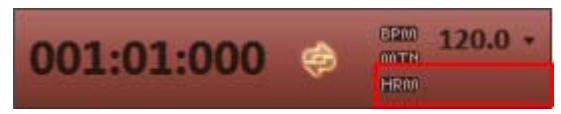

If this symbol is activated, harmony symbols will be displayed during playback. Harmonies can be detected with the Harmony Agent (view page [67](#page-66-0)).

#### **Metronome**

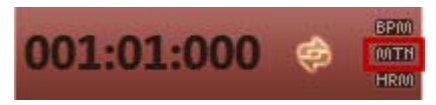

If this icon is active, then a metronome (click) will play during playback and recording. This provides helps you orient yourself with the arrangement tempo while you make your own recordings.

#### **Volume regulation**

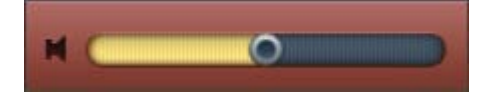

The volume control is to the left of the transport controller. With it, you can quickly control the overall volume of your arrangement. To regulate the volume of individual tracks, use the Mixer (view page [124](#page-123-0)).

#### **Tempo**

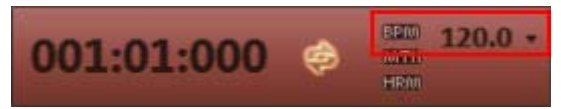

Here, the song's beat is displayed in BPM (Beats per minute). The arrangement tempo is set automatically by the first sample used in the arrangement. One click on the small arrow shows the tempo fader. You can use this to smoothly change the master tempo during playback. The objects in the arrangement are adapted using timestretching.

By clicking on Tap you can open the **Tap Tempo Dialog** where you can "tap" in the tempo. Simply click the tap button at your desired tempo or press the T key, the tempo is measured and displayed in the dialog. Pressing OK accepts the tempo.

#### **Track position slider**

œ.

With the position slider you can quickly move the play cursor within visible range.

# <span id="page-34-0"></span>**Arranger, Video Monitor, and Media Pool**

If the video screen is re-opened and the Media Pool is closed, the video screen can be freely repositioned.

The "View" menu allows a standard setting to be switched on. If the option "Standard layout" is deactivated, the entire screen can be filled by the arranger in order to simplify positioning and editing objects.

In case of very large arrangements, the video monitor can be used as an overview display ("Menu -> Video monitor -> Arrangement overview").

# <span id="page-34-1"></span>**Arranger buttons**

The arranger buttons for quickly opening and closing all the most important windows can be found underneath the last track in the arranger.

#### **Mixer**

**BLPB** 

Opens the mixer, where tracks may be mixed in regard to volume and position in stereo panorama and effects may be added.

Effects plug-ins can also be used.

#### **Video**

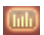

Opens/Closes the Video Monitor in peakmeter mode.

# **Video Monitor**

<span id="page-35-0"></span>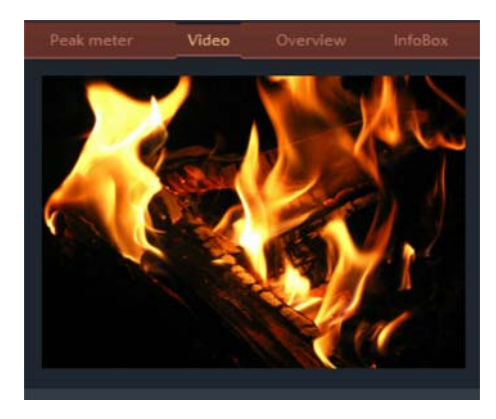

Both video monitors can even be positioned freely on the screen and adjusted for size. Click the screen with the right mouse button and selecting the desired size from the context menu – either from the presets submenu or individually ("user defined"). Please note that larger video monitors require more computing power.

To detach the video monitor from the Arranger and the Media Pool, deactivate the standard layout in the menu window. It can then be positioned on the screen as you wish.

The video monitor's size can be increased to the full size of the screen by double-clicking on the video monitor or by pressing Alt-Enter. You can leave the maximized mode by pressing Escape (Esc).

Apart from the video monitor size, you can also add a large time display on the video monitor. Select "display play time" in the context menu and the current play cursor position is displayed on the video monitor. Foreground color, background color and transparency are selectable
### **Arrangement overview**

In the Overview mode, you can view the whole arrangement and you are also able to access any object you want in a split second; zoom in directly to the video monitor or move around the clip displayed in the arranger.

 $Shortcut:$   $Alt + Shift + U$ 

# **InfoBox**

The InfoBox mode shows help text in the preview monitor if you hold the mouse pointer over a button on the screen.

# **Audio peakmeter**

The video monitor is transformed into an analyzer which displays the sound as a graphic.

# **Media Pool**

MAGIX Music Maker Rock Edition 4's Media Pool lets you access, preview, and load all supported media types, online and offline, e.g. with included sound and video loops, audio CDs, MP3 songs, synthesizers, or effects.

All media types are loaded into an arrangement from local drives or directly from the Internet via double-click or drag & drop.

The upper edge of the Media Pool contains seven buttons which operate the Media pool in different ways:

- The setting Soundpools offers a database view of all Soundpools.
- The **File manager** is very similar to Windows Explorer. It controls and loads media files of all types onto the hard drive.
- The **Synthesizer** setting displays a list of the available synthesizers.
- Under **Templates** you can find the effect settings for all types of audio, video and title effects.

# **Preview function**

There is a preview function for all files: By simply clicking an audio object, the pre-listening function starts via the sound card. Video, graphics and text objects are shown on the video screen.

As the arrangement plays on, you can experiment with sounds from the Media Pool (see Smart Preview (view page [51](#page-50-0))).

Note: Even while previewing, audio files are adapted to the current tempo using timestretching (you can deactivate this in the "Audio/Video options" menu).

# **Soundpool settings**

This setting can be used to access Soundpool media. Access to the supplied Soundpools is via a new, more clearly laid out database overview that enables the display of loops, multiple styles and instrument categories, e.g. all bass loops of every installed style or every loop of a style.

If you did not install the Soundpools on your hard drive during installation, then insert the MAGIX Music Maker Rock Edition 4 installation DVD into the DVD drive. The contents of the Soundpools will now be imported into the database.

Other Soundpool media are automatically recognized and added to the database.

Note: Under program settings -> General (view page [143](#page-142-0)), you will find different options for maintaining and displaying the Soundpool database.

 $\odot$ Add styles... Soundpools already present on the hard disk can be imported via "Add styles" into the database.

A Soundpool consists of one or more **Styles**. Styles are sound libraries that belong together and cover a certain musical style. The samples of one style all have a certain tempo. You can mix loops from different styles, and the tempos will be adjusted accordingly. Within a style, loops are ordered according to instruments, and one instrument folder contains different sounds. Each sound can have a different pitch (except for drums and effects sounds).

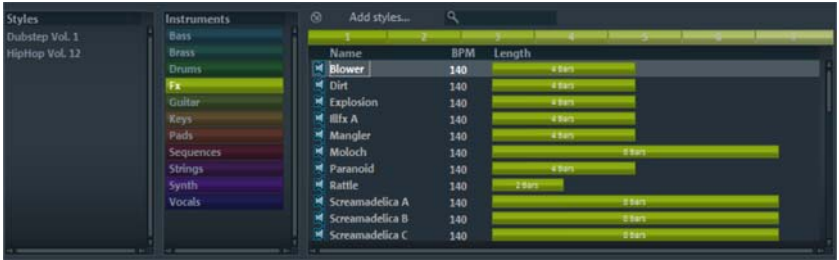

The Soundpool display consists of several columns: First, all styles available in the database are shown. The second column lists the instruments. The third column, "Name", contains the list of the sounds found. These are displayed according to the length of the beats (1,2, or 4 beats).

The different pitches are displayed above that (if available). An entry field for full text search is located under the match list.

The list of samples found is created based on the entry selection in the first two columns. With "Ctrl + click" you can reduce or expand selection. No selection ("Ctrl + click" on a single selected element) shows all entries from this category.

If you select an instrument, e.g. "Drums" and "Percussion" and no style, then all drums and percussion samples in the whole database will be displayed.

#### **Dirty**

In the search field, you can search the list of the sounds found for a certain sound file name.

### **File manager settings**

MAGIX Music Maker Rock Edition 4's file manager works very similarly to Windows Explorer. It can be used to access and load media files of all kinds, e.g. videos, bitmaps, MP3 audio files, audio CD tracks, RTF text files for titles.

The Media Pool consists of a file list to the right (the actual "Media Pool"), in which all loadable media types (and, if required, further subfolders) are listed, and the navigation area on the left-hand side.

In the file list, all supported multimedia files and subdirectories of the currently chosen directory are displayed. All entries can be loaded into the arranger tracks by double clicking or via drag & drop.

In the navigation area, you can find different buttons for directly accessing preset subfolders.

You can right click in the file list to define further buttons ("links"). Switch to the folder which you would like to create a link to and select the option "Link to folder" from the context menu.

#### **Navigation buttons**

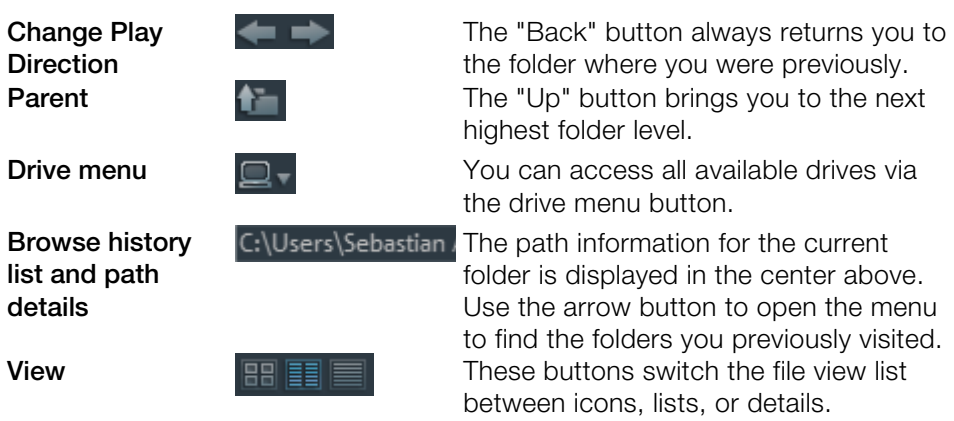

#### **Various file list view modes**

The **file list** displays all supported multimedia files and subfolders of the currently selected folder. Three different views (list, detail, large symbols) can be set by right clicking on the options or Media Pool's context menu.

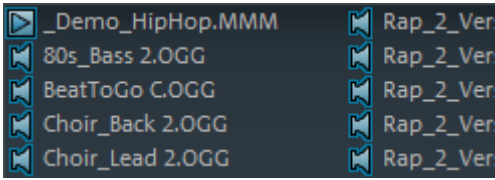

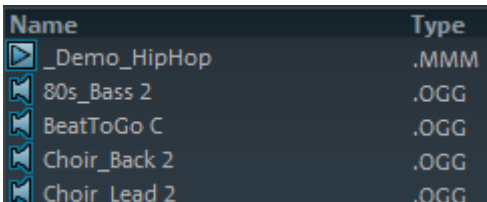

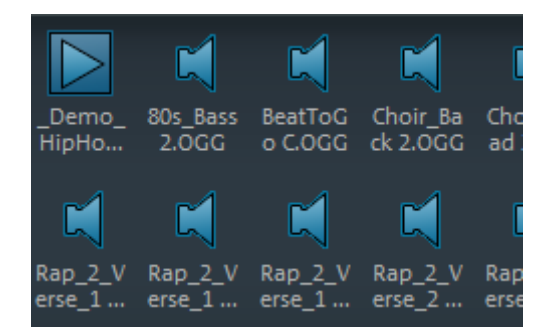

**Deleting, copying, and moving files** 

**List:** Only file names are listed. This view mode displays the most files simultaneously.

**Details:** The details section displays the type, size, and date of modification for every media file beside the name. The list can be sorted by clicking on any of these details.

**Large symbols:** These can be quite useful, since they show a preview frame for each movie and picture file. This allows you to sort through the material quicker. The disadvantage is that it takes longer for the file list to be displayed.

All files listed in the media window can be selected, deleted, or moved into other folders via drag & drop, just like via Windows Explorer. This way, all objects desired for placement in an arrangement can be collected in a separate folder beforehand.

Additional functions can be accessed via the context menu, i.e. by right clicking an entry.

#### **CD/DVD**

Clicking this button once reads the CD that is currently in the CD-ROM drive. In the case of data CDs, all directory and file formats supported by MAGIX Music Maker Rock Edition 4 are displayed in the file manager. In the case of audio CDs, all tracks appear in the file list.

### **My Projects**

This button opens the "My Projects" folder. This is a subfolder of "My Projects" that is named after the program (i.e. MAGIX Music Maker Rock Edition 4, only featuring "\_" instead of empty spaces). This is created automatically when the

### **42 Media Pool**

program is installed. All new recordings and arrangements are saved here automatically as a preset, and finished arrangements are exported here. You may change the save location as you see fit via Program settings > Folders (view page [143,](#page-142-1) view page [142](#page-141-0)).

**My Files:** This displays the contents of the "My Files" folder. This is normally the save location of videos, pictures, music, etc. (in the corresponding subfolders).

#### **My MP3s**

This provides quick access to your own MP3 collection. When this button is pressed for the first time, you can select the folder where your MP3 files are saved. You may also change this path later via "Program settings", the "Folder" tab (Y key or "File" menu > "Settings" > "Program settings").

#### **Database**

#### **Database**

This button displays the media files on your computer in a wellstructured database view.

This means the files are no longer displayed according to where they are stored in the different folders but are grouped according to general characteristics. The top "folder level" is the difference in audio, video or image files; subfolders would be, for instance, the date for photos or the artist for MP3 files.

In order to present media data on your PC in a database view, you first have to add them to the MAGIX database. To do this, click on the database button to the right and select the option **Start media manager for photos and music**.

This opens the corresponding MAGIX program and the database scan function of the program.

MAGIX Music Maker Rock Edition 4 comes with the free photo and music management programs MAGIX Photo Manager and MAGIX Music Manager. If you have the corresponding free versions, MAGIX MP3 Maker or MAGIX Digital Photo Maker, they will be used instead.

By right clicking on "Database" and clicking on "Database search", you can open a special search dialog in which you can carry out a targeted search for media.

#### **Search the database**

**Quick search:** Simply enter a keyword and highlight the data type (photo, audio, video). All available Database columns are searched for the keyword.

**Expert search:** Here you can restrict your search by stating search criteria in the following way:

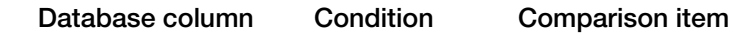

e.g. dimensions greater than 800

You can search up to three database columns that are connected via "and" or "or" simultaneously.

"**AND**" means only those files will be listed that match all criteria.

"**OR**" means only those files will be listed that match at least one of the criteria.

### **Synthesizer**

This button opens the folder containing your synthesizers. Read more on this in the Software synthesizers chapter.

### **Settings templates**

The folders for installed effects presets will be opened. Even saved audio and video effects presets as well as title templates land in these folders, so that over time, a complete library of your own presets will accumulate. Folder for audio effects ("Audio FX"), presets for the Vintage Effect Suite ("Vintage FX"), video effects ("Video FX", "Video Mix FX"), automatic animations ("Visuals"), and title templates ("Title") can be opened using the buttons to the left.

You can also add effects by drag & drop. They can simply be dragged onto the corresponding object using the mouse.

You can also precisely set up audio effects in the effect rack (view page [90](#page-89-0)) using the context menu.

## **Setting Catooh**

You can preview multimedia files from the Online Content Library Catooh, load them into the arrangement, and edit them further .

Please read the chapter entitled Catooh (view page [166](#page-165-0))!

# <span id="page-43-0"></span>**Arranging Objects**

In MAGIX Music Maker Rock Edition 4 you can jointly and uniformly load, arrange, edit, and export different multimedia file formats. This chapter describes the basic way of working with multimedia objects. This includes audio objects, video objects, graphics, midi objects, and synth objects. Later chapters will describe the particulars of the respective formats.

All object editing is virtual, non-destructive, and is calculated in real time during play. The multimedia material is thus not destroyed (non-destructive editing) and any change can be cancelled with the multi-stage undo function ("Ctrl + Z"). You can experiment to your heart's content without having to fear that you will change or damage the original material.

### **Loading and saving arrangements**

"Arrangement" refers to the objects found in the arranger (Audio, Video, MIDI, songs, graphics, synthesizers) along with all its positions, fades, length, volume, brightness settings and effects.

Arrangements can be saved via the menu **"File"**as an MMM file and loaded again.

When loading arrangements you must ensure that all the used objects are available in their respective folders. Often is it advisable to **"Save Arrangement and Used Media"** from the menu "File" > "Backup". Then the entire arrangement with all objects and effects are saved to a configurable folder on the hard disk and can be easily downloaded from there.

### **Multimedia files and objects**

All multimedia files supported by MAGIX Music Maker Rock Edition 4 can be previewed or listened to in the File Manager by clicking and dragging into the arranger via drag & drop. The files are displayed as objects in the tracks after the mouse is released.

Using the "Tab" button, you can switch between two object display views.

In alternative display modes, the objects are not represented frame by frame, but simplified. This is useful for quicker representations of video objects: RAM is saved and the overall performance improved. Audio objects will be shown using one or two (for stereo) waveform representations.

Right clicking on an object opens the context menu with the most important editing options available for that specific object.

## **Select objects**

To edit or delete objects using the menus, you must first select them. To do so, simply click on the object you wish to select. When the "Shift" key is pressed, multiple objects are selected. Object modifications like cutting, moving, effects assignment and so on, apply to all selected objects together.

The handles of selected objects light up to show that the accompanying object has been selected and can be edited using the menu functions.

Several objects can be selected quickly by clicking on the first object in the first track with the mouse and dragging out a square for selection. All objects entirely or partially within the square will be selected (rubberband selection).

### **Mute objects**

Each object can be muted individually. To do so, select the objects you wish to mute and press "F6" (or use the corresponding command from the context menu).

## **Build or split object groups**

Several objects can be combined to make up a group, to avoid the objects being unintentionally moved out of relation to each other.

Once they are combined, clicking on one object of a group will select the entire group.

To group or separate groups, use the buttons in the toolbar or the corresponding commands in the "edit" menu.

# **Splitting objects**

All objects can be split. Each object section that is created is then split into individual objects. To do so, you can select the object you wish to cut, move the playback marker to the position where you wish to cut and select the option **"Split objects"** from the **"Edit"** menu, or press the **"T" key**.

In order to rejoin these split objects at a later stage, simply highlight the individual parts and select the command **"group"** to join the selected objects together into one group.

## **Exact object positioning**

It is often necessary to position objects very exactly in order to maintain the beat or avoid creating clicking during transitions or small pauses between objects.

In MAGIX Music Maker Rock Edition 4 every object is snapped to the edges of other objects, resulting in cleaner transitions. In addition, objects are placed on defined positions on the grid of the arranger track. You can read more about the grid in the arranger chapter "Grid (view page [31](#page-30-0))".

## **Duplicate objects**

Objects can be duplicated very easily in order to create larger arrangements. First, the objects that need to be duplicated must be selected.

Then select the command "Edit menu -> Duplicate objects"

A copy of the object appears right beside the original which can be moved to any position with the mouse.

It's even faster if you click on the object that has to be copied and hold down "Ctrl" at the same time. An object is then created which can be dragged to the desired position. Furthermore, object copies require virtually no additional memory!

Another way to duplicate is by using the copy/edit commands from the "Edit" menu.

### **Object handles**

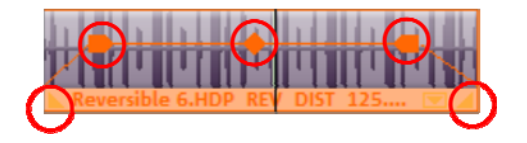

With the help of the object handles, fine positioning, volume and brightness settings, fading in and fading out as well as loops can be carried out directly in the arranger.

All editing is carried out in real time and is already calculated during playing. The multimedia material is not destroyed in the process (non-destructive editing); any change can be cancelled with the multi-stage undo function ("Ctrl  $+ Z$ ").

#### **Object fades**

Use the handles on the top left and right to fade an object in or out. By fading objects in and out onto different tracks, it is possible to produce crossfades between different objects. The length of the crossfading can be directly regulated with the handles.

#### **Shortening or looping objects**

Objects are "cut" virtually by "compressing" them with the mouse. "Pulling" them to the right will stretch them, which results in the object being played as a loop until the play cursor reaches the end of the object representation. In this way it is possible to very quickly create an entire drum track from one single drum loop or to create a long video from a short video sequence.

Guide the mouse to one of the bottom corners of the object until the mouse pointer turns into a stretch symbol. Now you can stretch or compress the object until it has reached the desired length.

Normally an object is always looped over the full length of the underlying data material (audio or video file). To set a clip from a file as a loop, shorten the object at the front and the back with the handles and choose the command "Edit menu -> Insert user-defined loop". This function is very useful for setting your own recording as a loop, as the silence at the beginning of a recording can be cut away.

### **Adjusting volume/brightness**

With the volume/brightness handle in the top center of the object, you can change the volume of audio and MIDI objects or adjust the brightness of video and bitmap objects.

If several objects are played in parallel, it is possible to individually adjust the volume or brightness ratios between objects in this manner.

The volume and brightness ratios between tracks are adjusted in the mixer.

# **Takes**

Every object can be saves as a "Take". Takes save all editing done on an object, like object length, fade settings and all object effects.

Takes are saved as "TAK" (\*.tak) files and take up virtually no space on the hard disk. Thus, you can cut a sample, add various effects to it and save it as various takes in order to use these together with all their editing in other MAGIX Music Maker Rock Edition 4 arrangements.

The original sample will not be changed, only object and effect settings will be saved.

You can also save Synth Objects as takes, thereby creating own preset libraries for the synthesizer.

Warning! On loading the takes, the audio or video file, for which the take was added, must be in the original folder.

### **Mixdown tracks**

If the arranger becomes too full to manage, the system is out of RAM, or you just want to "summarize" your production, use the mix down function to convert the entire audio arrangement into a single audio and/or video file.

To do so, choose the "Mixdown" function from the "Edit" menu. You can choose a name and a destination for storing the mix down object. The default directory is "My Projects". If only audio objects are in the tracks, a wave file will be created. If audio and video objects are combined, you can choose whether an audio or a video file will be created.

The objects of the arranger or the area will be replaced by the new object.

MAGIX Music Maker Rock Edition 4 automatically normalizes the audio file, i.e. the loudest part of the wave audio object is identical with the highest figure of the 16-bit resolution ceiling. This guarantees the same sound quality, even if you repeat the mix down procedure or you combine the mix down file with other wave audio objects again and again.

**Tip:** The mix down function is very helpful if you want to go on using the mix down object. To create the finished end version of the song or video it is recommended to select the "Export arrangement" function in the "File" menu instead of the "Mixdown" function.

### **Mouse gestures**

Sometimes, specific menu commands that are located deep in the MAGIX Music Maker Rock Edition 4's menu structure may be needed multiple times in sequence, e.g. if you want to edit effects for multiple objects.

Mouse gestures help you access these menu commands quickly without having to dig them out of the menu structure every time.

Every object in features a context menu that may be opened by right clicking.

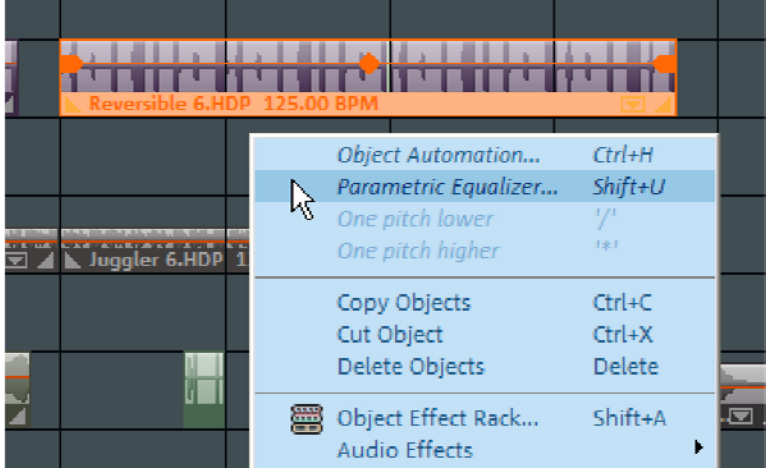

The upper section of this context menu always features the most recently used commands for this object type. These four commands may also be opened having to open the main menu.

www.magix.com

To do this, **right click** on the object **and drag** the object quickly to the right, to the left, or upwards in order to access one of the four commands (the object will not be moved as long as you use the right mouse button!)

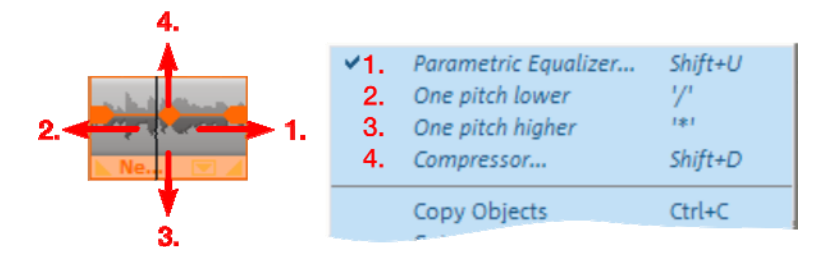

The commands display in the menu here are only examples. All commands that are available in a context menu's submenus may be accessed via Mouse gestures

# **Audio Objects**

### **Audio formats**

MAGIX Music Maker Rock Edition 4 loads and edits audio files in the formats Wave (.wav), OGG Vorbis (.ogg), Windows Media Audio (.wma), MPEG (.mpg), MP3 (.mp3), and CDA (audio CD tracks). The stereo or mono data of a file are displayed as an object in the arranger of the MAGIX Music Maker Rock Edition 4. The material will be displayed as a waveform, optically representing the sound to make editing easier.

Along with wave files, MP3 files, OGG Vorbis (.ogg), and ringtones can also be exported.

### **Load and process audio files**

All importable audio files can be accessed via the File Manager and previewed (audio) by clicking the file name. Tracks from audio CDs can also be integrated by dragging & dropping them into the arrangement.

Editing, fine positioning, volume adjustment, fading in and out, is all processed using the "Object" tab directly in the arranger.

Please see the chapter "Arranging objects"

### <span id="page-50-0"></span>**Smart Preview for the incorporated samples**

The incorporated samples can be listened to while the arrangement is playing. They always run synchronized to the current song that is playing.

You can load samples while putting together a song in real time and search for appropriate new "building blocks" simultaneously.

You can add the loop to the arrangement by simply clicking with the mouse or pressing "Enter" or remove it by pressing "Del". The subsequent loop can also be selected quickly by pressing a key (arrow down) or you can switch to the next instrument ("1"..."0") or the next bar ("Num +"), or by clicking on the button.

### **Change pitch/octave using the keyboard**

You can quickly alter the octave of an included sample without having to access the corresponding Soundpool folder in the Media Pool.

The "\*" and "÷" keys on the numeric keypad (right on the keyboard) place the sample one level higher or lower.

The "+" and "-" keys on the numeric keypad change the pitch via pitchshifting; the respective effect in the audio effects rack is utilized for this.

### **Audio recording**

Your own sounds like vocals, speech, noises, or instruments can be easily recorded in MAGIX Music Maker Rock Edition 4 using the audio recording function.

Click the **REC** button in the track box to specify the track for the recording.

The display in the track box will change **AUDIO REC** 

Assuming you have everything connected properly (see below), the input signal will be played back featuring all track effects (if there are any) (live monitoring (view page [127\)](#page-126-0)).

Live monitoring requires the use of ASIO drivers.

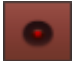

Click the red button on the transport bar to start the actual recording.

#### **Connecting the source for recording**

First of all, the source of the audio material must be connected to the sound card input. Again, there are several possibilities which primarily depend on the type of equipment you have.

If you are recording from a microphone, then please connect the microphone to the microphone jack on your sound card (usually red).

If you want to record material from a stereo system, then you can use the lineout or AUX out jacks on the back of your amplifier or tape deck. This involves connecting them to the sound card input (usually red).

If your amplifier has no separate output (other than for the speakers), then you can use the connection intended for headphones for your recordings. In most cases, you will need a cable with two mini-stereo jacks. This type of connection has the advantage of being able to set the headphone input signal level with a separate volume. As headphone connections generally are not the best, it is advised that you use the line outputs if possible.

When recording cassettes from a tape deck, you can connect the tape deck's line out directly to the sound card input.

When recording from vinyl records, you should not connect the record player's output directly with the sound card because the phono signal needs to be preamplified. A more suitable method would be to use the headphone connection or an external pre-amp.

#### <span id="page-52-0"></span>**Adjusting the Signal Level**

Adjusting the signal level to the sound card is also recommended to get the best sound quality during digital recording.

Once a recording source is connected to the sound card, the "Record" button opens the recording dialog and starts the recording source.

You can now adjust the recording level with the help of the LED display in the recording dialog. For this, you must first check off "Show Levels".

If the adjustment is set too high, distortion occurs and the incoming signal must be reduced. If you have connected the source through either an amplifier or tape deck output to the sound card, you can only reduce the signal level in your sound card's software mixer interface. You can access the mixer directly from within the recording dialog via the "Recording Level" button.

If you reduce input sensitivity by using the input fader, the resolution at which the analog signal is digitized is also reduced. Try to set these automatic controllers to the loudest sound level possible.

The maximum setting for an optimal level is the loudest part of the material. The loudest part should be adjusted to be the maximum. The actual recording begins when you press the "Record" button. At the end of the the recording you will be asked if you want to use the recording. Upon confirmation, the newly-recorded material will be placed at the next free position of the start maker in the arrangement.

#### **Audio recording dialog**

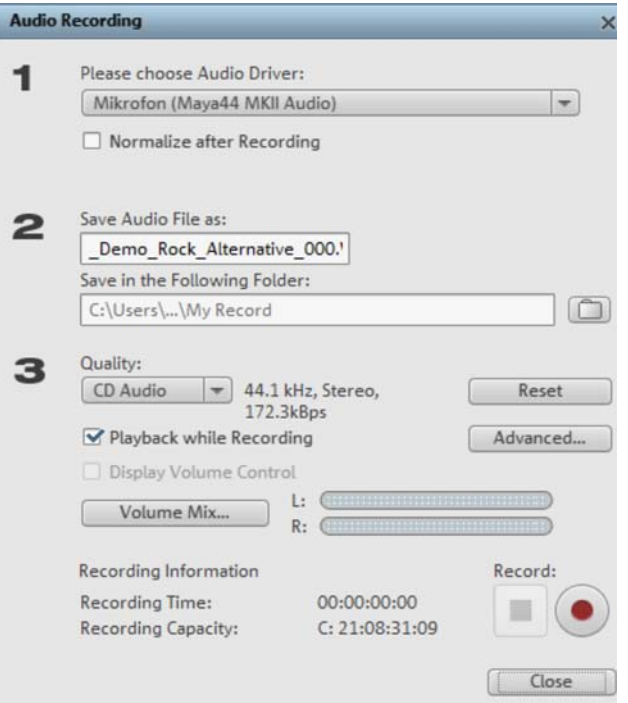

**Normalize after recording:** This option raises your material to the correct volume level after recording is completed. In order to achieve good audio results, you should try to record the source as loud as possible without overmodulating it. The Peak Meter display helps in the recording dialog.

**Audio driver:** This selects the sound card for recording.

**Save audio file as/save in the following folder:** This select the title of the audio file you wish to record. You can also select the folder where you wish to store the file.

**Recording quality**: Sets the sound quality of the recording. The preset menu allows you to choose between AM tuner, FM Radio, DAT (Digital Audio Tape), and CD quality.

**Display volume control (monitor)**: The peak meter allows you to monitor the level of the incoming signal. Please read more on this in the section 'Adjusting levels (view page [53\)](#page-52-0)'.

**Record**: This button begins recording. The next free track will be used for recording the audio material.

#### **Stop:** Click this button to stop recording

**Play during recording:** If this option is active, then the arrangement will play back during recording. This allows you to add recordings to the existing arrangement.

**Advanced:** Use this button to open a window containing a selection of three special functions.

### **Advanced options**

- "Mono" creates a mono recording and requires half of the hard drive space required for stereo.
- "Real-time sample rate adjustment" automatically matches the sample rate of a new file to be recorded with the sample rate of the selected movie sound track.
- "Ducking" (reducing the sound volume): To add narration or other sound material to a video that already has sound volume levels set, activate the option "Automatic reduction of sound volume of remaining audio tracks". This automatically reduces the volume of audio objects in the arranger during the recording session ("ducking"). A volume curve controls the whole process, produces the fading in and out of effects automatically and guarantees consistent overall volume.

# **Import audio CD**

The steps are similar to transferring Wave files into an arrangement:

- Insert an audio CD into the CD/DVD drive of the PC
- Go to your CD/DVD drive in the Media Pool. The individual CD titles appear in the file list.
- A simple mouse-click starts the playback of the CD title for sampling purposes
- Drag & Drop the CD title into a track of the current arrangement, and it will be digitally scanned and copied to the hard-drive. The files will be saved in the import folder (may be specified under File > Settings > Program > Folder).

The audio object appears in the track and can be played back or edited immediately.

### **CD Manager**

This option opens the CD manager to select tracks from audio CDs and partially or fully import them into the arrangement. You can also select and configure the used drive if you have more than one drive.

### **56 Audio Objects**

The CD manager lets you import audio data using most CD and DVD drives. You may have to contact your technical support to find out which drive is suitable. The data is imported digitally, thus eliminating loss in sound quality. Audio tracks are imported into the arrangement as Wave files. The files are saved in the import folder ("File -> Properties > Program settings -> System -> Path settings").

To import audio tracks via the CD manager you should proceed as follows:

- 1. Insert an audio CD into the drive and select "Import audio CD track(s)" from the "File" menu. A dialog with a list of the CD tracks will open. If you have more than one drive, you may have to first select the drive containing the CD. You can do this in CD drive options.
- 2. Select the desired tracks (multiple selection by "Ctrl" + mouse-click).
- 3. Click on "Copy selected track(s)...".
- 4. The "Import project" dialog will now appear. Here you can enter the file name and select the target directory.
- 5. The audio material is then copied from the drive onto the hard disk. A progress bar is displayed.
- 6. Once copying is complete, the dialog will be closed and the tracks are inserted into the arrangement as individual objects.

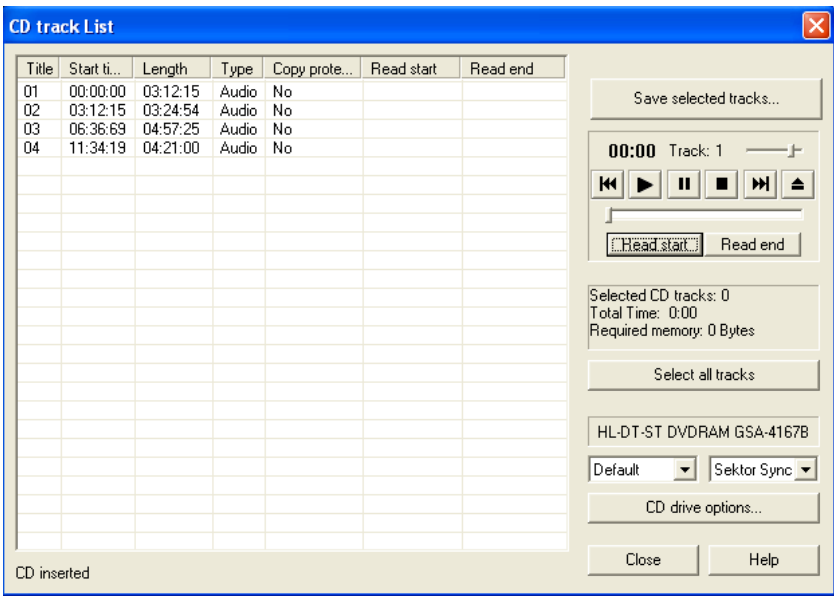

### **The track list dialog**

On the left-hand side in the list you can choose which track(s)/title(s) you wish to import from the CD. Several subsequent tracks can also be selected by holding "Shift" and left-clicking; "Ctrl" + clicking selects several tracks; "**Copy**  www.magix.com selected track(s)" starts the audio copying process. A new object is created for every track in the arrangement and the corresponding track marker is created.

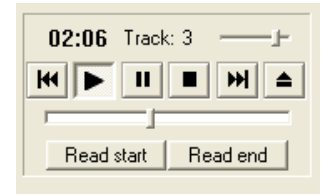

**Transport control**: This lets you start and stop playback just like on a real CD player and skip forward and backward in the playlist.

Use the small faders to control the preview volume. With the faders at the bottom you can go to a specific position in a track. To import just one section of a CD track, choose "**Start selection**" at the beginning of the section and "**End selection**" at the end.

Below the transport control details on the total length and the memory capacity of the selected track/section are displayed.

**Select all tracks**: All tracks are selected, for instance, to copy the entire CD.

In the right selection box you can select the read speed, and in the left one you can select the export mode (see Configuring the CD-ROM).

**CD drive options**: Here you can change the settings and select the drive for grabbing the CD if you have installed several CD drives (see also CD-ROM drive dialog).

**"Import project" dialog**: The "Import project" dialog appears after you have selected the option "Copy selected tracks". Here you can specify name and target address of the audio files. The audio files are subsequently numbered  $(name -> name 1.wav, name 1.wav).$ 

#### **Copy-protected audio CDs**

According to the copyright act, it is forbidden to copy a CD with copy protection. However, an owner of a CD may create a backup copy for himself. The problem is, however, that you cannot create a copy from copy-protected CDs because they cannot be read using a conventional PC drive. In order to create a backup of such a copy-protected CD, you have to play it on an audio CD player and record it as a regular analog recording via the sound card.

#### **Drive list dialog**

**Tracklist:** This button opens the track list dialog for copying one or multiple tracks.

**Configuration:** This button opens the configuration dialog where you can make various special settings, SCSI IDs, etc.

**Reset:** Restores the default settings of the drive.

**Add drive:** Creates a new drive entry in the list, which you may wish to adjust.

**Delete drive:** Deletes a selected drive from the list.

**Save setup:** Saves the current drive list and all configuration data in a \*.cfg file.

**Load setup:** Loads the current drive list and all configuration data from a \*.cfg file.

#### **The CD-ROM configuration dialog**

**Drive name:** Lets you edit the name of the drive in the list. This is useful if you create more than one entry accessing the same physical drive.

**Host adapter number:** Lets you specify the number of your SCSI adapter normally "0".

**SCSI-ID:** Lets you set the ID of your CD-ROM drive. Be sure to set the correct ID; there is no error checking!

**SCSI-LUN:** Select the SCSI-LUN parameter, normally "0".

**Alias:** Lets you select the manufacturer type of your CD-ROM drive.

**Normal copy mode:** Copies the audio data without any software correction.

**Sector synchronization copy mode:** Copies the audio data using a correction algorithm. This is especially useful, since many CD drives have problems finding an exact position again and gaps can occur.

**Burst copy mode:** Optimizes the speed of the copy process; no software corrections made.

**Sectors per cycle:** Defines the number of audio sectors that should be read from the audio CD in a read cycle. The higher the number of sectors, the faster the copying process. Many SCSI systems have problems with more than 27 sectors.

**Sync sectors:** Sets the number of audio sectors that will be used for software correction. A higher number results in a better synchronization but also in a slower copying process.

### **Recording Audio CDs**

In some cases the CD can be copied during recording. The CD track is simply played on the CD/DVD-ROM drive and recorded by the sound card. You should note that the digital track data from the digital analog converters of the CD-ROM drive have to be converted into analog signals and then into digital data by the analog/digital converters. Depending on the quality of the converter used, this can lead to losses in quality.

Before beginning this, the "Load tracks via record dialog" option under "File -> Properties -> Program settings -> Audio" has to be activated. The audio output of the CD-R drive must also be connected with the input of the sound card. This is already the case with most multimedia PCs (if not, then it can be accomplished with a small cable inside the computer).

When "Load CD tracks via record dialog" is active, song parts can also be added to the arrangement without having to load the entire track.

### **Change the playback tempo or pitch**

If you want to combine audio material you have recorded yourself from different sources, samples from Soundpools, or songs from CD with each other, then you will often need to adjust the tempo or pitch of audio objects to match each other. There's an automatic function which automatically adjusts the tempo of audio objects when they are loaded to the arrangement's tempo, plus advanced tools like the Remix Agent and the Loop Finder.

### **Automatic tempo adjustment when loading**

In general, MAGIX Music Maker Rock Edition 4 automatically adjusts audio files to the arrangement tempo. In normal cases, you won't need to worry about the different tempos of audio files and Soundpool samples, since these are automatically matched.

In the new arrangement (empty), the tempo will be determined by the first samples loaded into it. All additional audio files will then be automatically adjusted to this tempo. If you are planning a remix which is composed of different samples with different tempos, then try to add the most important sample first. This minimizes sound distortions compared to the other samples via timestretching.

In order to be able to correctly adjust an audio object to the tempo, its output tempo must first be detected. If the sound is a Soundpool sample, then the tempo saved therein ("patched") will be used, and the tempo adjustment will always work.

### **60 Audio Objects**

The tempo will be attempted to be calculated automatically for shorter samples. The Remix Agent is launched optionally for longer samples ( $>15$ ) seconds), e.g. entire songs from CD or MP3s. There, you additionally have the option of adjusting the sample to the arrangement or the arrangement to the sample.

In the dialog Program settings (view page [144](#page-143-0)) ("Y" key) -> Import, you can deactivate the automatic tempo adjustment or limit it to patched samples.

#### **Change tempo or pitch of individual objects manually**

"Resampling", "timestretching", and "pitchshifting" provide high-quality effects for you to change the pitch and tempo of selected audio objects dependent on or independent from each other. You can access these tools via the effects menu or object FX effects tracks.

These functions can be used for all audio files, i.e. for the included samples as well as your own recordings, CD tracks, CD tracks, or sounds from the Internet.

The Time Processor Effect (see timestretch/resample chapter) allows you to specify different timestretch algorithms for the corresponding object, since the best results often depend on the respective audio material and the different algorithms.

The tempo setting on the transport controller allow the arrangement's tempo to be changed retroactively. This affects all objects contained in the arrangement, and in some circumstances this can lead to an increased demand on the system and dropping out during playback. If this occurs, use Apply function in the effects rack (view page [95\)](#page-94-0) or the function Combine audio (view page [152\)](#page-151-0).

### **Remix agent - Tempo and beat assignment**

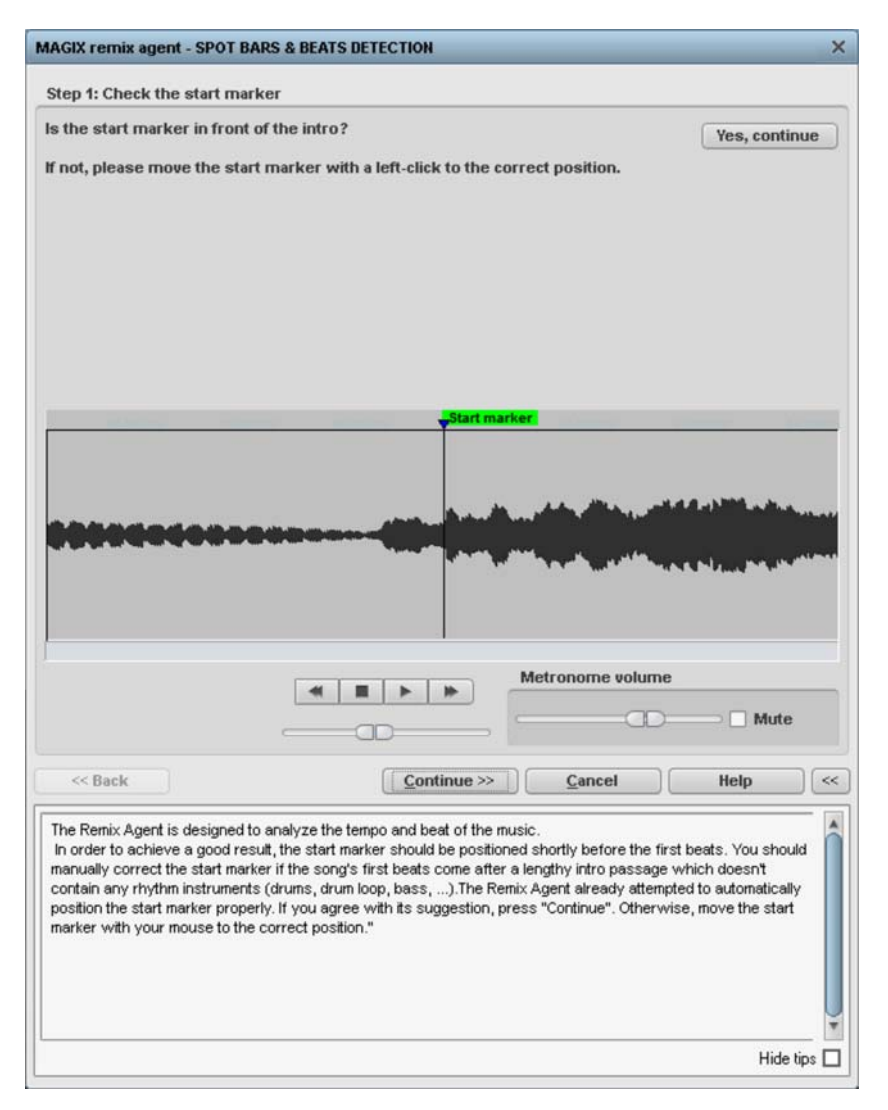

The Remix Agent is a powerful tool that determines the tempo (measured in beats per minute, or BPM) as well as the timing of the beats for a song's quarter notes. This is important if an audio CD title is imported into MAGIX Music Maker Rock Edition 4, and you want to mix in sounds like drum loops, effects, or synthesizer voices.

#### **When to use the Auto Remix Assistant:**

- When the tempo of the arrangement must be adapted to the tempo of the song.
- When the tempo of the song must be adapted to the tempo of an existing arrangement.
- When the song is to be cut up precisely to create a remix object which can then be rearranged as desired.

#### **Requirements for using the Remix Agent**

- Songs must be longer than 15 seconds
- Songs must be "rhythmic" (i.e. they can be danced to)

Songs must be in stereo format

Note: For analysis, it is presumed that the song is recorded in 4/4 time. If one of the above requirements is not fulfilled, the Loop Finder can be used.

If songs longer than 15 seconds are dragged into the arrangement, the Remix Agent is started automatically. When loading short samples (< 15 sec) the tempo is specified automatically and some loops are similarly automatically customized to the tempo of the arrangement. This also applies to previewing in the Media Pool (Smart Preview).

This method can be deactivated individually in the audio/video options ("A" key). You can find out more in the "File -> Properties -> Program settings" section.

#### **Preparation - Setting the start marker and object end**

Before opening the Auto Remix Assistant, you should set the start marker at the position in the song object in the arranger where you want detection to start. If the song contains a long intro without beats, set the start marker after the intro. As a rule of thumb, the Auto Remix Assistant should always be "fed" dance music.

- The start marker should be set before a quarter note beat or, better still, briefly before a beat at the start of a bar.
- If the start marker lies before the song object, the object is examined from the beginning.
- If detection is not performed by the end of the song, the object can be shortened accordingly with the object handle at the end of the object.

### **Automatic Tempo Recognition**

When the Auto Remix Assistant is launched, the selected song object is analyzed and played back. A metronome begins to click according to the result and lines visualize the positions of the quarter notes found in the wave-shaped display.

The following cases are differentiated:

- Position of the start of a measure (the one): red line.
- Position of the other quarter notes (the two, three, and four): green lines.
- Reliably recognized positions: thick lines.
- Unreliably recognized positions: thin lines.
- When tapped, blue lines appear.

If the tact and tempo information is already present, points are indicated above the display at the appropriate positions. The metronome volume can be regulated below and to the left of the wave-shaped display. To the right, the BPM value is indicated. If a valid BPM value was found, it is displayed in green.

If the metronome clicks in time with the music, the measure start is correct. If not, you can correct the tempo manually.

### **Setting the manual and Onbeat/Offbeat**

If the result is incorrect, you can help the Auto Remix Assistant with a few mouse clicks on the correction buttons.

There are two possibilities:

On the one hand, the "Tempo correction" list offers alternative BPM numbers which could also fit with the music. The adjustable BPM values are detected automatically – the total BPM can therefore deviate from song to song.

For more difficult audio material, we recommend using the "Tapping input" mode. Either the "T" key must be pressed or the "Tap tempo" button must be clicked with the mouse in time with the music. With repeated tapping of the tempo correction button, one should keep an eye on the color in the BPM display. In the "unlocked" condition (red), the tapping is not in time with the music. One should tap until the "locked" condition is displayed. After a short time, you will hear if the result is correct via the metronome.

Subsequently, offbeat correction takes place as required. If the detected quarter note beats lie around the length of an eighth note (transferred behind the real positions of the quarter note beats), one or more alternatives can be selected from the onbeat/offbeat correction list.

#### **Determining the start of a measure**

Next, the starting point of the measure is corrected. The beat at the start of the measure must always agree with the high tone of the metronome and/or the red line in the wave-shaped display.

Corrections can be made by tapping; If the start of the measure can be be heard, tap with the mouse or press the "T" key. Alternatively, you can also select how many quarter notes the "one" is to be pushed to back.

If the starting marker was set briefly before the first beat of a measure, this correction is not necessary.

**Note**: With all corrections, the metronome and visualization react to the lines in the wave-shaped display only after a short delay.

#### **Using BPM and beat detection**

Now you may select one of the actions to be adapted to the arrangement song (or vice versa) or cut up the songs at the ends of a measure.

#### **Save only Tempo & Beat information**

Only wave file data is stored. This makes sense if some manual post-correction is required for determining beat/tempo.

When the data is stored, tempo & beat regulation can be released for future tempo adjustments or to create object remixes.

#### **Tempo adjustment**

#### **Setting the object tempo to the arrangement tempo**

This fits the object length to the existing arrangement. Three different procedures are possible: timestretching, resampling, or audio quantization.

- Timestretching keeps the pitch of the song constant, but sometimes the sound quality can suffer.
- Resampling changes the pitch (similar to changing the speed of a record player), and retains the sound quality of the song as much as is possible.

 During audio quantization, the audio file takes the tempo adjustments into consideration as if the first remix object (see below) were created and combined immediately into a new audio file. If the recognition is uncertain, extreme tempo fluctuation may result. It is particularly important to set the starting marker so that the tempo is recognized definitely. The advantage of audio quantization is that small tempo fluctuations in the music balance out. The start of the measure always agrees with the start of the arrangement measure and never plays out of time.

#### **Setting the arrangement tempo to the object tempo**

The arrangement adopts the detected BPM value. If you would like to use the cut-up song as the basis for a new composition (e.g. for remixes), then this option should be active.

#### **Creating remix objects**

The song is cut by beat into individual objects. Some applications may include:

- To produce loops from complete songs which can then be used with other material. Most importantly, not all remix objects are suitable as loops. Ideally, less complex material should be used, e.g. drums from an intro.
- To remix songs, thus changing the sequence of the objects, cutting or doubling beats or to enrich the song with other loops or synth objects.
- To mix two songs: If percussion and tempo fit perfectly, can you blend the songs without "side effects"?

This option can be activated later from the "Object" menu, provided that the tempo data is stored.

**The "Audio quantization" option:** Audio quantization fits new objects exactly in time with the arrangement.

With homemade music, tempo fluctuations are common, and therefore different measure lengths may result. Nevertheless, so that the objects fit into the rigid timing pattern of the VIPs, the time processor is activated automatically and object timestretching is used to correct the different lengths.

**Setting resampling for small corrections:** If the necessary corrections are very small, better quality resampling can be used instead of timestretching. Afterwards, you should not change the master tempo any longer, since definite pitch changes may arise.

**Remix objects in "Loop" mode:** New objects are set in "Loop" mode. When extending the object with the right object mouse handle, the original length of the object is played again and again.

#### **Setting the arrangement tempo to the object tempo:** (see above)

**Note**: Time correction assigned to objects can be subsequently cancelled if the time processor is called up and edited ("Timestretch/Resample object", or double click on the object to open the FX racks associated with the time processor).

**Cancel:** The dialog is closed.

#### **Problems and Remedies regarding the Auto Remix Assistant**

**Problem:** The playback stutters, the metronome is suspended, the computer is overloaded... (on older computers.)

**Remedy:** We recommend changing to wave drivers ("P" key, "Playback parameter" dialog) instead of DirectSound.

**Problem:** The metronome does not work and there are no lines on the the wave-shaped display.

**Probable cause:** The material does not contain beats or the song contains a passage without beats.

**Remedy:** The song should be limited in such a way that only rhythmic passages are contained.

**Possible 2nd reason:** Inaccurate tapping or a false BPM value has been entered.

**Remedy:** Try the tempo correction buttons or tap until the "locked" condition is attained.

**Problem:** The metronome sounds inaccurately or is jerky, the lines in the waveshaped display are irregular and thinly drawn.

# **Harmony Agent**

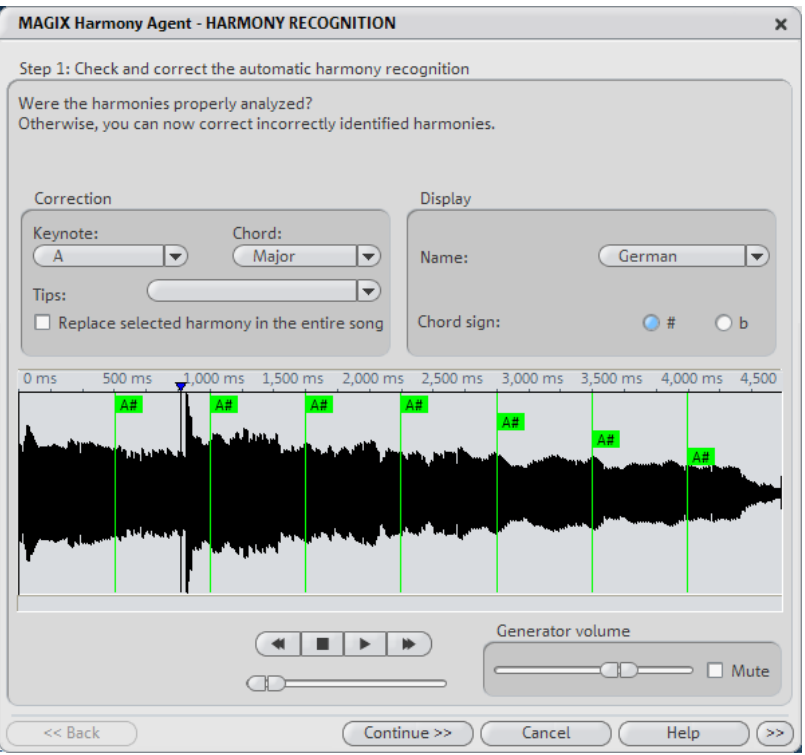

The Harmony Agent is designed to analyze harmonies.

The music track is analyzed first when you open the Harmony Agent. The Harmony Agent tries to automatically identify the harmonies for each beat of the music. Thus the right beat information is an important prerequisite for a properly-functioning Harmony Agent.

During subsequent playback, the detected harmony is played by an internal generator for verification purposes. You can adjust the volume with "Volume Generator". "Mute" deactivates the generator.

*The transport control controls playback of the music track. The position slider below lets you quickly move to a certain passage.* 

#### **Check and correct the automatic harmony recognition**

After the analysis, you can manually correct harmonies which were not correctly identified. Note that major chords are written with capital letters and minor chords with lower-case letters.

www.magix.com

Left click on the respective harmony symbol in the wave display. Hold the key if you want to mark several subsequent harmonies. If you right-click on selected harmony symbols, a menu containing alternatives will be displayed. The initially recognized harmony is marked with an \*.

If there are no alternatives, you can select the correct "**Keytone**" or "**Chord**" from the "**Correction**" section of the menus. Use the option "**Replace selected harmony in the entire song**" if you are sure that the incorrectly recognized harmony is not included in the entire song. A mix-up between major and minor is typical in this case.

Once you are sure that all harmonies are set correctly, click on "**Continue**".

#### **Use harmony recognition**

Here you can use the information from the Harmony Agent. There are different possibilities to output harmonies.

- You can create picture objects in the arrangement that display harmonies graphically in the video monitor and in sync with the music.
- You can save the information in the audio file. This also ensures that the harmonies are available later. For instance, if you want to display the harmony information in the timeline ("Edit -> Display Object Marker -> Harmony Marker").
- You can choose between different displays of the harmony symbols. You can use German, English or Roman symbols to name the tones. Furthermore, you can set the "preceding symbol" to force single harmony interpretation. With #, all notes are shown as "sharps" (C#, D#, F#), with B they are displayed as flats.

### **Text to Speech**

This allows you to type in a certain text and have the computer "speak" the words. Different types of voices are available and the volume and speed of the speech can be altered. When you are pleased with the result, you can create a WAV file that can be utilized like any other audio object in the arranger.

**Load text**: Here, texts in \*.txt or \*.rtf formats can be loaded.

**Save text**: A text can be saved.

**Test**: You can hear the result of the text that has been entered.

**Voice**: Choose from a variety of voice types.

**Tempo**: This regulates the speed at which the voice "speaks".

**Volume**: This regulator controls the output volume.

**Format**: The quality of the WAV file generated is controlled with this function.

**File**: Choose the file path for the generated WAV file.

# **Video and Bitmap Objects**

### **Video and bitmap formats**

MAGIX Music Maker Rock Edition 4 can load videos in the following formats: AVI, Windows Media (\*.wmv, \*.asf), MAGIX Video (\*.mxv) and Quicktime Movie (\*.mov) and export them as AVI files, Windows Media and MAGIX Video.

Also RTF text files can be loaded and used as subtitles.

### **Adjusting the video screen**

The video screen can be positioned freely on the screen as well as adjusted in size. To position it, you must first switch off the standard layout view in the windows menu before you can move the video screen. To adjust its size, click on the video screen with the right mouse key and select the desired size from the object menu or define it yourself ('user defined'). Please note that larger screens require a greater computing performance!

### **Import and edit videos**

Video objects may be imported and edited exactly like any other object. So that you don;t have to decide blindly which object to import, there is a preview function on the video monitor. Simply click on a video file in the Media Pool: the corresponding video will be played back on the video monitor.

- Via the context menu in the Media Pool (right-click on the selection list), you can choose between three different view modes: Large icons (1), List (2) and Detailed list (3). In the "Large Icons" view, videos will be displayed with a preview frame in Media Pool - useful to create an overview of the available video material.
- If you want to use the video for your arrangement, drag it to the Arranger while holding down the mouse key. During playback in the Arranger, the complete video material will be played back on all tracks on the video monitor, including all effects and in realtime.
- Video objects may be edited just like any other objects: they may be selected and moved with the mouse, hidden and un-hidden with the handles on the top corners, and brightness may be altered using the middle handles at the top edge. Please read the "Arranging Objects" (view page [44](#page-43-0)) to find out more!

# **Simplify object presentation**

With the TAB key you can switch between two object presentations. The objects in the alternative presentation are not displayed frame by frame in the arranger, but in simplified form. This saves working memory and improves overall play performance. Scrolling and zooming in the arranger as wee as various object manipulations are far quicker in TAB mode. The video display in the video monitor is not influenced by the simplified object display.

### **Visualizer objects**

You can load so-called visualizer objects into MAGIX Music Maker Rock Edition 4 (\*.vis files). The principle: The sound creates graphic changes to the visualizer objects. The graphics and structures move according to the beat of the music.

You can load visualizer objects in the same manner as other objects. The "Audio & Video Effects" selection button is located on top of the Media Pool.

The submenu "Visuals" now contains many algorithms for different automatic animations. Just try them out by dragging an audio object into the arranger and playing it. If you click on the different visualizers with the mouse, you will see in the video monitor how the computer animations mover according to the beat of the music…

Visualizer objects can be used just like video and image objects: You can drag them from the Media Pool into the arranger and arrange them as you like.

## **Extract sound from videos**

Video with sound material appears in the arranger on two tracks as two objects (an audio object and a video object). The two objects automatically form a group.

To edit the video and audio material separately from one another, the objects can be separated with the Ungroup (view page [151\)](#page-150-0) function in the "Edit" menu or button in the arranger. Now you can replace the audio or the video track, or process each file separately. Rejoin/regroup the tracks with the "Export arrangement" function.

### **Video effects**

All video effects work in real time. In principle, almost any combination of effects may be assigned to any video object: for example, mix mode stanzas with a false color effect and a double playback velocity.

By overlaying of multiple videos or bitmaps, MAGIX Music Maker Rock Edition 4 proceeds from the bottom up. The background video object must be placed in the upper track. It will be overlaid by and mixed with objects lying below.

Example, if you want to put a dancer on a landscape, place the landscape on track 1, the dancer on track 2 and activate the Blue Screen effect for the dancer.

Video effects are stored in the "Video FX" directory. Open the directory by clicking the corresponding Media Pool button. All video effects have a preview function and can be dragged & dropped on a video object into the Arranger.

# **Title Editor**

### **Text objects and title presets**

MAGIX Music Maker Rock Edition 4 has an option which makes it very easy to insert and edit titles.

The basis of these titles is the titles templates settings in the "Templates", and these may be reached via the "Titles" button. To integrate a title template into your project, proceed as follows:

- Select a file. As usual, a simple click generates a preview in the video window. This way, you can see how certain title settings will look and the effect they will have in advance.
- Once you've found the right track, drag & drop it onto a track in the arranger. It is represented there as a title object. Several title templates contain additional image objects, these titles require two tracks.
- The title editor (see above) opens automatically. You can later open it again by double-clicking (or by right-clicking in the context menu below "Title Editor").
### **Title editor.**

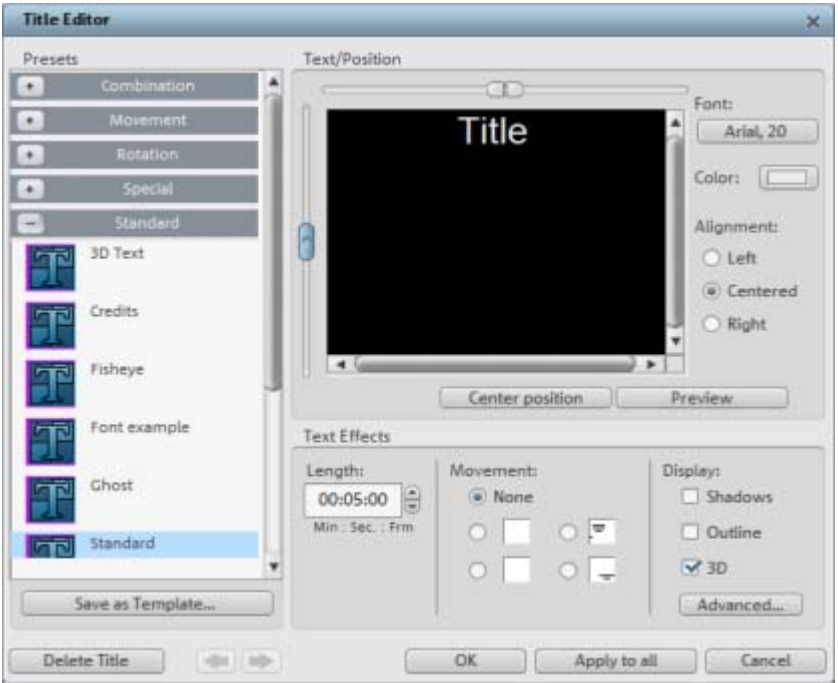

Enter text, e.g. for subtitles, lead or end credits. They can be displayed in all kinds of fonts and colors.

**Menu presets: This menu contains the title templates from the Media Pool title directory. This way** you can try out different movements, effects and designs. The presets are arranged in various subfolders; the icon and the description will help you find the template you want.

**Save as template**: You can save the entire settings as a title template. You can then easily drag & drop them from the Media Pool.

**Text/position**: Type the text for your video subtitles in the title editor. Use the scrollbar to the left and above the text window to organize your text in the video monitor. You can freely position the writing vertically and horizontally. If you have selected moving text, this position determines the starting position. Please note that setting movement to text places the starting position of the title outside of the video window. You can, however, always change the starting position.

**Font type**: Here you can enter the font type, size, color or type.

**Color**: With this button you can choose your own color. If you want to format individual words or letters, select them with the mouse and choose a different format. If no selection is made, the entire text will be formatted.

**Alignment**: Specifies whether the title should be aligned left, right or at the center.

**Center position**: Clicking "Center position" puts the title back in the middle.

**Preview**: This button starts the title preview in the video monitor, together with the movie or scene. If you have selected a movement for the title, it will also be animated in the video preview window. You can interrupt the preview anytime by pressing "Stop".

**Text effects**: This function allows you to add motion, 3D shadows, and 3D effects, or a border. These settings can be adjusted in detail using "**Advanced**".

**Length**: Sets the duration of how long you would like to display the title.

If everything is as it should be, close the title editor by pressing "OK".

# **Video Compression**

Compressed video data is typically saved in AVI files. AVI stands for 'Audio and Video Interleaved', i.e. mixed picture and sound. Depending on the compression rate, high data rates will be required – a good video starts at about 2 MB per second, equivalent to compression of about 1:10 as opposed to uncompressed video with 20 MB per second data flow rate. High quality video systems only work with a compression of 3 or 2 – i.e. creating up to 10 MB per second data for video flow. Even uncompressed video can be used. MAGIX Music Maker Rock Edition 4 can also process such high-resolution video data completely. Within MAGIX Music Maker Rock Edition 4, video data is processed in uncompressed format – all effects, mixes etc are carried out in the highest quality. It is possible that replay of a project with several videos or realtime effects may 'jump' more than is the case with smaller videos. This does not harm the end result though – video export is calculated frame by frame.

# **Choppy or uneven playback**

Don't panic if the picture on your screen is choppy or uneven. The finished product will look perfect and play smoothly. Don't forget that MAGIX Music Maker Rock Edition 4 calculates all effects in real time. This lets you see for yourself what sort of influence each of the effects will have on your video footage. Some effects make even today's high-performance PCs work quite hard, and often, a steady, continuous video stream is simply not possible on your PC. The final product, free from previous choppiness, is only available after rendering it to DVD or exporting it. For that reason, you should first edit the movie in its raw version without effects. The preview generally delivers a steady picture, allowing you to work quickly and quietly. Towards the end, you can add effects to your movies to give them a special touch of Hollywood!

# **General notes on AVI videos**

The AVI format (**A**udio **V**ideo **I**nterleaved) isn't actually a proper video format! Rather, it is a so-called "container", where the conventions for transferring audio and video files to the program are only loosely defined. The codec (**co**der/**dec**oder) actually defines what storage format is used. A codec compresses audio/video data into its own unique format which can only be read by the codec itself and is decoded when the film is played.

In concrete terms, a computer-generated AVI file **can only** be loaded by and played on a different computer if the same codec is installed on it.

Many codecs (e.g. Intel Indeo® video) have now become standard components of the Windows™ installation. Others like the popular DivX codec are not standard. If you are generating an AVI file for future play on another computer using one of these codecs, you should first install this codec on the other PC. The best method available is to copy the codec installer to your export directory and burn it every time you create a video disc (slideshow disc) for play on computers.

You may encounter some problems when using older video editing cards with codecs which only function with the card's hardware. Such AVIs can **only** be used on the computer which was used to create them. Try to avoid using this kind of codec.

# **Video export via TV-out**

Video and graphics cards with a TV out socket can also export videos directly to external video recorders. The arrangement must be played in full screen mode when saved with external equipment.

Note: With many graphic cards, the tv output can only be activated when a television or video recorder is connected before turning on the computer!

Switch the video monitor to full screen mode with Alt+Enter and start the playback by pressing the space bar.

You can play the video directly from the arrangement. However, it can sometimes lead to errors if the processor becomes overloaded as a result of processing the audio and video effects in real-time.

If direct playback doesn't work without causing errors, export the arrangement to the AVI video and load it into a new arrangement which will then play without any problems.

Occasionally, it is enough to just mix the soundtracks of the arrangement into one. To do this, use the menu command "Edit" > "Audio mixdown".

# **Synth Objects**

MAGIX Music Maker Rock Edition 4 supplies several synthesizer plug-ins to create your own drum pattern, bass or melody lines. The synthesizers produce 'synth objects' which are arranged on the tracks together with the other objects.

# **Working with synth objects**

# **Calling up the Synthesizer**

The software synthesizer is to be found in a special file that is configured onto the hard disk during installation. To open it, press the Synth-Button (in the MediaPool File manager

The symbols for all the available synthesizer plug-Ins are now displayed in the file list.

# **Creating synth objects**

Any plug-in can be pulled into the arrangement by means of drag & drop. A synth object appears on the relevant track and the operating console of the plug-in is opened. Synth objects are programmed with the help of the operating console.

# **Programming the synth object**

Depending on the plug-in, various functions to create and control sound can be applied via the operating console. Please read the following chapters pertaining to the individual synthesizers in this regard.

To monitor programming, playback can be started and stopped at any time with the space bar while the operating console is open. If the synth plug-in has its own play button (e.g. the beat box), it will start the plug-in solo, without playing the other tracks of the arrangement as well.

# **Arranging the synth object**

Once you have finished programming the melodies or rhythms of the synth object, you can close the operating console and arrange the synth objects on the tracks. They can be stretched or compressed, faded in and out, turned down or up etc. with the help of handles: These steps are the same for all objects.

The operating console of every synth object can be reopened at a later stage by double clicking or via the synth button if you would like to reprogram the object. In addition, you can drag as many other synth objects of the same software synthesizer as you like onto the tracks and program them separately.

### **Feeding the synthesizer plug-ins with new sounds**

The synthesizer plug-ins supplied are already equipped with sounds, but it is possible to exchange them. To do so, use drag & drop to drag any wave files (as short as possible) from the file manager onto the operating console of the respective plug-in.

More details on the individual synthesizers will be provided in the following chapters.

# **BeatBox 2**

Note: BeatBox 2 replaces the older BeatBox from previous versions and is not compatible with them. Please read the notes for users of older MAGIX Music Maker Rock Edition 4 versions.

BeatBox 2 is a 16-voice drum computer with hybrid sound synthesis and a step sequencer. The proven handling concepts of the "old" BeatBox like matrix programming with auto copy have been expanded with comfortable editing of velocities and significantly improved sound synthesis, including a multi-effects section (one effect per drum instrument).

A drum sound is created in BeatBox 2 using a sample (analogously to the old BeatBox) which is combined with a synthetic sound that can be created using up to three different synthesis models (hybrid sound synthesis). BeatBox 2 plus enables detailed editing and automation of all sound parameters.

There are two styles of interface in BeatBox 2. While closed, you can listen to included sounds or those you've made in BeatBox 2 without using too much window space.

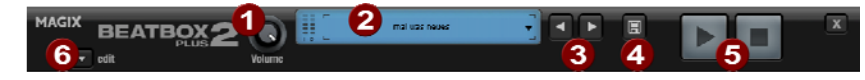

Only the most important control elements are displayed when the program window is minimized.

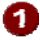

*C* Volume controller: Controls the volume.

**Peakmeter and preset name**: The peakmeter lets you visually control BeatBox 2. Click on the triangle beside the preset name to open the preset list.

# **Next/Previous preset**

- **4. Save preset:** The preset includes the drum kit in use, the pattern, and any possible automations.
- **Play/Stop:** The playback controller in BeatBox 2 starts BeatBox without playing the arrangement, too.
- **Edit button**: The edit button opens BeatBox 2 for you to program your own beats and sounds.

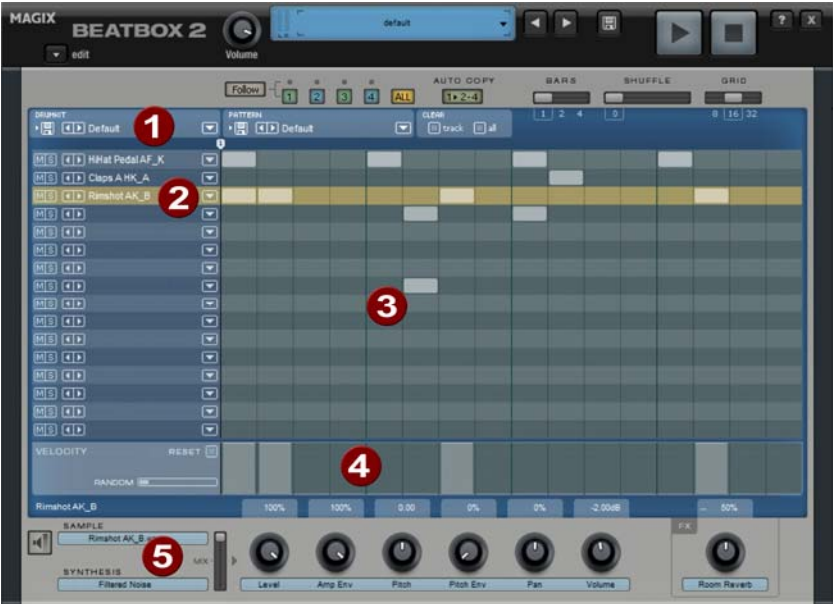

Maximized BeatBox 2 window

- **C** Drum kit: This section loads drum kits (collections of different drum instruments) and the individual drum instruments.
- **Selected drum instrument**: The settings in the synthesis section (6) and velocity/automation (5) always affect the selected drum instrument.
- **Pattern editor**: Programs the beat sequence. In the top part, different patterns (sequences) can be loaded and saved as well as different settings for the view and function of the pattern editor. The matrix is where the beat is programmed: One line corresponds to a drum instrument, and a column matches a specific time position within 1-4 beats. If a cell is clicked on, then the respective drum instrument will be triggered at this position.
- **Velocity**: In the **velocity** section, the velocity levels for the selected instrument's beats are displayed as a bar for detailed editing.
- **Synthesis**: Selected sound parameters and the level of the effect for the selected drum instrument can be edited here.

In the following, the sections of BeatBox 2 will be discussed individually:

# **Drum kit**

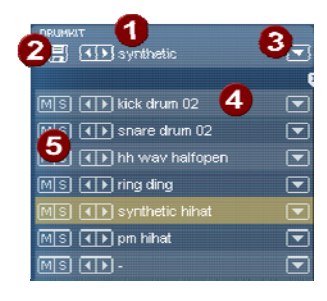

This section loads drum kits (collections of different drum instruments) and the individual drum instruments. You can also try out an already programmed pattern with different kits or exchange individual drum instruments.

**Select drum kit**: Use the  $\lt$  buttons to switch through the different drum kits. A drum kit is a collection of percussion instruments with matching sounds, e.g. rock kit or electronic drums à la TR 808. By changing the drum kit, you can add an entirely different sound to the rhythm you have already created.

- **Save drum kit:** Use this button to save the current collection of drum instruments as a kit.
- **2 Drum kit list**: Click on the arrow right of the name to open a complete list of available drum kits.
- **Select drum kit**: The arrow buttons function analogously to those of the drum kit. The sequence of drum instruments in the kit can be resorted via drag & drop.
- **Mute/Solo**: The "solo" button switches a drum instrument solo, i.e. all other instruments which are not "solo" will be muted. The "mute" button mutes a drum instrument.

New drum or effect sounds can by added to the current drum kit by **drag & drop** from Windows Explorer. Drag a wave file to a drum instrument to create a new drum sound based on this sample. BeatBox 2 copies the sample into the sample folder to make sure that the instrument or kit created can be used again later. You can drag a complete folder with wave files to the drum kit to create a kit based on those samples.

### **Context menu**

Right clicking a drum instrument always opens a context menu:

- **Copy/Paste**: Copy an instrument from a track and paste it to another one.
- **Empty instrument**: An empty instrument is added. No sound is played, it has no name, and is used to clean up an unused track.
- **Default instrument**: The standard instrument is added. It has the standard parameter for all synthesis shapes and serves as the starting point for your own sounds.
- **Reset automation**: BeatBox 2's own presets contain automations. These are dynamic sound parameters like filter curves or pitch changes. This command allows you to completely remove these for the selected instruments.

### **Pattern editor buttons**

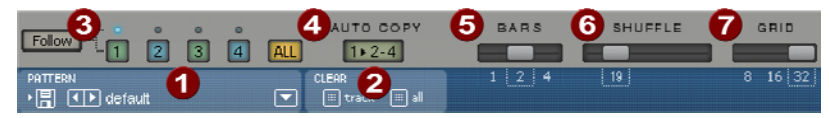

- **Pattern:** Use the  $\leq$  buttons to switch through the different patterns. The arrow to the right opens a list of all available patterns, and the save button stores the current pattern.
- **2** Clear track/all: All events for the selected instrument (track) or all events for the pattern (**all**) are removed by clicking this button.
- **Bar selection**: The bar you wish to edit can be selected via the corresponding number button. Use the "**Follow**" button to select follow mode, i.e. the step display follows the steps of the currently played beat. **All** shows all bars of the pattern.
- "**1>2-4**" **Auto copy**: If more than one bar is set as the pattern length, "Auto copy" mode makes sure that the drum notes set in the first bar are automatically placed into the next bars. This also makes it easy to create a continuous beat, even with a loop length of four bars. Notes set in the bars further back are not affected by the "Auto draw" function, which, for example, makes faint variations detectable only in the fourth bar.
- **Bars:** The maximum length of a drum pattern is four beats. The length can be selected via the small scroll bar.
- **Shuffle**: This controller changes BeatBox 2's timing. If the fader is turned to the right, the eighth of a rhythm is played more and more like a triplet. If that sounds a bit too abstract – simply try it out, ideally with a pure 1/16 hi hat figure; you'll soon see what the shuffle fader is capable of.
- **Grid**: Here you can set the time resolution of the BeatBox. You can

choose from 1/8 notes (only for very simple rhythms), 1/16 (default), 1/32 (for more refined constructions).

### **Pattern editor - matrix**

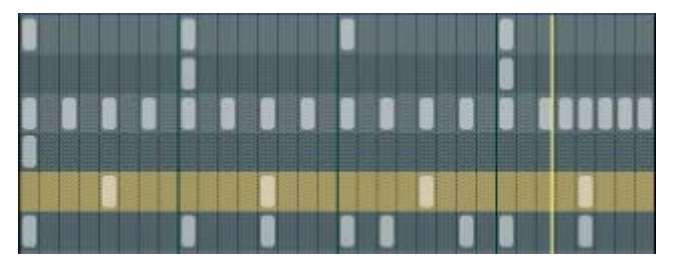

This is the heart of BeatBox. A click on any position in the drum matrix creates or deletes drum notes (events). Clicking and dragging draws in a series of notes. Together with the velocity editing options (view page [84\)](#page-83-0) (velocity), you can easily create drum rolls.

If "Shift" is held when you click on notes in the range, a rectangle can be drawn out which selects the notes contained within this rectangle (lasso selection). Selected notes can be copied by dragging them to a new position. If "Ctrl" is also held down, then existing notes will remain at the target position. Delete all selected notes by right clicking.

Two special commands are available for selection:

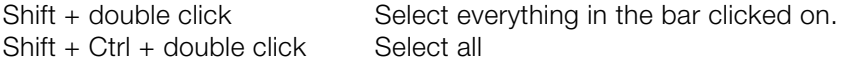

A simple mouse click cancels the selection. The selection is automatically canceled after copying. If you want to keep your selection, hold down "Ctrl" while copying.

#### **Keyboard shortcuts**

Many functions in BeatBox 2 can be controlled with the keyboard, for example a beat can be triggered with the "Enter" key live in a running pattern. Here's a complete list of the keyboard commands:

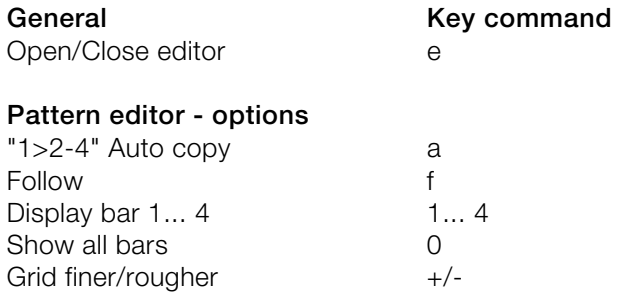

### **Selected drum instrument**

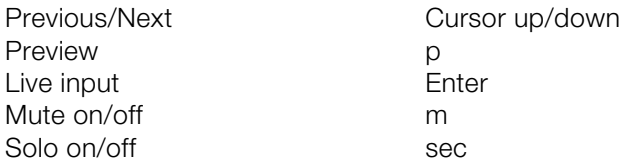

### **Velocity**

The velocity section serves for editing the velocity of the individual drum notes for the selected drum instrument.

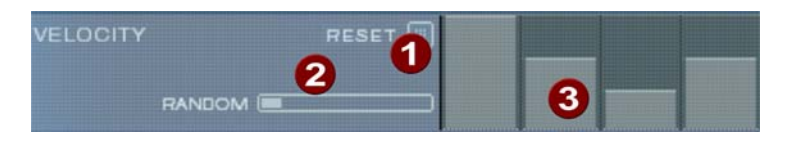

**Reset:** Sets all velocity levels to 100%

- **Random**: The random parameter adds random variations to the set velocities. This helps make your beats sound more natural.
- **Velocity level**: Every set note for the selected instrument is displayed as a column and can be edited. Multiple columns can be edited at once - see Editing velocity values (view page [84](#page-83-0)).

### <span id="page-83-0"></span>**Editing velocity values**

Hold down "Shift" and select any number of columns with the mouse.Two special commands are available for selection:

 $Shift + Crit + double click$  Select all

Shift + double click Select everything in the bar clicked on.

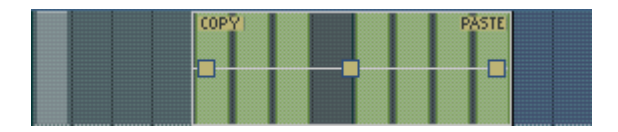

The "Copy" button copies the selection to the clipboard. If you select this or that track in another editor, then you can paste the notes there now from the clipboard. If the target selection is larger than the contents of the clipboard, then it will be inserted again. This lets you quickly add a short section throughout the complete length of the pattern.

The three handles allow the velocity values to be edited together.

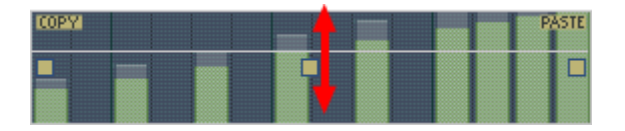

The middle handle increases or lowers the values together.

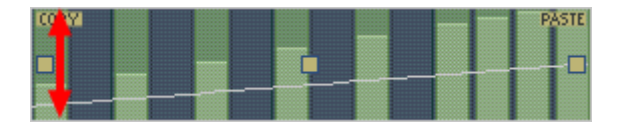

An object can be faded in or out with the handles to the left and right upper corners of the object.

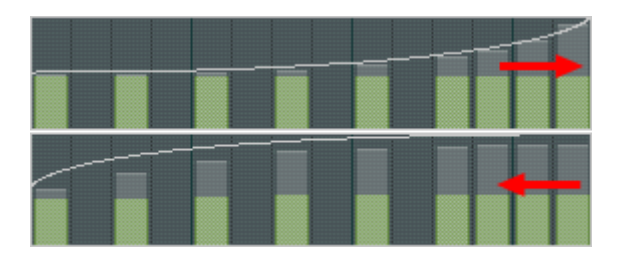

If you move the handles horizontally you can change the curve shape of the transition.

A single click in the velocity section cancels the selection again.

Note: A selection of velocity values matches the selection of corresponding notes in the matrix editor.

### **Synthesizer**

In the lower section of BeatBox, you can set the sound for the selected drum instrument.

The synthesis in BeatBox 2 consists of a combination of a simple drum sampler and a synthesizer. There are three different synthesis models possible for the synthesizer: "Phase Distortion Synth" (FM synthesis), "Filtered Noise", and "Physical Modeling". The mixed signal of both components is then processed by a multi-mode filter. An envelope curve ("envelope generator") time-dependently controls modulations of in all components.

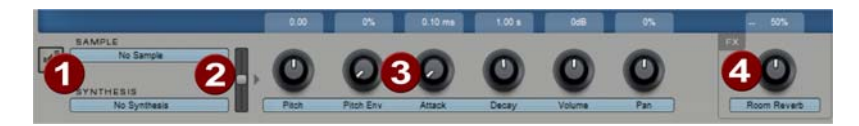

### **Preview drum istrument**

- **2** Mix: Mix relationship between drum sampler and synthesizer.
- **Parameter controller**: All six sound parameters for a drum sound can be directly set and automated via the parameter controllers. The parameters in question depend on the drum sound currently loaded.
- **Effects level**: Each of BeatBox 2's drum instruments includes an effects unit which is fed in after the actual sound synthesis and editing. The type of effect depends on the selected drum sound.

# **SilverSynth Pro**

"SilverSynth pro" is a virtual, analog synthesizer that was based on the legendary Roland-TB303. This machine appeared in the early 1980s. It was initially intended as an electronic bass accompanier, but it was at first hardly taken seriously due to its "unrealistic" characteristics.

The device suddenly became useful later, when techno music was just becoming popular. The brute force and screeching sounds that this unit produced suddenly belonged to the major elements of an entire musical style. Today's techno productions still use the minimalist, synthetic but warm and unmistakable sound of this synthesizer.

"SilverSynth pro" is the follow-up to the SilverSynth. The user now has more influence on the sound. It features an "EnvMod" controller that makes the typical 303 sound even squeakier. It also features a distortion controller for adjusting the sound distortion, as well as an integrated echo.

Furthermore, SilverPro has a "Shuffle" controller for adding "groove" to your synthesizer sequences. Finally, you can use the "MasterVolume" controller to adjust the synthesizer volume.

On the "SilverSynth" symbol is a menu that loads, saves, generates or deletes (Clear all / Random).

#### **Programming**

On the left of SilverSynth there are four knobs and a switch to control the sound of the synthesizer. On the right there is a step sequenced which you can use to program the melodies.

#### **Filter automation**

The SilverSynth pro offers automation for the rotary button controllers to set the filter and sound modulation. Each movement of the automatic controllers can be recorded.

**Play/Stop**: The sequence of the step sequencers is played and/or stopped. including recorded rotary button movements.

**Record:** Records the rotary button movements. The sequence of the step sequencer is played while you record the results of real-time movements.

**Clear record**: Deletes the recording of the rotary button movements. Please remember that the notes of the sequence in the step sequencer are re-set, changed or deleted.

#### **Turning knobs**

**waveform**: You can choose from basic waveforms that represent the main proportion of the sound. It is possible to switch between a rectangular waveform and a saw-tooth waveform.

**Cutoff**: The Cutoff control steers the synthesizer's low-pass filter. This control is used to determine the brightness of the sound. At the upper limit the synthesizer sounds brightest, at the lower limit of the rotary button, the synthesizer sounds very hollow.

**Resonance**: Technically speaking, the resonance control sets how much the low-pass filter resonates at its cutoff frequency. This is the frequency that is controlled by the cutoff control. This control largely determines the warmth of the sound.

# **88 Synth Objects**

**Decay**: This control is used to control whether the cutoff filter remains at the same frequency or whether the filter frequency changes when a note is played back. If decay is set to the upper limit, then every new note initially sounds a little bright and then changes its sound as it progresses so that it loses more and more of its brightness.

**Tune**: This control raises or lowers all sounds.

**EnvMode**: This control determines the flow of the envelope curve. The further right the control is turned, the more high sounds will be added.

**Distortion**: Here you can override the sounds.

**Delay**: Delay can be used for reverb and echo effects. There are two controls: "Feedback" (number of sounds repetitions) sets the intensity of the echo, and "Length" sets the length of the echo. The length of the echo is set in relation to the bars, and it adjusts to the current BPM value.

**Master**: The overall volume can be set in this section.

**Shuffle**: This control lends more "groove" to the synth sequences.

#### **Step sequencer**

A note cell can be occupied by the left mouse key; the right mouse can be used to delete note cells. You can only set one note per column. To assist you, a scale of notes appears at the lower edge.

If you click repeatedly on one and the same note cell, then you change the octave for this note. The color of the cell changes according to the octave. Blue corresponds to octave 1, red corresponds to octave 2 and green corresponds to octave 3.

The lower rows (**accent and slide)** determine the further behavior of individual notes. Accent increases the volume of the note a little. If a cell is placed in the "Slide" row, then this note will not be struck again, only the pitch will be modified.

# **LiViD - Little Virtual Drummer**

MAGIX LiViD helps you to turn your ideas into songs. Enter a few basic details and LiViD will play a full drum track, complete with intro, verses, choruses, fills, bridges etc.; the entire song structure is laid out for your convenience. Brilliant stereo drum samples recorded by professional studio musicians and a freely adjustable "Humanize" function will create an authentic drum feel with perfect sound quality.

LiViD features four styles (pop, rock, funk, latin), each of which is subdivided into four further substyles, as well as six song sections for each substyle (intro, verse, bridge, chorus, outro, fill-in).

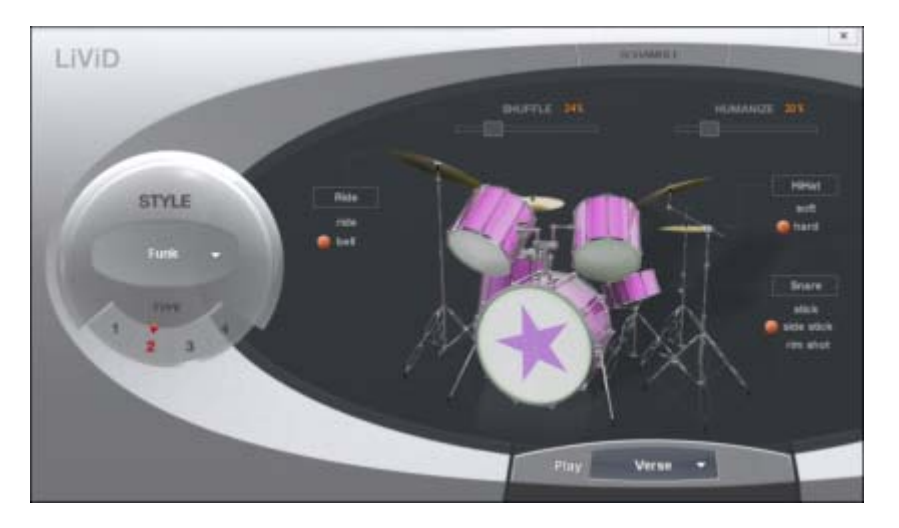

**Scramble:** A random sequence of four one-bar patterns is generated internally for each style/substyle/song section. "Scramble" generates a new pattern order.

**Shuffle**: Shifts the second and fourth 16th note of a beat back by a freely definable amount  $(100\% = \text{triplet rhythm})$ .

**Humanize**: Randomly shifts all events backwards or forwards, or leaves them unaffected. Note: these shifts are very subtle and not always immediately perceptible!

**Snare**: Sets the snare stick style to "normal", "side stick" (stick hits the rim while resting on the skin) or "rim shot" (sticks hits the rim and skin simultaneously). Exception: the snare's quietest velocity level ( the "ghost notes") is always "normal".

www.magix.com

**Hi-hat**: Sets the hi-hat sound to "soft" (fully closed) or to "hard" (half-open). Exception: completely opened hi-hat (pop, type1, verse).

**Ride**: Sets the ride cymbal sound to "ride" (cymbal is hit on the rim) or "ride bell" (cymbal is hit on the bell at the center).

# **Audio effects**

MAGIX Music Maker Rock Edition 4 offers you a multitude of infinitely variable and intuitively adjustable audio effects.

# **Effects**

The effects in MAGIX Music Maker Rock Edition 4 allow the sound spectrum of all of the audio objects and synthesizers to be thoroughly manipulated. Since most effects operate in real time, the effects offer ideal room for experimenting with creative sound design.

# **Real-time effects**

Real-time effects are calculated the first time the object is played back. The audio file (original material) itself remains unaffected. The effect is recalculated in real time each time it is played back. The object always retains its original status when real-time effects are applied.

To change a real-time effect, open the effects rack or the effect's settings dialog and drag the respective control elements; the changes will be audible immediately.

The lower edge of an audio object in the arranger lists all currently active object effects with abbreviations.

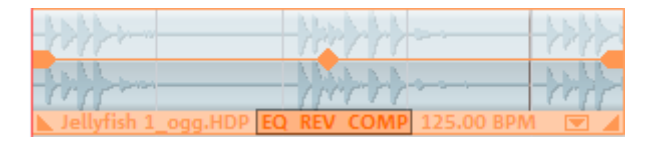

# **Effect devices controls**

Effects are controlled in the conventional way by the use of slider controls, turning knobs, or buttons or alternatively using the graphic sensor fields.

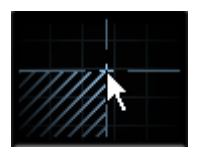

**Sensor fields**: Sensor fields may be influenced intuitively with mouse movements; the graphics and the respective effect setting change in relation to each other.

### **92 Audio effects**

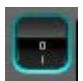

**Power switch**: Every effect device in the rack may be switched on or off separately. This button allows you to directly compare the neutral, unedited sound of the audio object with the effect setting you have chosen.

Reset<sup>e</sup>

**Reset**: Every effect has a reset button that restores the effect device's initial default. In this state, the effect is not calculated into the sound, and the effect is not rendered.

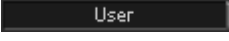

**Preset selection list**: Each effect device features a selection of presets that are selected via the drop-down menu.

 $A/B =$ 

**A/B**: The A/B button compares two settings with each other. If you have selected a preset for the effect and make manual changes to it later, you can compare the original preset sound with the new settings by using the A/B button.

**Note**: The graphics displayed are only samples and these differ according to the effects devices.

### **Non real-time effects**

A few audio effects are not calculated in real time; instead, after the settings dialog is closed, copies of the audio material are added for calculating the effect. This way, no additional calculations will be required during playback.

To change these effects, use the undo function.

The following effects don't work in real time: Freely-drawn filters, gater, reverse, invert phase.

# **Using audio effects**

Audio effects can be added at different positions in the arrangement, at object level, in a complete track, or in the master (i.e. everything you can hear).

#### **Audio object effects**

Object effects do not affect the entire arranger track, but rather individual objects. The advantage to this is that effects which are only required at a specific point in the arrangement only use up processing power at that particular point.

There are several ways to apply audio effects to individual audio objects:

- 1. **Drag & drop**: In the Media Pool setting "templates", the following folders are visible "Audio FX", "Vintage FX". These contain presets for the most important effects. These presets have a preview function and can be dragged & dropped on an audio object in the arranger.
- 2. **Right clicking** on an audio object or via the "Effects -> Audio" menu opens individual audio effects via a menu command.
- 3. **Double clicking** on an audio object opens the audio effects rack (view page [93\)](#page-92-0). The most important effects are compiled into one dialog and some special functions are still available, as is the option of saving all of the effects settings.

### <span id="page-92-1"></span>**Track effects**

Besides the object audio effects, a separate track effects rack with equalizer, reverb/echo, distortion/filter and compressor as well as the Vintage Effect Suite plug-ins can be used.

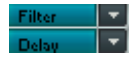

FX.

The Vintage Effect Suite plug-ins are being loaded via the plug-in slot.

You can open the track audio effects rack with the FX button.

A lit FX track button signifies that effects are active in the track.

The track effects can also be applied without having to open the mixer.

 $FX =$ 

The arranger's trackbox also features the track FX menu. In it, you will find presets for track effects (view page [93\)](#page-92-1) sorted according to the instrument type.

Track effects always apply to all audio objects of a track. In comparison to applying an effect to each object individually, this saves storage space. The effect itself works the same way as object effects.

#### **Master effects**

<span id="page-92-0"></span>Master effects influence the mixed sum of all audio tracks. To this end a Master Audio Effects Rack and additional plug-ins are installed in the Mixer window. Additionally, there is a 30-day trial version of MAGIX Mastering Suite (view page [101\)](#page-100-0) for the perfect sound

# **Object and master effects rack**

The audio effects rack for objects can be opened by double clicking the audio object. The audio effects rack for the individual tracks or for the entire sound ("master effect") can be opened via the FX buttons in the mixer window ("M" key).

Besides the most important effects devices like the 10-band equalizer, compressor, timestretch/resample (objects only), reverb/echo, sound warper, and amp simulation, the following functions are available:

### **Object Volume**

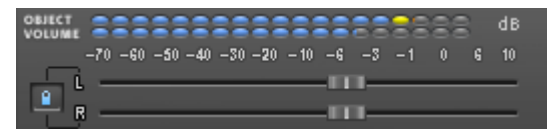

Here you can set the master level for the selected object. With some effect combinations undesired distortion may appear as many effects increase frequency ranges. In this case, you can reduce the master volume.

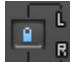

The faders for each stereo channel are usually moved together.

If you deactivate the left button, the object can be made into stereo panorama by separate volume controlling for left and right.

#### **Load/Save**

The current settings for each applied effects device in the rack can be saved as an effect preset, e.g. so that it can be used for other objects. Only the rack effects that were used will be saved and loaded during this process. This means that effects presets can also be combined.

This function is not yet available for the track effects rack.

#### **Karaoke**

This button at the very bottom of the effect rack causes a special karaoke effect, which more or less eliminates any singing. During this process, typical medium frequencies, where the human voice normally feels most at home, are deleted during playing so that somebody else can take over the singing part.

Typical karaoke songs display the song text in subtitle form so that the singer can follow along with the words. MAGIX Music Maker Rock Edition 4 offers a

similar function: the title editor can be used to create the karaoke subtitles. Please refer to the section 'Title editor (view page [72](#page-71-0))' in the chapter on 'Image and video objects' for this feature.

# **FX plug-ins**

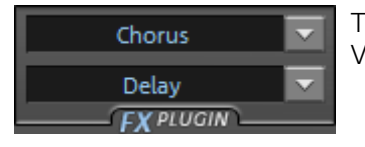

These buttons also open the effects from the Vintage Effect Suite (view page [109](#page-108-0)).

# **Apply (destructive editing)**

With "**Apply**" the current setting of an effect or of an entire effect rack can be "calculated into" the audio object.

This has the advantage that no more processing power will be required for the effect. The object will be replaced by a new audio file which contains the sound of the object with the effect. This will then only be played – processor-heavy "realtime" effect calculation is no longer required.

The disadvantage: Changing the effect settings is not a simple any more. You can undo these "destructive" changes straight after using the Undo function in the Edit menu (like every editing operation in MAGIX Music Maker Rock Edition 4). After saving the project this is no longer possible.

In the master effects rack there are no Apply buttons. Instead, the function can be found in the Edit menu (Audio Mixdown (view page [152\)](#page-151-0))

### **Play object/Play arrangement**

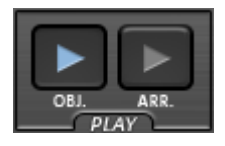

To the bottom right of the Audio FX Rack you will find two playback buttons which either play the selected object or the entire range. This lets you preview all effect settings in realtime.

# **Equalizer**

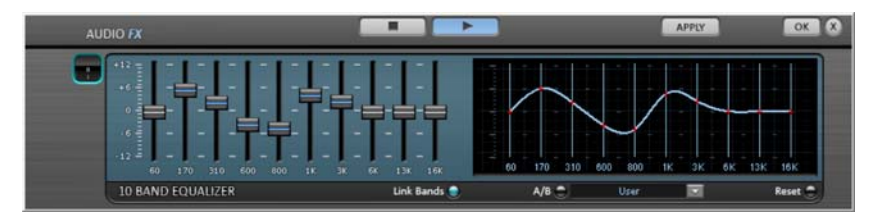

The 10-band equalizer subdivides the frequency spectrum into ten areas ('bands') and equips them with separate volume controls. This way it is possible to create many impressive effects, from a simple boosting of the bass to complete elimination of a certain range of frequencies. Note: If low frequencies are boosted too much, the overall sound level is heavily increased which may lead to distortion. In this event, adjust the overall volume downward by using the 'master volume' control situated at the bottom center of the effect rack.

**Slider control**: Each of the ten frequency ranges can be separately boosted or turned down with the ten volume controls.

**Link bands**: Using this button randomly combines the frequency ranges with each other in to avoid artificial-sounding overemphasis of an individual frequency range.

**Touch screen (right EQ section)**: This is the 'sensor field' of the EQ. Here you can draw any type of curve with the mouse. This will be immediately translated into a corresponding control setting on the left side of the EQ.

# **Compressor**

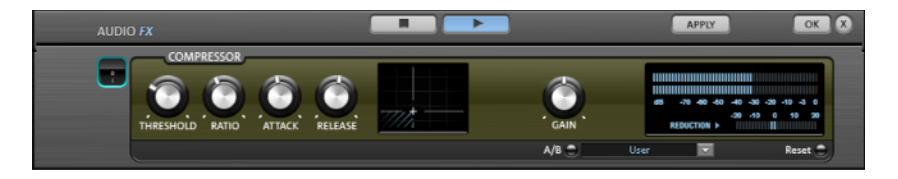

The compressor is an automated dynamic volume control. It limits overall dynamics, maintains the volume of loud passages so they stay loud, and increases the volume of low passages. A compressor can be put to good use for e. g bass recordings and vocals, but also as a master effect in the mixer for subsequent editing of the overall sound.

Processing is carried out using a "look-ahead" method, similar to high-quality studio appliances. There are no peak overmodulations or other artifacts as the algorithm can never be 'surprised' by sudden level peaks.

**Ratio**: This parameter controls the compression level.

**Threshold:** This sets the volume threshold below and above which compression is applied.

**Attack**: Sets the algorithm's reaction time to increasing sound levels. Short attack times can create an undesirable "pumping" sound, as the volume is quickly reduced or increased correspondingly.

**Release**: Sets the algorithm's reaction time to falling sound levels.

**Gain**: The gain controller amplifies the compressed signal.

# **Reverb**

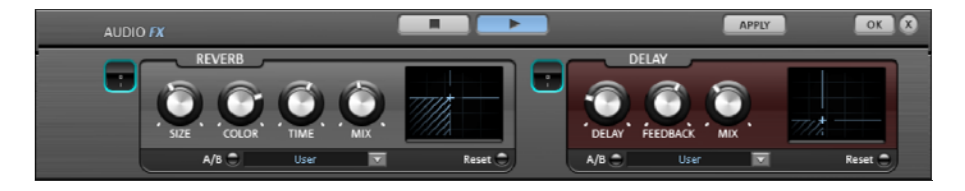

The reverb effect device offers newly developed and very realistic reverb algorithms to add more room depth to your recording.

Reverb is probably the most important but also the most difficult effect to generate.

#### **Fundamentals**

Our everyday experience shows that not every room matches every instrument. Thus we have designed "virtual" rooms. However, it still remains important to find the correct parameters. Here are some examples of parameters that are decisive for the sound impression in real and virtual rooms:

 **Size of room**: The larger a room, the longer the sound travels between walls or objects. Our brain "calculates" the size from the time difference. The size impression is mainly determined from so-called first reflections and the discreet echo. We don't notice a (diffused) reverb.

- The **reverberation time** is mainly influenced by the composition of the walls, ceilings and floors. This reverb time is highly frequency-dependent. For instance, the highs and mids are dampened more in rooms with curtains, carpets, furniture and some corners than in an empty and tiled room.
- **The density of the reflection**: The sequence of the first reflection is particularly important. A room with many individually recognizable echoes feels alive, especially if they are quite far apart.
- **The Diffusion**: Simple reverb machines do not take into account that reflections become more and more complex as they develop. They blur the first echoes at the beginning, which sounds artificial and "two-dimensional" for many signals. Our reverb effect works like a real room instead where individual echoes can still be heard at the beginning of the reverb but then reflect amongst each other more and more until they disappear in the signal sustain as a so-called "diffused hiss".

The 24 presets include many rooms that were designed for certain instruments and applications and whose internal parameters have been optimized for these applications. However, you can influence most of the characteristics of the room using the provided sliders.

In addition to the rooms we have modeled two device types in the reverb effect that allow you to create an artificial reverb for a longer time: Plate Reverb and Spring Reverb.

Plate Reverb: A plate reverb consists of a large metal plate (often 0.5 to 1m<sup>2</sup> thick or more), that is put into motion by a magnet and coil system (similar to a loudspeaker). On the reverb plate so-called "taps" are positioned at different locations. These are pick-ups comparable to those on a guitar. Reverb plates have a very dense sound (high diffusion); no direct echo can be heard. They are therefore ideal for percussive metal. With vocals a plate reverb generates a smooth "wellness effect".

**Spring Reverb:** You probably remember Spring Reverb from quitar and keyboard amps, particularly older ones. At the bottom of these amps a unit consisting of two to four spirals is mounted on a vibration-free carriage. As with the reverb plate it uses systems for transforming the electric signal into a mechanical one. There are different designs and sizes of spring reverb; however, they all have the same quite peculiar sound: the typical "bloing" sound when the springs are moved, similar to splashing. When the reverb dies away the basic pitch of the spring(s) can usually be heard quite clearly. Furthermore, the frequency range is considerably limited due to the losses in the spirals and in the used pick-up/transmitter. Despite this, the sound is special and some of the latest music styles (e.g. dub & reggae) would hardly be possible without spring reverb.

### **Parameters**

The reverb effect has the following parameters:

**Size**: defines the size of the room (or the system for the plate and spring). With some low "size" settings you can also reduce the distance between the individual reflections. This allows resonance to develop (accentuated frequency ranges), which can sound oppressive if the reverb sustain is too long. The proper size for each instrument can be gauged by taking into account the interplay between the room and the resonance.

**Time**: reverberation time. With this controller you can define how far the echo will be absorbed, i.e. the time for the reverb to die away. Turning this knob to the left minimizes the time. You will then only hear the first reflection. Turning the knob to the right minimizes the absorption and thus results in a long sustained reverberation.

**Color**: within certain limits you can influence the sound characteristic of the effect. The effect of this controller depends on the used preset. In rooms "Color" controls the dampening of the highs in the reverb (from dark to bright) as well as pre-filtering of the signal. The controllers for plate and spring presets also determine the dampening of the basses.

**Mix**: this controller sets the mix ratio between the original and the edited signal. For rooms you can therefore quite easily move a signal further into the room by increasing the effect share. The last four presets are intended for use in an AUX channel of the mixer and are set to 100%.

#### **Presets**

The presets are primarily sorted by instruments; however, you can (and should) choose which preset you want to use for which instrument. The rooms in particular have completely different characteristics which are noticeable for some and more subtle for others. Generally we recommend reverb with many individually audible reflections and slight diffusions for dense arrangements. On the other hand you can use Plate Reverb for minimally arranged songs in order to create a dense atmosphere.

However, you should avoid adding reverb to too many instruments. Sometimes some extra mixing is sufficient to move an instrument slightly away from the total sound. It is often recommendable to adjust the sustain to the song tempo, i.e. the faster the track, the shorter the reverb. Otherwise the sound easily sounds washed-out and indifferent.

Here is a list of the presets and their characteristics:

### **Drums and percussion**

**Drums: Studio A**: small room, high diffusion, e.g. for percussion instruments **Drums: Studio B**: slightly larger & more lively than A, medium diffusion, distinct first reflections, signals seem closer than A

**Drums: Medium-sized room**: medium-sized room, moderate reverb, medium diffusion, relatively few first reflections

**Drums: empty hall**: medium-sized empty hall, medium diffusion **Drums: Snare reverb plate A**: plate reverb, high diffusion, relatively bright sound character, typical hissing of a reverb plate.

**Drums: Snare reverb plate B**: reverb plate, high diffusion, slight dampening of highs & basses, sound moves more to mids with time, stereo panorama narrower than for A

### **Vocals**

**Voice: main hall A**: standard hall, e.g. for monitoring/recording, medium-sized room, medium diffusion, minimum sustain time

**Voice: main hall B**: like A, but as a small hall (longer delay times than A). distinct reflection pattern, longer reverb time

**Voice: early reflections**: medium-sized room, low reverberation share, very distinct early reflection pattern, e.g. for spreading vocals

**Voice: warmer room**: small, intimate room, dark character

**Voice: studio reverb plate A:** reverb plate with medium diffusion, slight dark adjustment, comprehensive sound characteristics

**Voice: studio reverb plate B**: Like A, but more diffusion and bright to medium sound adjustment, slight vintage character

**Voice: large hall**: large hall, medium diffusion, relatively long reverb time **Voice: cathedral**: delayed attack, slight diffusion, complex echo pattern, some hard reflections, dark voice adjustment, long reverb sustain

### **Guitar**

**Guitar: Spring reverb mono A**: spring reverb simulation, typical oscillating sound of the springs, limited frequency range

**Guitar: Spring reverb mono B:** Like A, slightly broader frequency range, greater diffusion

**Guitar: Spring hall stereo A**: similar to spring hall mono A, but one spring/transmission system per channel (L/R)As a result of the mechanical interlinking of the systems, the reverberations meet at the middle of the stereo field

**Guitar: Spring reverb stereo B**: Like stereo A, slightly broader frequency range, greater diffusion

### **Keys** (Piano, Synthesizer)

**Keys: Stage reverb**: Larger room with stage, high amount of complex first reflections, slightly delayed attack, medium reverberation

**Keys: piano reverb**: concert hall, long reverberation, medium diffusion, minimum dark adjustment

**Aux** (to be used as a send effect in a mixer FX track) **Aux: Room**: Standard room for the aux path, mix 100%, medium-sized, medium diffusion, some distinct first reflections, low reverberation **Aux: Hall**: Medium-sized hall (100% wet), medium diffusion, short reverberation **Aux: Reverb plate**: Reverb plate (100% wet), high diffusion, light bright adjustment **Aux: Spring reverb:** Reverb spring (100% wet), stereo, high diffusion, slightly medium sound characteristics **Delay (echo)** 

The echo effect is defined more closely with 'delay' and 'feedback' and calculated into the original sound by means of 'mix'.

**Delay:** Here the period of time between the individual echo's can be determined; the more you turn the control to the left, the faster the echo's will follow each other.

**Feedback:** Here the number of echo's can be adjusted. Turned completely to the left, there is no echo at all; turned completely to the right there are virtually endless repetitions.

# <span id="page-100-0"></span>**MAGIX Mastering Suite (demo version)**

MAGIX Mastering Suite is included in MAGIX Music Maker Rock Edition 4 as a demo version and may be used without any limits for 30 days after installation. A full version of MAGIX Mastering Suite is available in MAGIX Music Maker 2008 Producer Edition (and its successors).

MAGIX Mastering Suite is a special effect rack for use with the mixer master channel. Its effects serve the so-called "Mastering" with which the finished mixed music file is given its last one-over.

The **On/Off switches** can switch the effects on and off individually. Each effect has a range of presets that can all be picked from a list along the lower border of the effect.

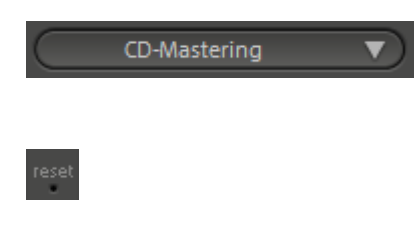

The settings of all effects can also be saved together as one **preset** so that you can use your ideal mastering setting again for other arrangements.

Each effect can be reset by pressing the **"Reset"** button. You can press the "Bypass" button to temporarily deactivate the effects.

The MAGIX Mastering Suite consists of the following components:

- Parametric FO
- Stereo Processor
- MultiMax
- Limiter
- Digital Audio Meter

#### **Parametric Equalizer**

The parametric equalizer consists of four filter bands for adjusting the overall sound of the music track. Each band is a filter with a typical "bell shape". Within a certain frequency range and around an adjustable middle frequency, you can increase or reduce the signal level gain. The width of this frequency range is called bandwidth. The bandwidth is defined by the Q value. The higher the Q value, the narrower and steeper the filter curve.

You can influence the basic sound of the mix by increasing and decreasing the broadband to give it more "depth" (lower center = 200-600 Hz) or more "air" (highs = 10Khz). You can also decrease the narrow bandwidth (high Q value) in the frequency response, e.g. to remove disruptive frequencies.

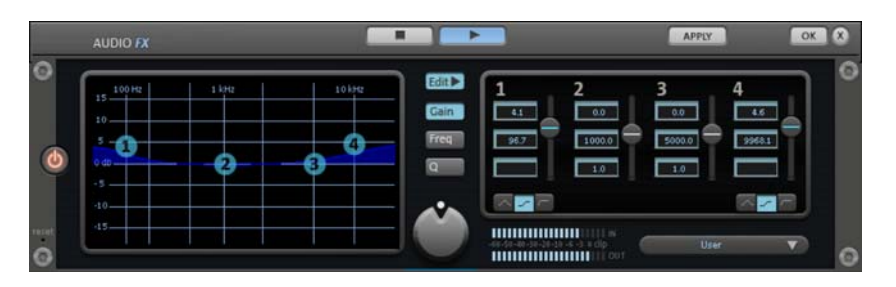

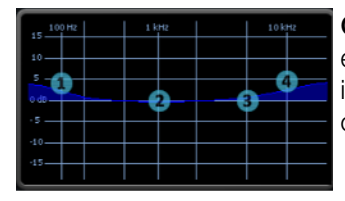

**Graphic:** The resulting frequency path of the equalizer is displayed in the graphic. The frequency is spread out horizontally, the increase or decrease of the respective frequency, vertically.

The blue bullets 1-4 symbolize the four wave bands. You can move them around with the mouse until you find your desired frequency response.

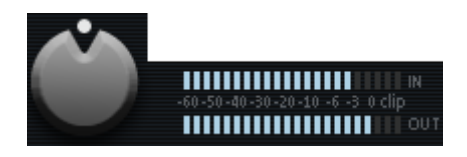

**Peak meter:** The peak meter gives you control over the output level of the equalizer. The adjacent master gain controller can be used to balance the level with the EQ.

**Edit:** The "Edit" button opens the fine tuning for the four bands:  $Edit$ 

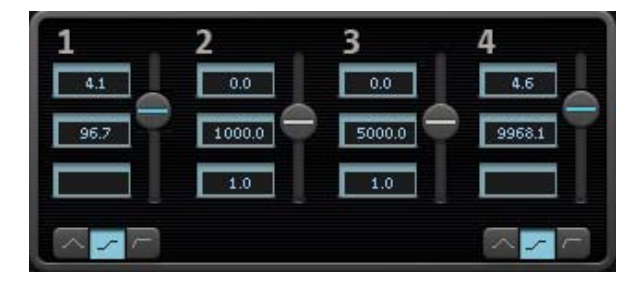

**Parameter selection:** With the buttons on the right you can select the parameter that can be adjusted with four faders of each band. Furthermore, there are number keys to enter every parameter of the bands.

**Gain dB:** These controllers allow you to raise or lower the filter. Setting the controller to 0 deactivates the filter and doesn't use CPU power.

**Freq. Hz:** The center frequency of the individual filters can be set between 10 Hz and 24 kHz with the frequency controllers. Freely choosing the frequency enables multiple filters to be set to the same frequency in order to have a greater effect.

**Q (bandwidth):** Set the bandwidth of the individual filters between 10 Hz and  $10$  kHz.

www.magix.com There is still a peculiarity among bands 1 and 4; The filter curve for these bands can be changed from a normal "peaking" EQ filter  $\left( \bigcirc \right)$  to "shelving" ) (this is the basic setting) and high (band 1) or high-cut (band 4)  $\Box$ When using the "shelving" filter, a soft increase or decrease in all frequencies happens above or below the filter frequency, and the Q parameter does not have a function here. With a low-cut or high-cut filter, all frequencies below (low-cut) or above (high-cut) the set frequency are filtered out.

### **Multimax**

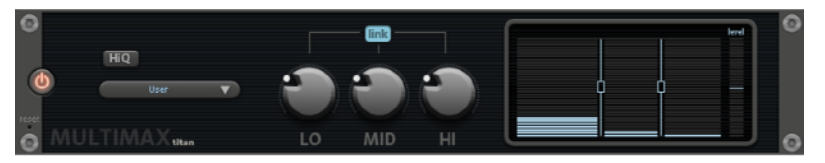

MultiMax is a compressor with three independent frequency bands. The dynamics are edited separately for each band.

The advantage of a multi-band compressor versus a "normal" compressor is that the "pumping" tendency and other unwanted side effects are dramatically reduced while editing the dynamics. For instance, this prevents a bass peak from "reducing" the entire signal.

Multi-band technology also lets you specifically edit individual frequency ranges.

**Link**: When this function is activated and one fader is adjusted, all faders are changed at the same ratio. However, the way the dynamics are edited is not affected.

**HiQ**: If the "HiQ" ("high quality") setting is activated, an even more precise algorithm is used, however this requires more processing power. We recommend switching this setting on before exporting the project.

**Setting the frequency bands:** The settings of the frequency bands are changed directly via the graphic. Simply click on the separating lines to move them.

**Bass/mid/high**: These controllers define the level of compression for each frequency band.

**Presets**: Multimax provides access to presets for special applications, for example:

**Cassette NR-B decoder**: MAGIX Music Maker Rock Edition 4 simulates decoding of Dolby  $B + C$  noise suppression if a Dolby player is not available. Cassettes recorded with Dolby B or C sound more muffled if played back without corresponding Dolby.

**Leveler**: This setting automatically sets the entire material to an identical volume level. The volume control knob is no longer required. Use this function to equalize greater volume differences within a song. To equalize volume variations between different songs, the function "Normalize loudness" is also provided in the "Effects" menu.

**De-Esser**: These special presets help to remove overstressed hissing sounds from speech recordings.

### **Stereo FX**

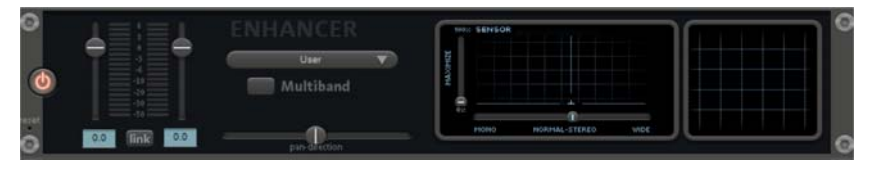

The Stereo FX enhancer allows you to determine the positioning of the audio material in the stereo picture. If the stereo recordings sound out of focus and undifferentiated, an extension of the stereo base width can often provide better transparency.

extreme cases, e.g. when the left and the right channels include identical material and the bandwidth control is pushed to the extreme left on "mono", **Bandwidth control:** Adjusts the bandwidth between mono (on the extreme left), unchanged bandwidth (center), and maximum bandwidth ("wide", on the extreme right). Reducing the bandwidth can produce a rise in the level. In the result can increase the level by 3 dB.

Raising the bandwidth (values of 100) diminishes the mono compatibility. This means that recordings edited this way sound hollow when listened to in mono.

**Volume control:** Adjusts the volume of every single channel, thereby adjusting the entire balance. The reduction of left and right levels is displayed under the control buttons. A centered recording can later be moved to the left or right of the stereo balance.

**Stereo meter:** This provides a graphic display of the phase relation of the audio signal. You can use it to review the orientation of the signal in the stereo balance and the effect of the stereo enhancer.

In order to achieve greatest compatibility with mono, the display should come closest to a diagonal line. Otherwise some frequency ranges may erase themselves if the stereo signal is played on a mono device.

**Karaoke presets:** These presets open a special karaoke effect that more or less eliminates vocals. It deletes middle frequencies typical for human vocals during playback so that someone else can do the singing.

# **106 Audio effects**

In typical karaoke songs, the lyrics are usually displayed as subtitles in the video clip so that the singer can follow along. MAGIX Music Maker Rock Edition 4 also comes with a suitable feature: the title editor, which can be used to create karaoke subtitles. Please read the "Title editor" section in the chapter "Images and video objects".

#### **Limiter**

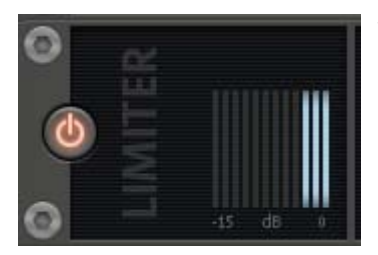

The Limiter prevents clipping by automatically lowering any volume levels that are too high. Quiet parts remain unaffected. Unlike the Compressor, this feature attempts to preserve the basic sound as much as possible.

### **Digital Audio Meter**

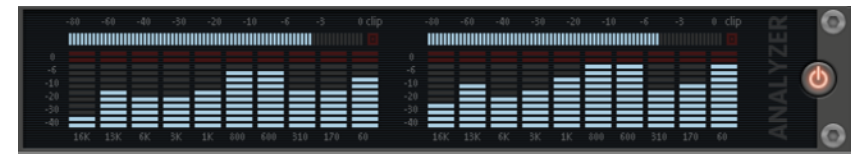

On the lower border of the MAGIX Mastering Suite there is a digital audio meter which provides separate control method displays for 10 wave bands on each channel. This device is used for orientation purposes, e.g. selective equalizer editing.

# **Sound Warper**

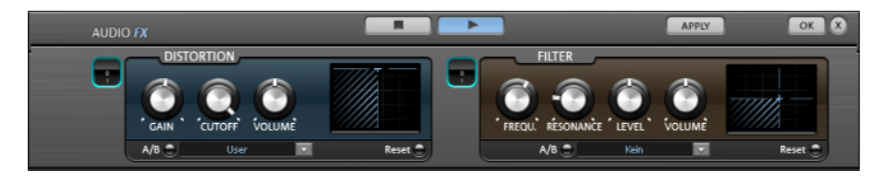

#### **Distortion**

This is a distorter, which over-modulates the audio object.

**Gain**: With these controls you adjust the degree of distortion. 'Gain' designates the prestage to an amplifier.

**Cut off**: Here you adjust the frequency ranges that are to be distorted.

**Volume**: Here you can adjust the volume of the distorter. The higher you set the 'gain' control, the louder the distortion when compared to the overall volume.

#### **Filter**

Similar to an equalizer, the filter controls the volume of certain frequency ranges. It is however also possible to completely suppress frequencies so that very impressive distortions are possible.

**Frequency**: Here you set the frequency that is to be filtered.

**Level**: Here the filtering intensity is adjusted.

**Resonance**: Here you set the range (band width) around the frequency which is to be boosted together with the frequency.

**Volume**: Here the filter volume can be adjusted separately.

# **Timestretch and pitchshift**

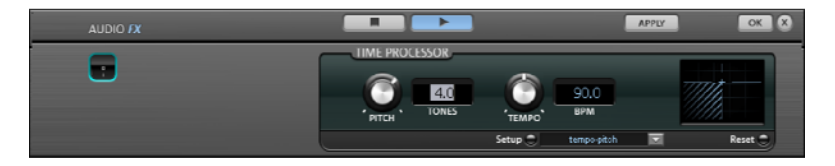

This effect device changes the object's speed and/or pitch.

Pitch: This control changes the pitch independent of the object's speed ('pitch-shifting').

**Tempo:** This control changes the tempo independent of the pitch ("timestretching"). The object acts as if it were compressed or stretched on the track.

change. Only MAGIX Soundpool files are suitable for numerical entries as the contain information on pitch and speed. **Tones/BPM:** These fields are used to numerically enter the pitch or speed

**Setup:** This button opens a setup dialog where you can select various pitchshifting and timestretching procedures.

- Standard: Timestretching and pitchshifting in standard quality. This method is suitable for audio material without a pronounced beat. Beat markers are evaluated to improve audio quality.
- **Smoothed:** Timestretching and pitchshifting for audio material without pulsing elements. The method is suitable for polyphonic orchestral instruments, pauses, speech, and singing. Beat markers are not evaluated. (0.2...50) without bringing about strong artifacts. The material is "smoothed", which makes the sound softer and emits it at an adjusted phase level. This smoothing is hardly audible, for example, with speech, singing or solo instrumentation. Problems in the shape of distortions may arise with more complex spectra (sound mixes from various instruments or finished mixes). Here a considerably more complex algorithm is used which requires more processing time. The material can now also be used on very large factors
- **Beat marker slicing**: Beat-synchronous timestretching and pitchshifting via splitting and temporal repositioning. Exactly set beat markers are required at the beats or transients. The markers can be generated in real time (automatically) or read from the WAV file if available (patched). In the Premium version's included MAGIX Music Editor, a patching tool is provided for users to set the markers themselves. The algorithm is suitable for rhythmic material that can be divided into individual beats or notes. This requires a low audio level before each beat or note.
- **Beat marker stretching**: Beat-synchronous timestretching and pitchshifting in standard quality. The material is stretched between beat markers positions so that the beats or attacks at the beat marker positions are not impaired by stretching. The markers can be generated in real time (automatically) or read from the source file if available (patched). This method is suitable for rhythmic material that can not be divided into individual beats or notes because the beats or notes overlap each other.
- Beat marker stretching (smoothed): Beat-synchronized timestretching and pitchshifting in high audio quality even with extreme time extension. Beat markers are used at the beats or transients. The markers can be generated in real time (automatically) or read from the WAV file if available (patched). This method is suitable for rhythmic material that can not be divided into individual beats or notes because the beats or notes overlap each other. This method requires a lot of processing time which is why it should be used sparingly on less powerful systems.
- **Universal HQ:** Universal methods for timestretching and pitchshifting in very high audio quality. Suitable for all types of audio material. Beat markers are evaluated to improve audio quality. This method requires so much processing time, that a realtime application is recommended only in exceptional situations. Using the apply function is recommended instead.
- **Monophonic voice**: Timestretching and pitchshifting for vocal solos, speech, or solo instruments. The material must not contain background noise, and excessive reverb may also be detrimental to the use of this method. With suitable material the audio quality is very high. In addition, the formants remain when pitchshifting.
- **Resampling**: Pitch shift and tempo cannot be changed individually. This method requires considerably little CPU time.

# **Vintage Effects Suite**

f If you're a guitar, bass or keyboard player, you'll probably recognize the look o appearance of stomp boxes and have given these effect a typical analog our new "vintage effects" suite. They are accurate digital models of analog "standard effects" used by live musicians. Although we have adopted the sound they are ideal for studio use.

All effects of the Vintage Effects Suite are subject to a soft rule behavior – internally, parameters are softly faded from the old to the new value. This is particularly noticeable when presets change and is of a particular benefit when playing in live mode.

In the following we will present the effects of this suite and explain how and where to use them.

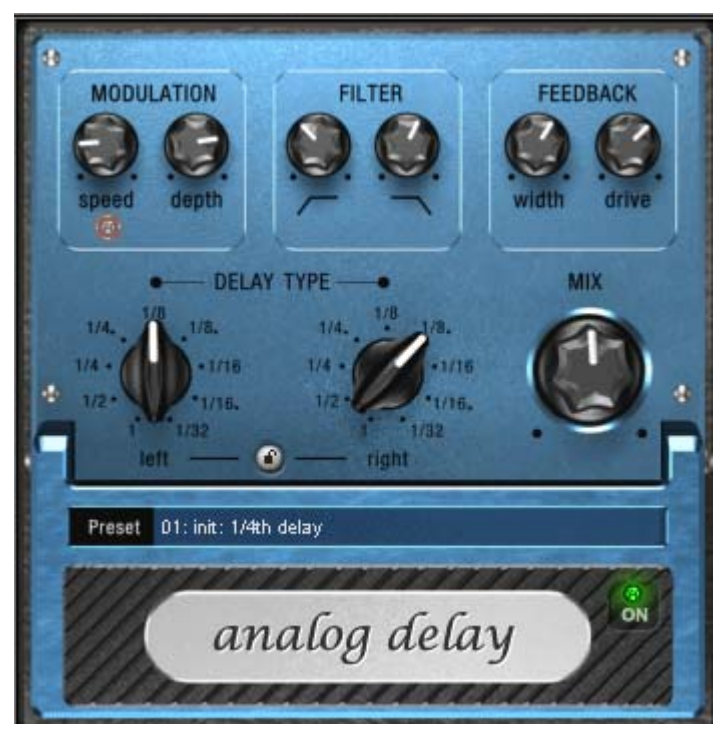

## **Analog Delay**

This delay offers creative playing along with common delay effects. "Analog" in this case means, for instance, that you can change the delay times while playing without the risk of typical, scratching artefacts developing. Instead, the times are softly faded out, similar to the old tape echo machines that used the tape speed to change the delay and where the system also had a certain sluggishness.

be mimicked, e.g. tape speed fluctuations and reduced highs during playback ("feedback"). The feedback has a two-band filter that can be used to create "analog" in terms of this delay also means that typical tape echo sounds can dark, high, or mid repetitions depending on the settings.

These properties can be useful, for example to create "wild" dub/reggae-style indefinitely, but it is compressed by an increasingly slight degree and distorted similar to a tape. delays that move towards the center of the sound with each repetition and even grind slightly. In this case, "analog" means that you cannot digitally overdrive the delay. Even in a 'looped' repetition, the signal cannot be distorted

#### **eter Analog delay param**

Analog delay has the following parameters:

### **Delay type**

**Delay type (I + r)**: Left and right delay times can be controlled separately (see below). You can choose a note value for the control pots to snap to. Even and syncopated note values from 1/2 to 1/32 are available. Note that the delay times are always in relation to the project's current tempo.

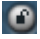

**C** Link button (lock symbol): Press this button to control the "delay type" pots for both channels simultaneously.

**Mix:** Adjusts the ration between the original signal and the echo.

#### **Modulation**

**Speed**: The tape warble speed. Low values result in very light fluctuations, high values result in drastic warbling.

**Depth**: The warble intensity. When this control is turned all the way to the left, there is no pitch modulation. For a subtle "analog" feel, we recommend a setting between the 9 and 11 o'clock position.

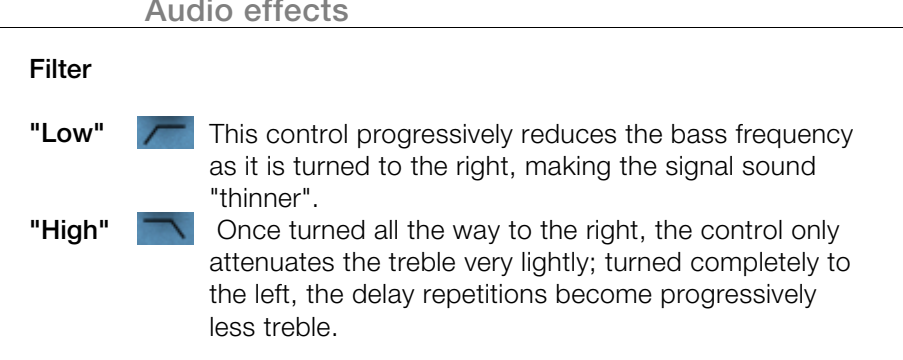

#### **Feedback**

**112** 

"Width" to the right, an additional effect is produced: the panning of the delays increases. This is commonly referred to as a "ping-pong" delay. **Width**: This controls the stereo width of the delay repetitions. When you turn

**Drive**: When this control is turned all the way to the left, the delayed signal is repeated only once. Turned all the way to the right, the feedback is seemingly endless and the repetitions continue for a long time.

feedback will sound longer than at a lower level as compression "brings it up" to a certain level. If you are used to "purely digital" delays, then this might take som e getting used to, but it will probably sound "livelier". The actual strength of the effect is dependent on the material, since the feedback loop (as explained earlier) is addressed via compression and uses a "tape saturation" effect. If you send a "loud" signal to the delay, then the

#### **Flanger**

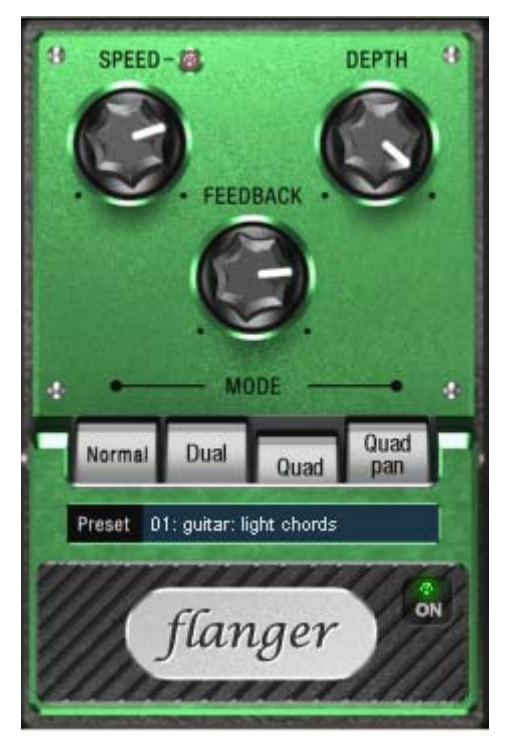

The "Flange" effect is similar to that of the chorus, but does have a different technical and historical background. It came about by chance: Someone (various sources say John Lennon) slowed down one of two running interconnected tape machines in a studio with his hand. The result: The rather brief delay of the second signal compared to the first resulted in cancellations within the frequency spectrum, leading to a so-called comb filter effect (the sum of both signals creates "peaks" and "lows" in the spectrum that look familiar to the teeth of a comb).

Flanging is basically a chorus effect, but it has a lower delay time (less than 10 ms). "Release" or signal doubling is not highlighted here; the result is a much more creative frequency response deformation.

A "complete" flange effect will definitely require feedback: The flange portion is returned to the input to increase the effect. People often talk about the "jet effect", since it resembles a jet on take-off.

#### **Flanger parameters**

**Speed**: Modulation speed.

**Depth**: The overall amount of modulation.

**Feedback**: The volume of the internal feedback loop.

**Mode:** 

**Normal**: Flanging.

**Dual**: Two parts, panned left and right.

**Quad**: Four parts, alternately panned left and right.

**Quad pan**: Like "Quad", but the "Depth" control also sets the intensity of the signal's pan movements between left and right.

#### **Filter**

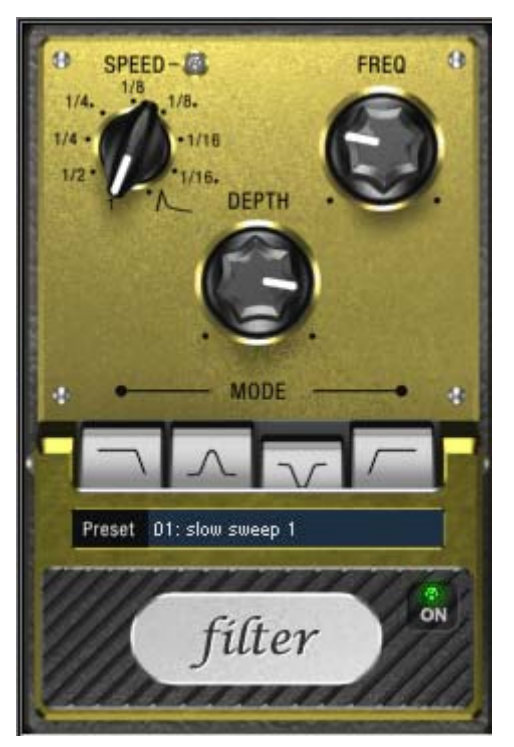

"Filter" is a "modulation" effect like chorus and flanger. However, it controls the frequency response of a modulation source as well as the pitch. There are various filter types and modulation sizes available for this.

Possible areas of application are synthesizer sounds (filter sweeps on pads) or creative distortions of drumloops (e.g. for variations, fills, etc). With guitars you can create typical 'wah' effects: either by tempo modulation or in a special mode, modulation via the envelope curve. The decisive factor is the current signal strength above the frequency set for the filter.

#### **Filter parameters**

**Speed**: The modulation speed is set by note values ranging from 1/1 to 1/16 (even or dotted). Similar to analog delay, the tempo information is automatically provided by the arrangement.

A peculiarity of the final position of the controller: Tempo synchronization stops and modulation is controlled via the signal level.

**Freq**: This is the base frequency for modulating the filter, and generally takes place above this frequency, i.e. the modulation increases the filter frequency.

**Depth**: This control determines the modulation depth, i.e. the amount by which the speed control (or envelope mode, as described above) increases the base frequency. For extreme effects, turn "Freq" all the way to the left and "Depth" all the way to the right.

### **Filter modes**

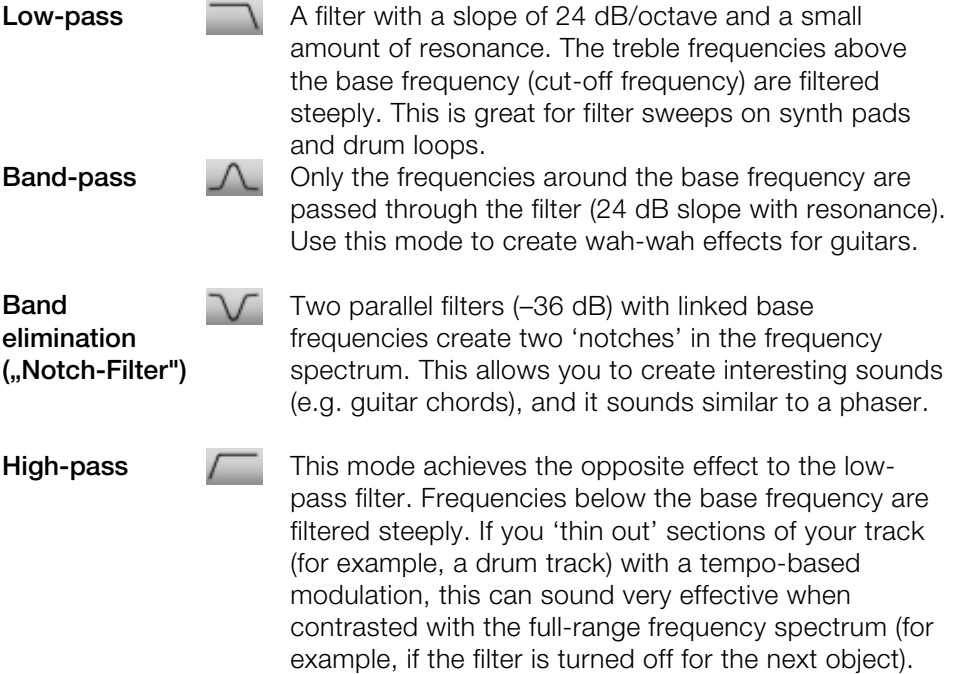

#### **Chorus**

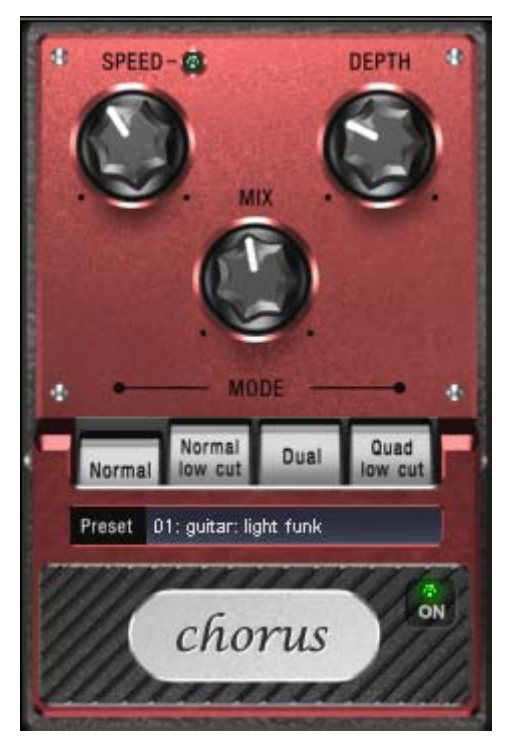

The chorus pedal creates characteristic "floating" sounds which one typically recognizes from guitar or synth pads. You can add acoustic "depth" to an instrument to add more power to the sound or to create the illusion that it exists multiple times.

The chorus sound is created by using the so-called Doppler effect. You probably have noticed this phenomenon daily life: The sound of an approaching ambulance sounds higher than when it is moving away. This effect is a result of the speed of the sound which first increases and then decreases, thus also changing the sound pitch. If there were a second siren at your location, an oscillation would develop between both sounds (just like when two instruments are out of tune).

Chorus also splits the signal in at least two: direct sound and effects part. The double effect is created by a short signal delay of the effect.

This delay is within the range of 10-30 ms (as in this one), this means that it is short enough to be perceived as an "echo". The times would also be similarly short if you were to double a guitar track for instance. A short delay in the mix already sounds "doubled" but is not authentic. This is where the abovementioned "out-of-tune" effect comes in: The pitch of the effect signal is

slightly modulated by gently "drifting" forward and backward in the delay curve. The result is a floating effect where the speed is influenced by drifting

#### **Chorus parameters**

You can enter the following parameters to control the floating effect:

**Speed**: Modulation speed. Low speeds create an even, continuous development. High speeds produce vibrato-like qualities, but can also result in an "underwater" effect.

**Depth**: Modulation depth. This determines how strongly the speed affects the pitch modulation.

**Mix**: This sets the balance between the direct signal and the effects signal.

**Mode:** You can choose between **four operating modes** of the chorus effect:

**"Normal"** is a combination of the direct signal and the detuned delay signal.

**"Normal, low-pass"** is designed for bass-heavy signals like bass guitar. The bottom end of the signal stays clear and well-defined, the effect is only audible for the mid and treble frequencies.

**"Dual"** makes the source sound more lively than a single "part". The sound is character of the sound becomes livelier than with a single voice only, and it is also distributed over the stereo panorama, making the mode sound "broader". spread over the stereo panorama, which makes this mode seem "wider". The

**"Quad, low-pass"** is ideal for creating sounds such as deep synth pads with tight bass frequencies.

Tip: Similar to the stomp boxes our vintage effects are modeled on, there is a "footswitch" below the pedal's logo that can be clicked to turn the effect on or off for A/B comparisons. All the effects of the Vintage Effects Suite have been designed like this.

### **Distortion**

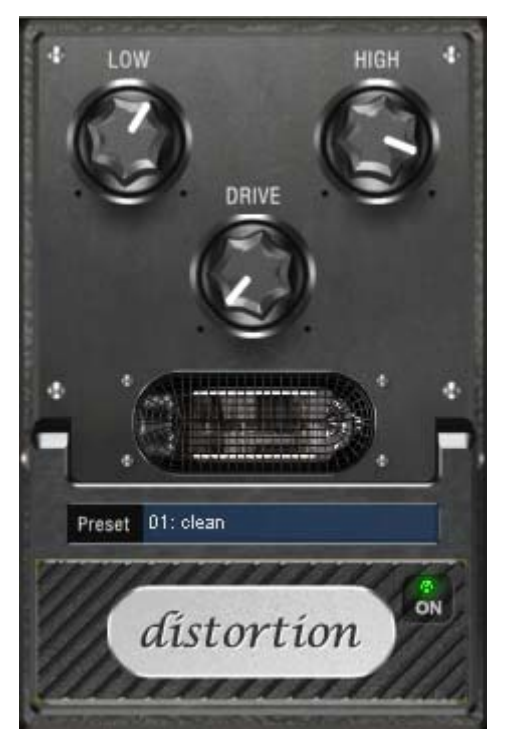

The distortion pedal is a "high gain" distorter for crunch and lead guitar sounds. If you like typically "British" amp sounds and want to quickly record a guitar track with little effort, this pedal is for you.

An entire valve pre-amp circuit has been modeled, including the typical EQ curve. The amplification is "valve-typical", i.e. it doesn't start quickly but is harmonic and soft. Even at full power the pedal still reacts softly to a guitar and its settings (e.g. pick-up choice and tone controller). For instance, you can influence the distortion even more by using the volume knob on the guitar.

each other and can thus generate quite a variable sound: There are only three parameters on this effect; however, these interact with

- **Low**: The "bass" controller. This allows you to set the share of basses, even after the distortion. The type of prefiltering is important for guitar amps in particular, and is characteristic for the basic sound. You should set the bass controller depending on the basic sound of the guitar and the sound you are aiming for ("powerful" or "cut").
- **High**: Mainly controls the share of highs before and after the distortion. If you are not using an external guitar speaker as a monitor, we recommend setting the controller to the middle position or even moving it slightly to the right. This

www.magix.com

## **120 Audio effects**

way the "sharp" highs disappear, which all guitar amps generate without the suitable loudspeaker. At the same time the mids stand out more, which gives the sound more "kick". On the other hand you can further emphasize the highs if you want the sound to be more neutral.

 **Drive**: The level of distortion. This controls the amplification used to operate the "virtual valve circuit" (max. 60 dB). As the level increases, the valve goes into overdrive and generates typical distortions. For a slightly distorted sound ("crunch"), it's sufficient to set the controller to 10-11 hours at maximum; the modeled circuit also provides the usual "weight" for power rock chords, and more. The further you turn this controller to the right, the more the mids of the signal move to the fore so that the "high-gain" lead sound is better heard.

You can also use the distortion effect in combination with the amp simulation!

#### **BitMachine**

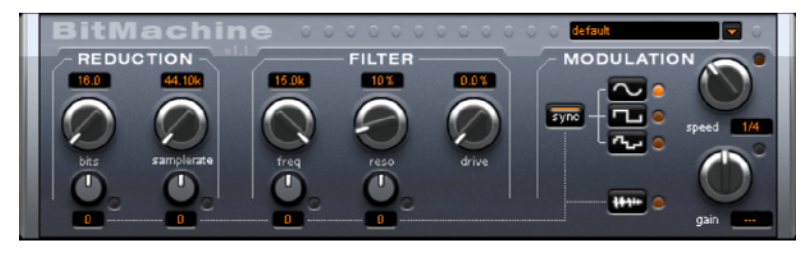

Audio material can always be edited into high quality with MAGIX Music Maker Rock Edition 4. Nevertheless, there are some situations, for example, a more imperfect lo-fi sound would perfectly suit a drum loop or a synthesizer sound.

Remember, for example, the first hardware samplers from the 80s that usually only ran at 8 or 12-bit rates and at low sample rates. With the BitMachine, changing the sound with such an "antique" device is no problem.

You can use the BitMachine to bring back to life the times when minimalist and scratchy soundchips in home computers were commonplace.

The BitMachine opens up a gateway to "acoustic time travel" where you can encounter bit and sample rate reduction and downstream filters based on analog models.

Furthermore, the effect has a modulation section with which you can control individual parameters using an oscillator (LFO) or the input signal.

We have designed a range of "typical" presets to demonstrate the time travel abilities of the BitMachine. These can be opened at the top right of the interface

The following section describes the details of BitMachine:

### **"Reduction" section**

### **Bits**

This dial controls the resolution of the audio material. Turning the dial to the left results in 16-bit quantization (CD quality). The further it is turned to the right, the lesser the signal dynamic becomes. In extreme cases (1-bit), there are only "on" or "off" states.

and a decrease in the dynamics. For example, 8-bit quantization will exhibit quiet points sound "capped". This effect is amplified the more you turn the dial to the left until it starts crackling or "groaning". At the intermediate levels, you'll notice an increase in the background noise dynamics of only 48 dB. Quieter points in the material sound noisy and very

### **Sample rate**

The audio material is "down-calculated" with this dial, i.e. the internal sample rate is reduced. A new separation ratio between old and new rates is created. In relation to this ratio, a sample from the data stream will be "dropped" at the various points.

Note: The two smaller dials from this section are explained under **Modulation**.

### **"Filter" section**

The filter in the BitMachine is a digital model of one of the most well-known filters in music electronics, i.e. the "Chamberlin 2-pole" filter used in old Oberheim synthesizers. These types of filters sound exceptionally musical. They can also be used quite creatively in the BitMachine, but should not be used exclusively to smooth out existing artifacts.

The filter works in the so-called "high-pass" mode, i.e. it lets through deep frequency (or medium) material according to setting, and dampens highs and medium areas.

### **Freq**:

You can specify the cut-off frequency of the filter using "Freq". Filtering starts above this frequency.

### **Reso**:

The signal in the area around the cut-off frequency can be strongly elevated to just below self-oscillation. Sharp, cutting sounds are possible at this level, and the effect becomes even clearer when you vary the cut-off frequency.

### **Drive**:

ability to overmodulate themselves internally. With the "Drive" dial, you can Both of the individual filters of the connections mentioned above have the regulate the amount of overmodulation. The more you turn this dial up, the more the signal is overmodulated. In this case, the parameters of the internal workings of the filter interact with one another. Increasing drive weakens the resonance, but, at the same time, the signal gets more volume, more bass and becomes acoustically fuller.

Note: The two smaller dials from this section are explained under "Modulation".

#### **"Modulation" section**

You can automate your effects via the settings in the modulation section.

Here, you'll find the so-called low frequency oscillator (LFO), which resonates with adjustable speed. You can influence the speed and type of resonance.

To influence the resonance, use the two small dials in both the reduction and filter areas. These four dials display modulation targets.

**Example**: You've left the dial for the sample rate at its default setting. Change the small dial beneath from its middle position to either side. The modulation for the dial value is added to the sample rate: The LFO now controls these parameters proportionately and the sample rate reduction resonates at this modulation.

have any effect. The modulation is always added to the set value. You can use this technique on other dials as well. You just have to make sure that the main dial isn't turned up to full, because then the modulation wouldn't

**Example**: Turn the small dial beneath the "bits" dial fully to the left (Value: -50) uniformly, but rather opposite to one another: A negative setting is nothing more than an inversion of the modulation, so you're effectively turning down the control signal. and the one beside it (beneath "sample rate") to the right (+50). You've now assigned a modulation to both parameters with the LFO. They are not changed

#### **rms of the modulation section wavefo**

We've already explained this example with the help of sine oscillation. The LFO can be in:

- Sine form
- Square wave (0 or 1, no intermediate level)
- Random value (an internal randomizer will be queried at the set speed)

### **Oscillator speed**

enabled. You can also switch off this synchronization and set the speed manually (in Hz). The LFO speed is specified with the "speed" dial. If the "sync" button is active, then the LFO adapts to the song speed, and the dial locks musical values into place (e.g. ¼ note). Rhythmic paths of the sound distortion are therefore

#### **Modulation with the "Envelope follower"**

In the modulation section you'll find a fourth button, the audio input signal. If "modulation tension"; a so-called "envelope follower" continuously scans the this mode is active, then the signal itself can be called upon to extract volume of the input signal.

Note: The BitMachine doesn't recognize the type of audio signal automatically. For this reason, you should set the input sensitivity roughly with the "gain" dial. To do this, use the control LED: With accurate detection of the signal dynamics, assigning the four small dials to modulation lows is easier and you can use the full control range.

In envelope mode, the "speed" dial is used to control the response speed of the envelope (the display now switches to milliseconds). Lower times result i n a faster respon se, higher times make the envelope rise (and fall) slower. You should experiment with the signal according to its complexity. The presets provided can only point you in a rough direction.

# **Mixer**

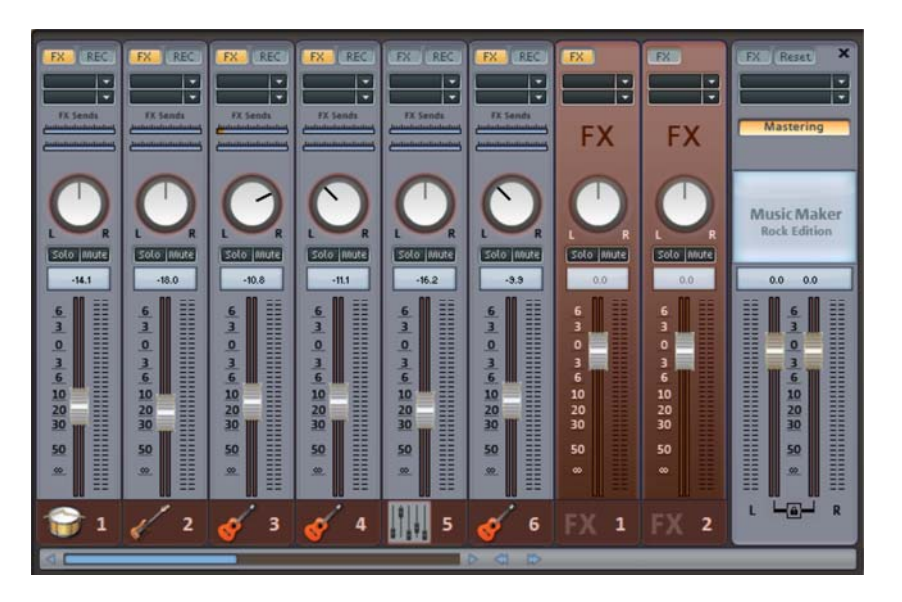

MAGIX Music Maker Rock Edition 4 includes a real-time mixer with a master effects section that professionally mixes all the tracks within an arrangement. The Mixer can be opened by pressing the "M" key or via the toolbar in the main window (also: "View" menu > "Mixer".

The Mixer displays eight tracks simultaneously by default. With the «/» buttons beside the scroll bars at the bottom, the Mixer can be increased or reduced in size. You can view further tracks using the scroll bar.

# **Track effects**

Alongside the audio effects in the object (Reverb/Echo, Timestretch/Resample, Compressor, etc.), a separate track effects rack with equalizer and reverb/echo can be used in each mixer track.

**FX** You can open the track audio effects rack with the FX button.

A lit FX track button signifies that effects are active in the track.

Track effects always apply to all audio objects of a track. In comparison to applying an effect to each object individually, this saves storage space. The track effects work the same way as those of the Object Effect Rack (view page 93).

For more information on using and controlling the individual effects please read the Audio Effects (view page 90)chapter.

# **Fader**

Every channel has its own volume or brightness fader. As a result, the volume can be lowered quickly and accurately, to add more bass or to fade out a video that is just playing. This fader also acts on any linked MIDI files.

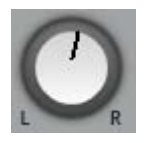

The stereo position for each track can be defined with the Pan controls.

The "Solo" button switches a track to solo mode, i.e. all other tracks are muted. Mute: The mute button mutes the active track.

Double clicking on each of the controls resets it to the passive basic setting, in which no processor output is needed.

# **Control groups**

The volume, panorama, and FX send faders of the various tracks can be compiled into control groups. To do this, first click on a fader and then, while holding down "Ctrl", click on all other faders that you wish to include in your group. If you select "Shift", all faders in between the first one selected and the next one will be grouped.

Now you can set the volume of multiple tracks together without having to change the volume ratios of the tracks. For example, you can set the volume of an individual instrument of a drumset (kick, snare, HighHat) in such a way that they can harmonize with one another. Now, if you group together the volume faders of the tracks, you can set the master volume of the drumset.

To ungroup a fader from a control group, click the instrument and press "Ctrl" again. There may only be one control group active at a time, creating a new group automatically deactivates an existing group.

# **Track effects**

Besides the object audio effects, a separate track effects rack with equalizer, reverb/echo, distortion/filter and compressor as well as the Vintage Effect Suite plug-ins can be used.

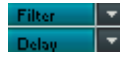

The Vintage Effect Suite plug-ins are being loaded via the plug-in slot.

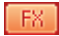

 $FX =$ 

You can open the track audio effects rack with the FX button.

A lit FX track button signifies that effects are active in the track.

The track effects can also be applied without having to open the mixer.

The arranger's trackbox also features the track FX menu. In it, you will find presets for track effects (view page 93) sorted according to the instrument type.

Track effects always apply to all audio objects of a track. In comparison to applying an effect to each object individually, this saves storage space. The effect itself works the same way as object effects.

For more information on using and controlling the individual effects, please read the chapter Audio effects (view page 90).

# **FX tracks**

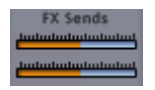

Two FX send controllers (FX1 and FX2) are located below the plugin slots.

You can determine the volume at which you want the signal to be routed to th e two available FX tracks.

An FX track is a complete, additional mixer track which provides a complete track FX rack and two plugin slots for use as a send effect.

A send effect differs from a normal effect found in the track (Insert) insofar as it can edit the signals from multiple tracks or objects simultaneously.

The FX are usually hidden in the Mixer. They will be displayed as soon as one of the FX send controllers is used.

In the first FX track the hall function is activated as standard as it is the most important application of the send effects.

The volume controllers serve to regulate the volume of the FX track and corresponds to the old AUX return controller. The mute button is used to switch the FX function on and off. The solo button enables you to single out FX individual tr acks. The peak meter of the tracks, which send to the FX track, are displayed in grey.

# **Live monitoring**

 $[REG]$ Click the speaker button in a mixer channel to activate "low latenc y" monitoring.

Instead of th e objects, the channel now plays the audio signal arriving at the sound card's input – through all the channel's effects and without latency! This also applies to the AUX and master effects.

You can now add effects to your vocal or instrumental performance while recording them, and you can '

jam' along to a complete arrangement in real-time. (Please note that this only works during recording and playback, not while the arrangement is stopped.)

This monitoring method requires an ASIO driver to be installed. ASIO drivers are usually supplied with professional sound cards. For all cards without a proprietary driver, MAGIX has included a MAGIX Low Latency driver. This provides an ASIO driver for any sound card (or on-board sound chip) that can use WDM drivers. For further information, please refer to the chapter "Menu File – Setting s/Information – Playback parameters…"

The MultiMax effect has a high-latency design, which is why it is deactivated during live monitoring.

# **Master track**

The FX button functions exactly like in the tracks. The complete mixer settings can be reset with the "**Reset**" button.

**MAGIX Mastering Suite**: MAGIX Mastering Suite (view page 101) can be opened here.

MAGIX Mastering Suite is included in MAGIX Music Maker Rock Edition 4 as a demo version and may be used without any limits for 30 days after installation. A full version of MAGIX Mastering Suite is available in MAGIX Music Maker 2008 Producer Edition (and its successors).

Both faders control the total volume.

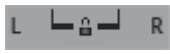

**R** Link buttons: If the link button is deactivated, the volume of the right and left channels may be set individually.

# **Reprocess arrangement**

# **t Export as email attachmen**

The option "Send arrangement as email" in the "File" menu > "Internet" creates a file in the Windows Media format. Your mail program is activated simultaneously and the created file of an opened message is added as an attachment. Thus, any arrangement can be compressed without intermediate steps and sent as an email immediately.

# **Export as ringtone**

With MAGIX Music Maker Rock Edition 4 you can produce your own individual ringtone melodies. Once completed, export the arrangement using the "Audio as ringtone" op tion in the File menu.

In the export dialog you can select various formats for which useful tips and tricks are also available.

#### **Some advice on creating ring tones**

**Audio material:** When designing your ring tone please take into account that the loudspeakers of your mobile phone can only poorly reproduce bass tones. High tones are also heard more easily in a loud environment. If your ring tone includes MIDI Objects, you should activate VST Instruments on the respective tracks in the arrangement, so that MIDI information included in your ring tone becomes audible.

Some manufacturers offer VST effects which simulate the loudspeaker of your mobile phone on the PC.

**Length**: Typical ring tones have a length of about five to sixty seconds. MAGIX Music Maker Rock Edition 4 lets you create longer ring tones; however, you should note that large ring tone files require sufficient memory in your mobile phone.

www.magix.com **File format**: First, select a format suitable for your mobile phone from the Export dialog. If several formats are possible, please note that the resulting audio quality will vary. In general, the quality increases in tandem with the size of the file. If your mobile does not support stereo audio playback, you can activate the "mono" export option which reduces the required memory space by about half. The size of the file that will be generated using your current settings is displayed in the Export dialog.

**Transferring the ringtone to your mobile phone**: Depending on the type of mobile phone and the items included in delivery there are several possibilities to transfer your ringtone from the PC to the phone:

- 1. Wireless via infrared (IrDA) or BlueTooth link
- 2. Using a data cable and, if applicable, the transfer software supplied by the manufacturer
- 3. By WAP or MMS

# **Create Audio CD**

To burn an audio CD, export your arrangement as a WAV file first:

Click on "File" and select the "Export arrangement -> Audio as wave..." option. The WAV file created can be burned as an audio CD with the included burning program MAGIX Speed burnR.

# **Upload song to Soundcloud**

Soundcloud® is a community that is especially designed for musicians. The free version provides 120 minutes of storage space for your songs. Every song may be embedded as a player widget into external websites; the widget even allows comments along the timeline of the song and an optional download of the original song.

*If you have an Internet connection, then you will see the Soundcloud® player here* 

For more information about the possibilities provided by the Soundcloud $^\circ$ http://www.soundcloud.com. community and the different premium accounts see www.soundcloud.com

# **Common export options**

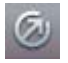

The export icon on the toolbar opens the export wizard.

This bundles different options for exporting your arrangement in different formats, for burning onto CD, or publishing on the Internet with different platforms.

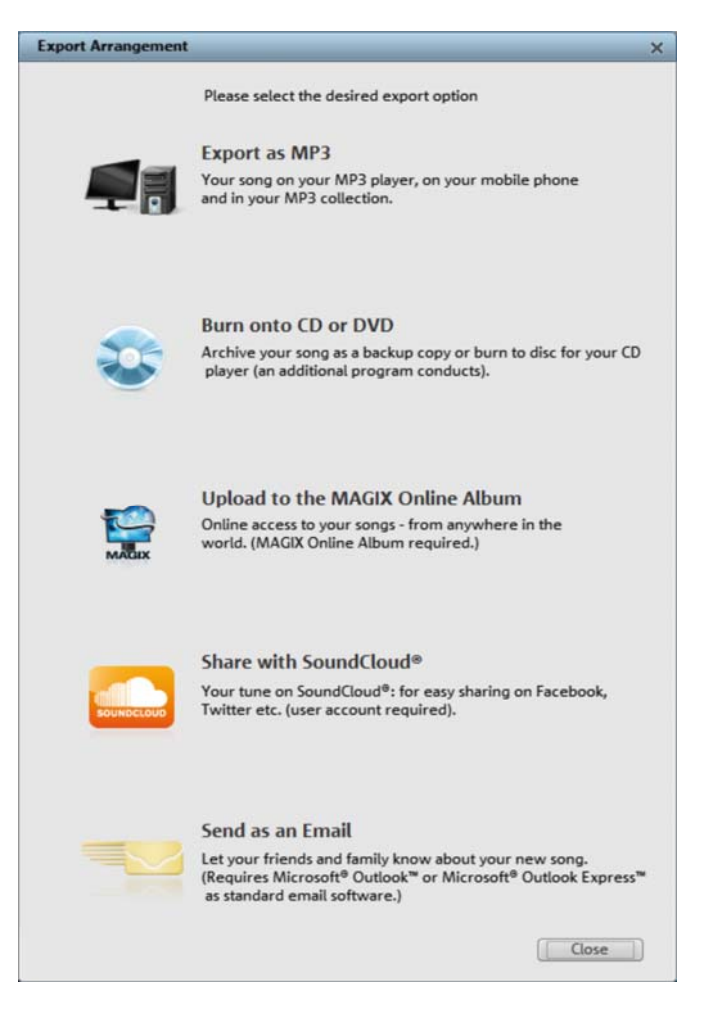

**Export as MP3**: This selection exports the arrangement in the popular MP3 format for use on the Internet or on mobile playback devices (Mp3 players, mobile phones, etc.). For details about the export dialog, please see the chapter concerning the file menu, particularly the "Export (view page 134)" section.

www.magix.com

**Burn to CD/DVD**: This selection exports the arrangement in the best-possible quality and opens an additional program for burning an audio CD. The option is also available to backup the entire arrangement with all involved files onto CD or DVD . See Burn audio CD.

**Upload to MAGIX Online Album laden**: Uploads the arrangement to MAGIX Online Album. This platform enables friends and acquaintances to experience your work. The MAGIX Online Album online player may also be embedded into any other websites. More information about MAGIX Online Album is available in "Online (view page 167)"

**Send via email**: Converts the arrangement into Windows Media and adds it as an attachment to an email. An email program (e.g. Outlook Express) must be installed and setup.

Note: If you only use browser-based email, then this function will not be available. However, you could invite others to listen to your uploaded music via email to your MAGIX Online Album or Youtube™. To do so, you will have to use the functions of the respective website (for MAGIX, this is MAGIX Online Media Manager).

**Publish on SoundCloud**: The arrangement will be uploaded to SoundCloud. This requires a SoundCloud user account. Details on SoundCloud can be found in the chapter Upload song to Soundcloud (view page 130).

# **File Menu**

# **New arrangement**

A new MAGIX Music Maker Rock Edition 4 arrangement is created with this menu item, with 16 tracks. More tracks can be added via the menu "Edit".

 $Ctrl + N$ Keyboard shortcut:

# **Load arrangement**

A previously saved MAGIX Music Maker Rock Edition 4 arrangement is loaded with this menu item. Please note that the object files for the arrangement must Maker Rock Edition 4 Arrangement will look for the objects in the same directory as the arrangement itself. also be available! MAGIX Music Maker Rock Edition 4 will look for the sounds and videos that were used first in the path where they were located when the arrangement was saved. If they are not found there, then the MAGIX Music

Keyboard shortcut: Ctrl + O

# **Save arrangement**

The current arrangement is saved under the existing name. If no name has been selected, then a File requester opens, where the path and name can be defined.

Keyboard shortcut: Ctrl + S

# **Save arrangement as...**

This opens a file requester where you can define the path and the name of the arrangement that is to be saved.

Keyboard shortcut: Shift + S

# **Import**

## **Import audio CD tracks**

You can simply import one or more CD tracks like a regular file from the Media Pool via drag & drop. If this convenient method fails for some reason, then this section "Importing Audio CDs (view page 55)" in the "Audio objects" chapter. menu command may be accessed via the CD manager to insert tracks from audio CDs directly into the arrangement. More on this can be found in the

Shortcut: C

## **Audio recording**

See Audio recording (view page 52).

Keyboard shortcut: R

# **Export**

### **Common export options**

You will find a quick selection of the most common export options here.

Please read more on this in the section Export wizard (view page 130).

#### **Audio export dialog**

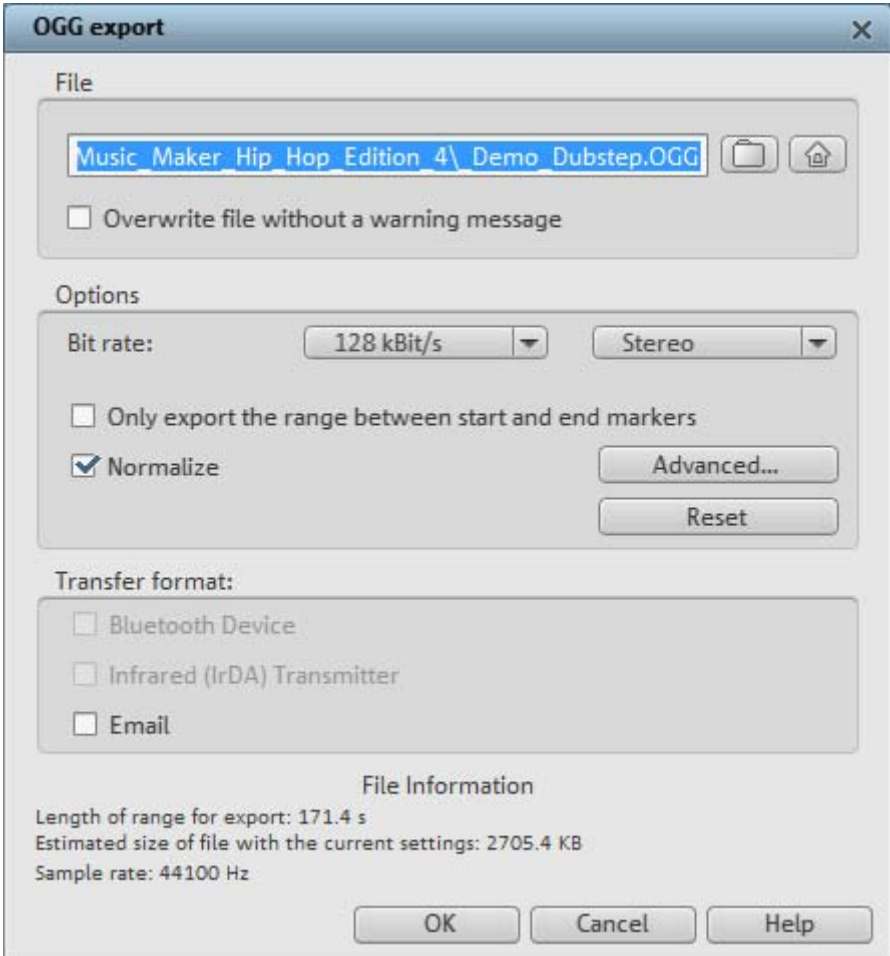

### **File**

In **File** you can enter the file name for you exported file.

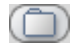

€

Use the folder symbol to select the folder into which you want to export it. The dialog will remember the export path for future exports.

Use the "home" symbol to restore the original preset path.

With "**Overwrite file automatically**" you can perform multiple exports from the same file.

### **Options**

**Only export the area between the start and end markers:** Set the option if you wish to export only one of the clippings from the arrangement.

**Bit rate:** The "Bit rate" selection specifies the level of compression: The higher the bit rate, the higher the quality of the exported audio file. On the other hand, the bit rate determines the final file size: The smaller the bit rate, the smaller the files.

**Mono/Stereo/5.1 Surround**: Most mobile devices have only one loudspeaker. To save on memory, you can export in mono as well. In 5.1 Surround Mode (see Mixer in Surround Mode) you can also export in MP3surround.

**Advanced:** Here you can open the advanced settings dialog for the corresponding audio format (see below).

**Normalize:** This function should always be activated. It guarantees that the music is not too loud/overmodulated or too quiet.

### **Transfer format:**

Here you can state whether you want to send he exported arrangement to mobile devices via Bluetooth, infrared or email. Read more in the Reprocess arrangement (view page 128)chapter.

### **Audio as Wave**

The audio material is exported as a standard wave file. This is the standard format for further use on Windows PCs. These files are not compressed and retain their full sound quality.

Keyboard shortcut: Alt+W

### **Audio as MP3**

especi ally fast and good-quality conversions into the popular MP3 audio form at. MAGIX Music Maker Rock Edition 4 supplies an optional MP3 encoder for

**Hint**: The MP3 encoder cannot be used as a codec for the audio track of AVI audio files.

# **sion format Transmis**

Here you can specify how you wish to send the audio file to the mobile device. Read more on this under Transferring files (view page 129).

### **Options**

audio file. In the "Options" section you can set the format and the compression of the

the bit rate, the higher the quality of the exported audio file. On the other hand, the bit rate determines the final file size: The smaller the bit rate, the smaller the file. **Bit rate**: The "Bit rate" selection specifies the level of compression: The higher

**Mono/Stereo**: Most mobile devices have only one loudspeaker. To save on memory, you can export in mono for these devices.

**Normalize**: This function should always be activated. It guarantees that the music is not too loud/overmodulated or too quiet.

Keyboard shortcut: Alt + M

### **Audio as Ogg Vorbis**

"Ogg Vorbis" is a royalty-free Open Source audio codec with a high sound quality but relatively small data volumes (comparable to MP3).

Keyboard shortcut:  $\overline{A}I + Z$ 

### **Audio as Windows Media**

Exports the arrangement in Windows Media Audio format. Please read more on the advanced settings in the Windows Media Video Export (view page 140) section.

Keyboard shortcut: Alt+E

### **Video export dialog**

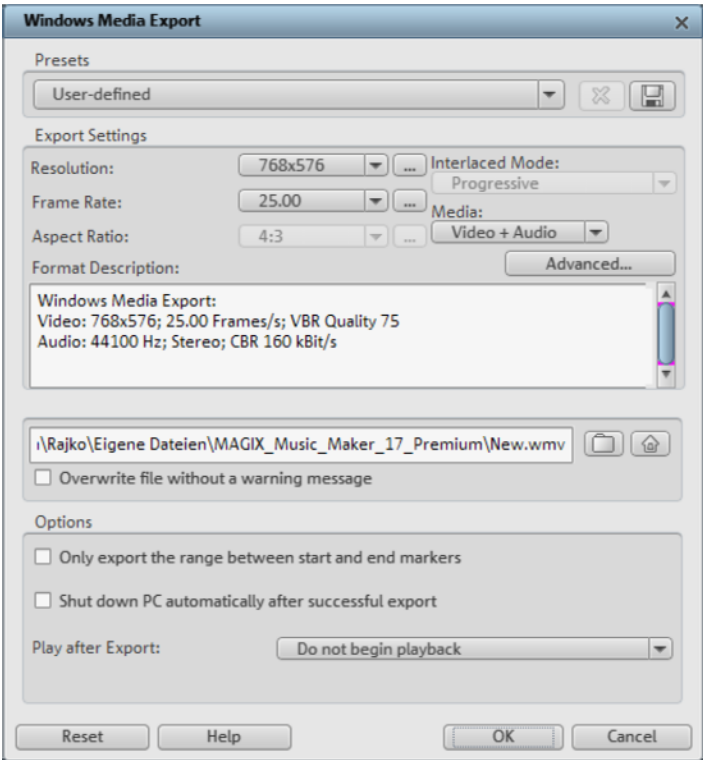

You can export your arranagement into various video formats. The options on offer can vary according to the selected format.

**Presets**: Under "Presets", you'll find the typical settings for the selected format for the most important applications.

> You can save your personal settings by pressing the **"Save**" button and remove them by pressing the **"Delete**" button.

Export settings: You can set up the general export parameters like resolution, page proportions and frame rate in the dialogs. Select the most-used values from the list field, to set your own values click on the "**...**" button. The "**Advanced**" button opens the specific settings dialog for selected video format (see below).

In **File** you can enter the file name for you exported file.

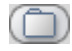

Use the folder symbol to select the folder into which you want to export it. The dialog will remember the export path for future exports.

Use the "home" symbol to restore the original preset path.

With "**Overwrite file automatically**" you can perform multiple exports from the same file.

# **Options**

**Shut down PC automatically after successful export**: Use this option to have the computer switch off automatically after lengthy export processes.

**Only export the area between the start and end markers**: Set the option if you wish to export only one of the clippings from the arrangement.

**Play after export:**Here you can state whether you want to send he exported arrangement to mobile devices via Bluetooth, infrared or email. Read more in the Reprocess arrangement (view page 128)chapter.

# **Video as AVI**

When exporting to AVI video, you can set and configure the size and frame rate of the AVI video and the compression codec for audio (audio compression) and video (codec).

Please also note the general info on AVI videos (view page 75, view page 139)!

Keyboard shortcut:  $Alt + A$ 

## **General info on AVI videos**

It's rather a so-called container where very general conventions can be specified like audio and video data and sent to a program. The exact memory format of th e files is specified via the codec **(coder/dec**oder). A codec compresses audio/video files into its own private format with which only the codec can work and decodes the files on playback again. The AVI format (**A**udio **V**ideo **I**nterleaved) isn't actually a proper video format!

loaded/played on computer B if this computer has the same codec installed. This means that an AVI file created on your computer can **only** be

Many codecs (for example, Intel Indeo® video) have now become standard components of the Windows installation, others, such as the popular DivX codec are not. If you create an AVI file with such a codec and you wish to use it other computers, install the corresponding codec on them as well.

### **140 File Menu**

On older video editing cards certain codecs that function only with the hardware of the corresponding cards can be problematic. This type of AVI can type of codec when possible. **only** be used on the computer on which they were created. Avoid using this

#### **MAGIX video export**

Exports the movie in MAGIX video format. This format is used for video recording by MAGIX video software and is optimized for digitally edited highquality video material.

Keyboard shortcut:  $Ctrl + Alt + M$ 

#### **Video as Windows Media**

audio/video format from Microsoft. Accordingly complex are the settings options in the**"Advanced...**" dialog. Exports the arrangement in Windows Media format. This is a universal

#### **Manual configuration**

Media versions (7, 8, 9) are possible. Should compatibility problems arise on playback, try an older codec with a lower version number. **Audio/Video codec**: Various codecs corresponding to the various Windows

streaming applications use constant bit rates. For VBR two pass modes the movie is compressed in two passes in order to optimally use the bandwidth for highly-compressed movies for the Internet. **Bit rate mode:** Constant and variable bit rates are possible, most devices and

**Bit rate/Quality/Audio format:** The bit rate is decisive in defining the display/audio quality. The higher this is, the better your videos will look and the larger the files and the required encoding time will be. For variable bit rates, the picture or sound material. Here, either the quality value of between 1-100 can , be set or, for two-pass encoding, an average or maximum bit rate. For audio bit rate is adapted dynamically to the requirements of the corresponding the bit rate is set additionally by the audio format.

**Import from the system profile (export type):** For the most used methods supplied presets), like, for example, Internet streaming, Microsoft provides Encoder 9 installed, which is available from Microsoft as a free download, you (other than playback on mobile devices, with which you should use the diverse system profiles to choose from. If you have the Windows Media can edit the profiles or create your own. These can be loaded by pressing the **"Import from profile file**" button.

In **Clip info** you can add the title, author name, copyright information and a description.

 $Alt + W$ Keyboard shortcut:

### **Internet > Send arrangement as email**

This option generates a compressed file in the Windows media format. At the generated file is added as an attachment to an open message. Any type of arrangement can thus be compressed and sent without any intermediate same time, the respective mail program is activated and the previously steps.

 $Shift + U$ Keyboard shortcut:

# **Upload to Community**

Use this menu item to send your finished file to the music community SoundCloud. For more information, please read the section SoundCloud (view page 130).

# **Backup**

## **Load backup arrangement**

and can be used when, for instance, a program crashes in order to recover the last status of files. This type of automatic backup gets the file extension MM\_ (underscore). This command is also useful if you unintentionally saved your Using this command you can load a backup arrangement. Backup arrangements are created automatically by MAGIX Music Maker Rock Edition 4 change and wish to return to the previous version.

Keyboard shortcut:  $Alt + O$ 

## **Backup > Create backup**

With this menu point, you can put a complete MAGIX Music Maker Rock Edition 4 arrangement, including all used multimedia files into one folder. This is especially useful when you wish to reuse or archive such an arrangement later on, or when the files are located on multiple CDs so that on loading you continually have to change CDs. Furthermore, the effect files used are saved in a folder with the other files.

A dialog opens where you can specify the path and name of the arrangement.

Keyboard shortcut: Shift + R

## **Backup > Create backup in OGG format**

You can create a backup copy as an OGG file, whereby all audio files used will be compressed into OGG format. This way you can compactly archive your song or put it on the web as a remix kit.

Keyboard shortcut:  $CtrI + Alt + R$ 

### **Backup copy > Burn backup copy to disc**

Use this option to burn the arrangement as well as all the relevant files to CD or DVD.

Even larger arrangements can be burned straight to disc. The arrangement, if restore program which is burned to the first disc of this type of backup, guarantees easy re-recording of the backup. necessary, will then be split up and burned automatically to multiple discs. A

 Ctrl+Shift+R Keyboard shortcut:

## Backup copy > Burn manually selected files to CD/DVD

Opens MAGIX Speed burnR to burn videos or other files onto CD/DVD. File selection is done via drag & drop from MAGIX Speed burnR's Explorer.

Keyboard shortcut: Ctrl + B

# **Settings**

## **Arrangement settings**

In this dialog, the general properties of the arrangement can be set. Statistical information about the arrangement is also displayed.

Shortcut: E

### **Properties**

Name: Here you can enter the name of the current arrangement.

### **Universal arrangement settings**

**Path**: This is where you determine the folder on your hard drive in which your arrangement is saved.

**Audio sample rate:** The sample rate determines the pitch and the speed at which audio objects are played back. The sample rate you can use depends on your sound card (some sound cards even permit changing the sample rate during playback). The sample rate you can use depends on your sound card **Number of tracks**: Here you can set the number of tracks you wish to use. (some sound cards even permit changing the sample rate during playback). If you halve the sample rate, wave audio objects are played one octave lower. **Type of beat**: Several types of bars are available to choose from, for example

 $\%$  beat. With various grid settings you can also set additional beat types. For example, with a set 3/4 beat and a 1/8 note grid a 6/8 beat would be the result.

Use as presets for new projects: The settings specified in the dialog are used as the standard settings for newly created projects. **Information** 

**Name/Path:** See above

**Created on:** Displays the time the arrangement was created.

Last changes: Displays the time when last saved.

**Number of used objects:** Displays the number of all objects in the arrangement.

**Used files:** Here the names and paths to all multimedia files used in the arrangement are shown.

### **Program settings**

Here you can set MAGIX Music Maker Rock Edition 4 according to your needs and wishes.

Shortcut: Y

## **General options**

**Autoscroll**: If autoscroll is activated, the screen view automatically shifts when the playback marker reaches the right edge of the screen, which is particularly useful for longer arrangements. Scrolling requires constant recalculation of the screen view, which may lead to interrupted playback if the amount of system RAM is too low. If this happens, simply deactivate the autoscroll feature.

**Simplified Object Display:** This lets you switch between various object views. Here video objects are displayed in the tracks either with detailed preview frames or in simplified form. Audio objects are displayed either with one or two separate wave form displays for stereo.

Shortcut: Tab

**Automatic saving of backup arrangements**: Here you can the time intervals at which automatic backup arrangements will be saved.

## **Soundpool**

**Hide unavailable loops**: All Soundpools are saved into a database automatically. The Media Pool lists all loops saved in the database, i.e. also those which originate from external media (Soundpool discs) that may not be in the drive at the moment. These results can be hidden, but this slows down the search results in the Media Pool.

groups for which there are no loops present in a certain style are completely hidden in the Media Pool (instead of being grayed out). **Hide instruments which are left empty in the style selection**: Instrument

**Clean up Soundpool**: Every detected Soundpool (on CD/DVD or on the hard drive) is added to the database and displayed there, even if the corresponding medium is currently not in the drive or if the Soundpool has been deleted or moved. This option helps to remove these entries in the database.

Reset Soundpool: Deletes the Soundpool database. You have the option of maintaining the included and installed factory-provided Soundpool in the database.

the Media Pool will be hidden. **Hide advanced tooltips**: The additional information for the detected loops in

**Instruction dialogs**: In its newly installed state, MAGIX Music Maker Rock Edition 4 displays a number of security queries at various parts of the program. Every one of them can be switched off by clicking the small box at the bottom that says "Don't show this message again". To display these warning messages, select the "**Reactivate dialogs**" option.

## **Program interface**

**Darken screen when dialogs are opened:** Darkening signals modal dialogs which need to be closed before the rest of the program can be operated. This can be deactivated if it disturbs you.

interface of MAGIX Music Maker Rock Edition 4. **Hide news**:This option deactivates the MAGIX News Center in the main
#### **Import**

**Preview samples (Wav,OGG)**: Preview Wave files while playing the arrangement: Here you can switch off the preview when a playback is running (Smart Preview).

Adapt waves automatically to the BPM: When loading to the arrangement or usually works with all other loops as well, provided the loops are clean, that is, previewing, MAGIX Music Maker Rock Edition 4 tries to adapt the samples to the speed of the arrangement. This always works properly with newer MAGIX soundpool samples as the tempo information is saved in the audio file. It they are cut to entire bar lengths. (see the Arranger chapter)

deactivated for all other samples. With "**Apply to longer samples as well**", With "**For patched samples only**", automatic timestretching can be longer samples will also be adapted if they contain tempo and bar information provided by the Remix Agent.

Here you can deactivate the automatic opening of the Remix Agent for longer **Remix Agent for the tempo and beat recognition of longer samples (>15 s)**: samples (for example, CD tracks or MP3s).

automatically using pitchshifting. For this to work however, the used samples then correspond to the pitch information of the first sample in the arrangement. **Automatically adjust waves to pitch**: A wave's pitch can be adjusted (much like the samples on the MAGIX soundpool CDs) must have the corresponding key and pitch information. The pitch of the arrangement will

timestretching effect will then be calculated into a new file which is copied to **Use destructive adjustment for shorter samples**: Usually, loaded samples are adapted to the arrangement in realtime with timestretching. For computers with lower processing power, this method can be deactivated – the the hard disk.

Import CD tracks analog instead of digitally: If this option is activated, you can record audio CDs via the record button in the transport console. Read more on this in the "Recording audio CDs" section in the "Audio objects" chapter. (view page 59)

#### **Audio**

**Wave output device**: This option specifies which sound card or output the wave audio objects play and which drivers should be used.

**Advanced**: Use these buttons to access the playback options window which provides information on the current sound card. ASIO provides the settings dialog for the ASIO driver, e.g. the MAGIX Low Latency ASIO (view page 147) driver.

**Wave/Direct Sound/ASIO**: Specifies which of the conventional Windows™ wave drivers should be used for the sound card, i.e. the DirectSound system or ASIO.

of processor-heavy effects like time-stretching, switching to wave drivers may solve the problem. Otherwise the system may react more slowly with wave drivers because of the large buffers, that is, all changes are heard with a delay. Windows **wave** drivers have the advantage of being relatively stable against strained peaks caused by large buffers. If playback becomes jerky as a result

audio, your arrangement will be played at this higher resolution (internal 32-bit **16/24-bit wave/driver communication**: If your sound card is able to play 24-bit float calculation). This is applicable only to wave drivers.

real time, i.e. with as low a reaction time (latency) as possible, it's recommended that you use ASIO drivers. If your sound cards do not have When using live monitoring and when playing and recording VST instruments in ASIO drivers, you can use the MAGIX Low Latency driver.

If you select ASIO as the driver model, you can set the output in the upper list field (for cards with multiple outputs) and the ASIO driver in the lower list field. **Advanced** opens the settings dialog of the ASIO driver. Please refer to the sound card manual for more information.

**Audio buffer**:Here you can specify the buffer size that should be used for playback of the entire arrangement or for previewing audio files in the Media Pool.

**As a rule of thumb:** If response and loading times are too slow, reduce the buffer size; otherwise increase the buffer size if the audio playback is choppy or if real-time effect computation errors occur.

As error-free playback is usually more important than fast reaction times, the buffer size should be raised to 16384 or 32768 if dropouts occur.

#### **Options**

**Save WAV's in RAM up to**: Sets the maximum size of wave files that can be stored in the memory of your computer.

www.magix.com **Create "Undo" before destructive editing of audio data**: To undo destructive effects, the original files must be saved to the hard disk. If you use this type of

effect quite often, you can switch off the undo function and save on time used to create an undo file as well as save space in memory.

**Write real-time audio to wave file**: If this option is activated, the entire arrangement can be mixed live and recorded simultaneously. During playback will be recorded and written to a separate wave file. Every time playback stops you will be asked if the portion you just played should be saved as a wave file, you can, for example, control mixer fades and effects or, with the help of keyboard shortcuts, you can play the beats in the arrangement – all activities loaded into the arrangement, or deleted.

#### **MAGIX Low Latency ASIO driver settings**

for maximum compatibility. However, if you wish to increase performance and These settings usually do not need to be changed; they are already optimized reduce latency, then you can change individual settings.

Audio device: If you have more than one audio device (e.g. on-board sound and additional sound cards), you have to specify the device that you wish to use for the MAGIX Low Latency driver here.

latency and the larger the CPU load. Modern computers can manage latencies of up to 256 samples. **Buffer size**: Sets sample buffer size. The smaller the buffer, the lower the

- cards (e.g. manufactured by Creative) support 48 KHz as the only hardware side sampling frequency. If these are accessed via normal audio with a sample rate of 44.1 KHz, they either function not at all or the sound card's driver more thuddy than when playing DVDs whose audio is set to 48 KHz. The MAGIX Low Latency driver provides a significantly better resampling function and is for this reason activated by default, that is, the output signal is boosted rates properly, you can deactivate this option, and thereby reduce the processing load. **Always convert 44.1 KHz**: Some on-board sound chips (AC97) and sound changes the sample rate, usually into quite poor quality. You will be able to recognize this by the sound during playback of soundpool files being much to 48 KHz. If you are certain that your sound card can play 44.1KHz sample

### **Folders**

Here you can set the path where

- arrangements will be saved (**Arrangements**)
- files are exported (**Export**) or imported (**Import**), and recordings (**Recordings**) are saved,
- **•** files from the Soundpool are loacted (**Soundpool**)
- your MP3 collection is available (**My MP3s**)

### **Reset Program Settings to Default...**

Use this function to reset all program settings (view page 143, view page 142) you made in MAGIX Music Maker Rock Edition 4 to their original settings.

# **Exit**

Exits MAGIX Music Maker Rock Edition 4.

Keyboard shortcut: Alt+F4

# **Edit Menu**

# **Undo**

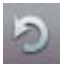

manipulations. If you don't like the result of a change in your 10 commands can be undone, including obje ct and cursor arrangement, the Undo function will take you back to the previous arrangement.

Keyboard shortcut: Ctrl + Z

# **Redo**

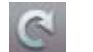

Redo lets you reverse the last Undo command.

 $Ctrl + Y$ 

Keyboard shortcut:

# **Object**

**Create a new object** 

#### **Record a new object**

A new audio object is recorded; see Audio recording.

Shortcut: R

#### **Create speech from text**

Please refer to the Audio objects (view page 68) chapter.

Keyboard shortcut:  $C \text{trl} + S \text{hift} + X$ 

#### **Create a new title object**

Creates a new title object and opens the title editor (view page 72).

### **Cut**

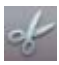

The marked objects are cut out of the current arrangement and placed onto the clipboard. They can then be inserted at different positions.

Keyboard shortcut:  $Ctrl + X$ 

### **Copy O bjects**

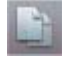

This menu option lets you copy all selected objects. The copy appears next to the original and can be moved easily by holding the left mouse button (drag & drop).

Keyboard shortcut:  $C \text{trl} + C$ 

#### **Duplicate** objects

This menu option lets you copy all selected objects. The copy appears next to the original and can be moved easily by holding the left mouse button (drag  $\&$ drop).

Keyboard shortcut: Ctrl + D

#### **Paste**

The contents of the Clipboard is added at the position of the start marker in the current arr angement.

The playback marker is positioned at the end of the most recently inserted object so that the quick and easy multiple use of the command is also possible. Existing objects now become overwritten.

 $Ctrl + V$ Keyboard shortcut:

#### **Multiple insertions**

Like Insert, but you can stipulate how often the content of the clipboard is to be inserted.

 $Ctrl + Num "+"$ Keyboard shortcut:

#### **Delete objects**

This menu option lets you delete all selected objects from the arrangement. To highlight or select more than one object, use the "Shift" key while you click with the mouse.

Keyboard shortcut: Del

### **Split objects**

You c an cut up a selected object at the S marker position. If you have not selected an object, all objects will be cut into pieces at the S marker position.

Later on, if you want to re-join the pieces of an object, select "Build group" to join all selected objects to a group.

Keybo ard shortcut: T

### **Save objects as takes**

The selected objects are saved in the takes directory. To use takes, please read the chapter "Saving objects separately (view page 48)" in the PDF manual.

Keyboard shortcut: Shift + K

### **Grouping**

### **Group objects**

Orders all selected objects into groups. As soon as an object is selected in the group, all objects in the group become highlighted so that you can work on them collectively.

Shortcut:  $Ctrl + l$ 

## **Ungroup objects**

Turns all selected objects into free-standing objects again.

 $Ctrl + M$ Shortcut:

## **Loop range**

## **Setting user-defined loops**

Normally an object is always looped over the full length of the underlying data material (audio or video file). To set a clip from a file as a loop, shorten the object at the front and the back with the handles and choose the command "Edit menu > Insert user-defined loop". This function is very useful for setting your own recording as a loop, as the silence at the beginning of a recording can be cut away.

Keyboard shortcut: Z

### **Remove user-defined loops**

The user-defined loop length is reset.

Keyboard shortcut: Shift + Z

# **Track**

### **Add track**

A new empty track will be added to the arranger. In the "File > Arrangement properties" the count of tracks can be set in large increments.

Keyboard shortcut: Ctrl +K

#### **Audio mixdown**

This option joins all audio objects in one audio file ("mixdown"). Afterwards, the audio material will only occupy one track and take up hardly any RAM (does however take up space on the hard drive [ca. 10 MB/min in stereo]). This way you get a clear overview of further objects as well as space for them.

MAGIX Music Maker Rock Edition 4 automatically normalizes the audio file, i.e. the loudest part of the wave audio object is identical with the highest figure of the 16-bit resolution peak. This guarantees the same sound quality, even if you repeat the mix down procedure or you combine the mix down file with other wave audio objects again and again. The mix down function is very helpful if you want to go on using the mix down object.

**Tip**: To create the final AVI or WAV (or any other multimedia) file, we recommend using the various option of the submenu "Export movie" option in "**File**", instead of the mixdown function.

Keyboard shortcut: Shift+M

# **Range**

MAGIX Music Maker Rock Edition 4 provides object-based functions as well a s "band-oriented" editing functions. These always refer to the whole arrangement from the first to the last track as well as to the area between the start and end marker.

### **Cut**

The section between the in and out points is cut from the current arrangement and placed on the clipboard. This section can be reinserted elsewhere.

Shortcut:  $\operatorname{Ctrl} + \operatorname{Alt} + X$ 

### **Copy**

The section between the in and out points is copied from the current arrangement to the clipboard. This section can be reinserted elsewhere.

Shortcut:  $\operatorname{Ctrl} + \operatorname{Alt} + \operatorname{C}$ 

### **Delete**

The section between the in and out points is deleted from the current arrangement and not copied to the clipboard.

Keyboard shortcut: Alt + Del

#### **Insert**

The contents of the clipboard are inserted at the current arrangement's position of the in point.

Shortcut: Ctrl + Alt + V

### **Multiple insert**

Similar in function to "Insert", but you can stipulate how often the content of the clipboard is to be inserted.

Shortcut:  $\text{Ctrl} + \text{ Alt} + \text{ number block} +$ 

### **Extract**

The section between the in and out points is preserved, and all of the material in front and behind it are deleted. Use this option to isolate a specific part of an arrangement for further individual editing.

Shortcut: Ctrl + Alt + P

# **Navigation**

#### **Move screen view**

Using these commands, a viewable portion together with the start marker will be moved in the timeline. You can quickly skip between different jump markers and object edges.

Keyboard shortcuts: See keyboard shortcut overview in the Arranger View (view page 182) section.

#### **Move playback position**

This sets the playback marker to the position of a jump marker. This function can best be used via the keyboard.

When stopped, you can immediately move the playback markers to the position of the saved jump markers. During playback, the playback marker along with the playback range will be moved. Here, the old range is always played until the end so that you can remix your arrangement live once the jump markers have been placed where you want them without losing the beat.

1..0 Keyboard shortcuts:

#### Set jump marker

This sets a jump marker at the position of the current playback marker. Here you can note specific parts of the arrangement. With the "Move playback position" function you can quickly jump to these positions.

Keyboard shortcut: Shift + 1...0

#### **Create jump marker sequence**

This option duplicates the currently selected playback area between the start and end markers by setting start markers equivalent to one another in the bar ruler. Now you can jump to every jump marker using keyboard shortcuts.

Keyboard shortcut: Ctrl+Shift+M

#### **Delete all jump markers**

Deletes all jump markers

Keyboard shortcut: Alt+Shift+M

# **Select all objects**

All objects in the arrangement will be selected.

Keyboard shortcut: Ctrl + A

# **Menu effects**

# **Song Maker**

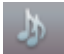

With the help of Song Maker, you can automatically arrange multiple audio objects (loops) using included samples for songs or song parts without having to drag them individually from the Media Pool into the corresponding tracks.

- 1. Activate the Song Maker by pressing the "Song Maker" button or from the Effects menu.
- 2. Select a music style.
- 3. Select the instruments that you want to use. If, for example, you only want a rhythm section with drums and bass, deactivate the other instruments with a mouse-click.
- 4. Select the song part or parts that you want to create. The parts differentiate through their harmonic structure and instrument density, for example verses have fewer instruments than refrains, while there are accompaniment variations between the 1st and 2nd verses as well as in the refrains. The pitch sequence from verse to verse remains the same. If you activate all parts, Song Maker creates a complete song in the known structure of a classical pop song. The intro-verse-refrain-verse-refrain-bridge-(transition or solo)-refrain-outro.
- 5. Use the sliders to the right to set the speed and the length of your song.
- 6. "Chaos" draws a different loop of the corresponding instrument for each new object. Normally, the same loop is continuously used in various pitches for each element of the song such as verse, chorus etc.b If you use "Automatic", a new song in a randomly generated style will be created automatically, as soon as a song has been played.
- 7. Use the play button to preview the song maker's suggestion. If you do not like the result, create other arrangements, song parts or enhancements. You can return to a previous status anytime by clicking on "Undo" or "Redo".
- 8. Once you're happy with Song Maker's suggestion, click on "Apply". The building blocks are only now added to the Arranger. Alternatively, you can recalculate the Song Maker suggestion into a WAV file. A click on "Cancel" closes Song Maker and returns to the original arrangement status.

Shortcut: W

# **Audio**

Please read the chapter "Audio effects (view page 90)" for more details on audio effects.

#### **Master audio effect rack**

Opens or closes the master effects rack; you can also use the "Master FX" button in the mixer window for this.

Keyboard shortcut: B

#### **Mastering Suite**

You can open the MAGIX Mastering Suite (view page 101) with this option.

Keyboard shortcut: U

#### **Create speech from text**

Please refer to the Audio objects (view page 68) chapter.

Keyboard shortcut:  $\qquad \qquad \text{Ctrl} + \text{Shift} + \text{X}$ 

#### **Object effect rack**

See Object and master effects rack (view page 93).

Shortcut: Shift + A

#### **Audio effects**

This submenu includes all audio object effects plus the vintage effects and the effects from the MAGIX Mastering Suite (Premium version only); the latter can be used individually.

Individual effects can be found in the chapter "Audio effects (view page 90)".

#### **Volume**

An assortment of different menu commands which influence the volume of your audio objects.

### **Mute/Unmute objects**

Use this command you can mute one or more selected objects. Selecting this command again makes it audible once again.

 F2 Shortcut:

#### **Set volume**

This function, located in both the effects menu and the context menu, controls the sound volume for individual objects, just like the object handles in the arranger.

#### Automatic volume damping

This command automatically dampens the volume of other audio objects. This can be used to insert voiceovers into your arrangement or add commentary to dampen the original sound of existing videos or all soundtracks equally. a film (with the original sound). You can also specify whether you want to

In the dialog you can activate and deactivate the value of the dampening.

You can use this command while recording audio (view page 54) (Audio recording, advanced options).

 $Shortcut:$   $Alt + 1$ 

#### **Normalize**

possible level without clipping the material. This searches for the largest signal peak in the audio material and raises the level of the object so that this position matches exactly 0 dB (maximum overdrive). The function "Normalize" raises the level of an audio object to the maximum

Keyboard shortcut:  $\overline{A}I + N$ 

#### **Tempo and pitch**

tempo of your audio objects. An assortment of different menu commands which influence the pitch and

#### **Timestretch and pitchshift**

See Timestretch/pitchshift.

Shortcut: Shift + V

#### **Harmony Agent**

The Harmony Agent is designed to analyze harmonies.

Read more on this in the corresponding section of the "Audio Objects (view page 67)" chapter.

Keyboard shortcut: Alt+Shift+F

#### **One pitch higher/lower**

You can quickly alter the octave of an included sample without having to access the corresponding Soundpool folder in the Media Pool.

The "\*" and "÷" keys on the numeric keypad (right on the keyboard) place the sample one level higher or lower.

The "+" and "-" keys on the numeric keypad change the pitch via pitchshifting; the respective effect in the audio effects rack is utilized for this.

#### **Remix**

These are the commands for MAGIX Music Maker Rock Edition 4's remix functions.

#### **Audio > Remix Agent – Tempo and beat assignment**

MAGIX Music Maker Rock Edition 4 provides a Remix Agent for the automatic determination of the speed in BPM (beats per minute) and for the creation of loop objects.

Please read more on this in the "Audio objects" chapter.

#### **Audio > Create remix objects**

If, while running the Remix Agent, the tempo and beat information were saved Remix Agent has not yet been implemented, this command starts it and opens the presets dialog for creating remix objects. to the audio file, this command can be used to create remix objects. If the

#### Load/Save/Reset audio effects

You can save the current effect combination of an audio object separately and apply it to other objects later. Or you can deactivate all currently used effects entirely (Reset) if you want to undo the changes.

**160 Menu effects**

 $\log 2$  and and effects Ctrl + Alt + O Shortcuts:

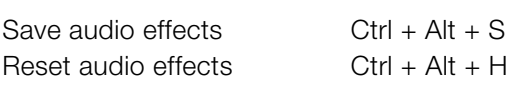

#### Convert stereo into two mono objects

With this option stereo recordings can be split into two mono objects which are then connected to a group. You can use the "Ungroup" button to edit the channels as independent objects.

Shortcut:  $\mathsf{Alt} + \mathsf{K}$ 

# **Video**

#### **Edit image in external editor**

graphics program from the arranger. The selected image file is loaded automatically and, once editing has been completed, is used in the MAGIX Music Maker Rock Edition 4 instead of the original material. Graphics files (BMPs or JPEGs) may be edited retroactively with an external

Shortcut:

 $Ctrl + Shift + B$ 

# **Title**

#### **Title Editor**

Opens the title editor (More information can be found in the section "Title . Editor" on page 72) for the selected photo or video object

Shortcut: Ctrl + T

#### **Load title template**

Use this command to load previously saved title effects for the current object.

Shortcut:  $Alt + Shift + T$ 

#### **Save title template**

You can save the current effect combination for each title object separately and apply it to other title objects later.

Shortcut:  $\overline{A}$ lt + T

### **Load video effects**

currently loaded object. If multiple objects are selected, then the effects combination will be applied to each selected object. This command enables a saved effects combination to be loaded for the

Shortcut: Alt + Shift + O

#### Save video effects

This command saves the current effects combination for each object separately.

 $Shortcut:$   $Alt + Shift + S$ 

#### **Reset video effects**

This option allows you to deactivate all currently used effects. The material will be reset to the state it was in before you applied the effect.

 $Alt + Shift + H$ Shortcut<sup>+</sup>

# **View menu**

# Easy mode

Switches the screen in MAGIX Music Maker Rock Edition 4 to "Easy" mode's simplified interface. More about this in the chapter "Arranger -> Normal mode/Easy mode".

This documentation describes MAGIX Music Maker Rock Edition 4 in normal mode. If you can't find one of the functions while reading, make sure that you don't have Easy mode turned on.

# **Arranger**

#### **Optimize arrangement view**

**The start marker is set at the beginning of the arrangement and the** end marker is set at the end of the last object in the arrangement such that the arrangement may be played back in full.

Zooms out of the arrangement so that the complete duration of the arrangement is visible. The vertical zoom steps (track height) remain preserved.

Keyboard shortcut: Shift + O

#### **Change object presentation**

This lets you switch between various object views. Here video objects are displayed in the tracks either with detailed preview frames or in simplified form. Audio objects are displayed either with one or two separate wave form displays for stereo.

Shortcut: Tab

#### **Highlight loop area**

With this option, you can fade the loop area in and out, that is, the strip above the first track which displays the area that will be played as an endless loop.

Keyboard shortcut:  $S$ hift + X

### Show object marker > Show bar marker/harmony marker

After using the Remix agent or the Harmony Agent, the analysed material receives beat and harmony information which is then shown in the arranger via these commands.

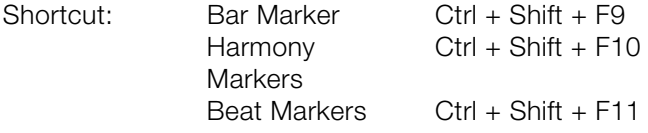

# **Media Pool**

### **Media Pool**

With this option you can hide the Media Pool or make it visible again.

Shortcut: F

### **Med ia Pool views / template folders**

Opens the corresponding folder in the Media Pool.

It's even easier to access the corresponding Media Pool views and folders via the corresponding keyboard shortcut.

# **Video monitor**

### **Show video monitor**

Opens and closes the video window.

 $\vee$ Shortcut:

### **Full-screen Video Monitor**

This option shows the video preview monitor in full-screen mode. The right mouse button opens the context menu, the Esc-key returns you to normal viewing mode.

Shortcut: Alt + Enter

### **Video output**

This option switches the preview monitor on or off to display the existing video objects in the Arranger.

#### **Audio peakmeter**

The video monitor is transformed into an analyzer which displays the sound as a graphic.

#### **rrangement ov A erview**

In the Overview mode, you can view the whole arrangement and you are also able to access any object you want in a split second; zoom in directly to the video monitor or move around the clip displayed in the arranger.

Shortcut: Alt + Shift + U

#### **InfoBox**

The InfoBox mode shows help text in the preview monitor if you hold the mouse pointer over a button on the screen.

## **Mix**

#### **Mixer**

With this option you can open and close the real-time mixer. Further information can be found in the Mixer (view page 124) chapter.

M Shortcut:

#### **Master audio effect rack**

Opens or closes the master effects rack; you can also use the "Master FX" button in the mixer window for this.

B Keyboard shortcut:

#### **Mastering Suite**

You can open the MAGIX Mastering Suite (view page 101) with this option.

Keyboard shortcut: U

# **Standard layout**

Determines whether the video monitor and Mediapool should be integrated into the main window or shown on a separate window.

Keyboard shortcut: L

# **Online menu**

The Online menu provides access to MAGIX Online World and other online functions in MAGIX Music Maker Rock Edition 4.

The submenus provide commands for uploading individual objects in the arranger or files from the Media Pool as well as the entire arrangement, audio or video. Vice versa, you can use the menu commands to download media from MAGIX Online Album or Catooh or to open the website with the corresponding service directly.

# **Catooh – the Online Content Library**

Catooh provides you with high-quality photos, videos, and music for every theme, expanded by intelligent iContent with professional Soundpools, DVD menu templates, and brilliant MAGIX ShowMaker styles to help you make your photo, video, and music projects reality. All of this is available directly from your MAGIX software.

Just choose "Online" from the menu "Catooh" to set up an Internet connection.

Browse through the thematically sorted categories or view the results directly by entering a keyword. After downloading, you can drag the objects from the Media Pool directly into your arrangement.

**Tip**: Read the introduction online http://rdir.magix.net/?page=JRF6LASAR2Z3!

#### **Find media**

Opens Catooh and loads your files directly into the arrangement.

Shortcut: O

#### **Import media backup**

iContent (for example, 3D transitions) which you buy and download from Catooh is stored directly in your central **My files\MAGIX Downloads\Backup** directory. If you have downloaded these files from other MAGIX programs, then you can use the command "Import media backup" to make them accessible for use in MAGIX Music Maker Rock Edition 4.

# **MAGIX Online Album**

In the MAGIX Online Album, you can post your favorite photos online and then send the link to your friends. All photos are immediately available from anywhere in the world on a professionally-designed photo website, in well organized photo galleries, as full-screen slideshows, or in the form of a personal photo e-card.

- Personalized photo website in many designs.
- . Unique Internet address (URL)
- Upload your pictures directly from a camera phone, send the link, and share the picture with other camera phone users.
- Full-screen online slideshows with fade effects and music.
- Send custom designed e-cards with your own photos.
- Share your photos with friends, including Internet management and password access to private albums.

#### **Your photos online**

MAGIX Online Album is available in three versions, of which the smallest (the FREE album with 500MB webspace for your photos) is entirely free.

, The larger versions (CLASSIC or PREMIUM) are available for a monthly charge or 5,000 MB storage space, more website designs or access by mobile phone/PDA. but also come with many handy features, such as a faster website, 2,000 MB

www.magix-photos.com. More information about prices and included services is available at

**Just three easy steps**: Within minutes your first pictures will appear on the Internet:

#### **1. Select photos**

Choose your favorite photos directly from the program and optimize them in just a few clicks. Put completed photo albums together and integrate music of your choice.

program's menu bar "MAGIX Online Print Service -> Send selected". Do it all offline on your PC - saves you money! Then select "Services" from the

### **2. Upload photos**

In order to upload photos to your MAGIX Online Album simply log in using your email address. Naturally, access is protected via your personal password.

If you still don't have access, click on Register now! to activate your own album in just a few minutes. Then off you go!

### **3. Done! Your own personal photo website is finished**

and your best photo memories are on the net. As a photo gallery or fully automatic slideshow (fullscreen).

Now, invite all your friends with just one click or show your photos on the road using your WAP-compatible camera phone.

Using your **MAGIX Online Media Manager**, you can quickly manage your photo website, upload photos and music, create new albums, add designs and text, and much more. All **online** without even having to download any extra software! Worldwide, easy, and quick in just a few clicks. At http://www.magixphotos.com

The following options are also available:

#### **Send e-cards and photo emails**

Send your photos as unique e-cards with great designs, or as a photo email to your friends and acquaintances.

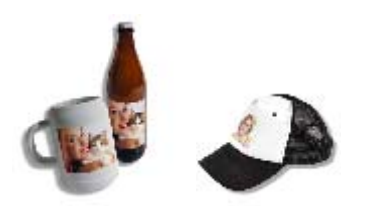

### **Order photo prints and gifts**

Order paper prints or great photo gifts from your MAGIX Online Album and have them delivered directly to your home, or pick them up from a photo lab in your area. Delivery time is usually just 2 - 3 days.

# **magix.info - Multimedia Community**

**Share your knowledge & get answers** This MAGIX service offers you and the MAGIX Community at large a central platform for exchanging knowledge, photos, videos, and music, for discussing and evaluating, for communicating with one another, for presenting yourself, and networking with other members.

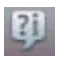

You will find the sections "Questions & Answers", "Show & Discuss", "Online Training", and "Chat" where you can play an active or passive role in the MAGIX Community. For this there's not only the www.magix.info http://www.magix.info/uk portal, but magix.info directly in your product.

#### **Ask questions online**

If you have questions or problems with your MAGIX program or you're looking for tips & tricks concerning multimedia, then you're at the right place.

#### **Display all questions & answers...**

Use the questions which other community members have asked and the collective knowledge of the answers to improve your own working methods, to solve problems, and to get to know the details of MAGIX Music Maker Rock Edition 4.

#### **Launch the online training center**

Learn not only theoretically, but also practically what the program is capable of: "learning by doing", quickly and uncomplicated.

#### **Let your friends view the contents of your MAGIX.info screen over the Internet on their PCs.**

Ideal for viewing photos and videos together or for receiving support for questions arising during your creative workflow while using the program (a licensed client will be installed for this purpose).

# **More online services**

### **MAGIX Website Maker**

Not only is Internet surfing easy! Thanks to MAGIX Website Maker creating websites also becomes child's play!

#### **This service offers:**

- Your desired domain (www.desiredname.com) and a subdomain (http://yourname.magix.net/website).
- 250 MB memory space with 5 email accounts, 1 GB each.
- Website Maker with website templates, intros. Also animations, text effects, form and design objects, picture and graphic templates, and buttons. And everything without any ad banners!
- Photo (\*.jpeg), video (\*.wmv) & music (\*.mp3) options.
- Additional software: MAGIX web mail for managing your email inbox.

MAGIX Website Maker offers 3 months of free, non-binding service. This way, you have enough time to find out everything about MAGIX Website Maker and all existing possibilities for editing and managing your homepage.

#### **MAGIX Website Maker offers everything for the perfect Flash**®  **website:**

- professional Flash® design with pre-finished, customizable subpages, start pages, profile pages, photo pages, video pages, and much more. **• Design templates:** Numerous high-quality website templates in the latest
- **Text & text effects**: Freely positionable text fields with fantastic fonts and animated text effects can be added and individually formatted with ease.
- videos and an online video player with your own background music, or integrate it all as an online music player with playlists. **Multimedia content**: Select your favorite photos, spectacular slideshows,
- **Decorative elements:** Attractive design objects, plenty of vector shapes, background images, buttons, and much more offer more possibilities for designing unique websites than ever.
- **Animation objects**: Large selection of dynamic, impressive animation objects for breathtaking, moving websites.
- **Links**: Easily add links to your own or external websites.
- **Top extras**: Enhance your website with a visitor counter, guest book, contact form, and many other useful extras.

**Export function**: Conveniently add individual components of your website (e.g. video player, slideshow, online music player) or even the entire website to external sites as an embedded website.

#### **Proceed as follows:**

After registering your desired domain, you can start creating your website right away.

- 1. First, select a design for your website in MAGIX Website Maker
- 2. If you would like to place an intro (start animation) at the start of your domain, select your intro as a next step.
- 3. Now you can replace the mock text with your own text as you see fit. All free-standing elements on all webpages can also be moved as you please. To do so, click to select the element and move it using your mouse.
- 4. Once everything is just how you want it, you can put your page online, so that your domain can be accessed.

# **Online login details**

In this dialog, you can save your login information (login and password) for MAGIX Online Album and all other MAGIX Online World as well as for Catooh, making it unnecessary to login each time you access MAGIX Online World.

The saved data are valid for all other MAGIX programs for the corresponding computer user.

# **Tasks menu**

In this menu you will find direct solution and short video explanations on how to perform tasks in different topics. Not only will you find step-by-step instructions for sound and pictures here, but you also find quick access to many of functions.

If you click on an entry with a camera symbol, then you will open a short tutorial video which displays a solution. Entries without camera symbols offer a solution to the problem immediately.

# **Help Menu**

# **Show welcome dialog**

With this command you can display the "Welcome" dialog again. There, you have a quick access to important functions during program start.

Keyboard shortcut: Shift  $+ F1$ 

# **Documentation**

### **Content**

Use the command "Content" in the "Help" menu to open the start page of the help file. You can read through the help file step-by-step and jump to specific sections via the tree structure on the right hand side.

#### **Context help**

The mouse cursor will turn into an arrow with a question mark.

Click on any button of the main screen, to open program help which will describe the control element in question.

 $Shortcut:$   $Alt + F1$ 

### **Display Tool Tips**

Tooltips are small information windows that open up automatically if the mouse pointer stops briefly on a button or some other area. They provide information about the function of the button. These information boxes can be switched on or off with this option.

Keyboard shortcut:  $C \text{trl} + S \text{hift} + F1$ 

#### **Start introductory video**

The introductory video shows you how all the most important features work. Specific topics are explained in detail in additional tutorial videos.

Keyboard shortcut: Ctrl + F1

To play the introductory video you may have to insert the program CD.

www.magix.com

### **orkshops Find knowledge & w**

Opens the magix.info - Multimedia Community with online tutorial videos.

# **Help from other users**

### **Ask the Knowledge Community a question online**

Ask magix.info - Multimedia Community a question.

# **Update program / Upgrade functions**

#### **Register online**

This option opens the MAGIX homepage for online registration where you can register yourself as a MAGIX user.

Registration grants you access to the MAGIX support website http://support.magix.net (see support) where various program updates and help programs can be downloaded.

With the registration form supplied (start menu under "MAGIX Music Maker Rock Edition 4 -> Service and support -> Register") you can register via post or fax. Simply print it out, fill it in, and send it off!

Shortcut: F12

#### **Online Update**

Connects directly to the online update page where you can get the latest version of your program.

#### **Activation problems**

**Problem:** The entered code is incorrect (telephone activation)

Make sure your entry is correct; in most cases a typo is to blame. If the code is entered correctly, dial the number of our Call Center. Our support staff will help you personally.

#### **The MAGIX website won't open**

Check your Internet connection; you may have to use manual dial-up.

### The form for ordering via post/fax won't open

example, MS Word). Check that an adequate text editing program is installed and activated (for

#### **I** still haven't received an email with the activation code

- Check that your inbox isn't full.
- Have a look in your spam folder.

You can always send questions via email to our support whenever you like. Please have the following information at hand so that we can assist you as quickly and as specifically as possible.

- Complete product name
- Exact version number (to be found in the about box in the "About" menu item of the "Help" menu)
- Encoder/Decoder name
- Your user code (accessible via the "Activate via post/fax" dialog)

**Problem**: I have installed MAGIX Music Maker Rock Edition 4 on a new computer, installed a new hard drive in my old computer (sound card, memory...), or installed it multiple times on the same computer. My activation code is no longer accepted!

If the program cannot be activated again after it has been activated multiple times, please contact the MAGIX customer service (view page 8).

# **About MAGIX Music Maker Rock Edition 4**

Displays copyright info and version number of MAGIX Music Maker Rock Edition 4.

# **Buttons overview and keyboard shortcuts**

# **Toolbar**

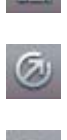

闇

Save arrangement Copy selected objects Export Insert Undo last action (Undo) Song Maker Redo action **magix.info** Cut

# **Key shortcut**

In MAGIX Music Maker Rock Edition 4 there are many functions for which key commands can be used to open your desired program at the touch of a button. In detail:

- Menu entries
- Functions of the Media Pool (Options menu)
- The Video monitor menu
- Move and zoom of the arranger view
- Playback Control (Move the playback marker and the playback area)
- Smart preview function (Previewing Media Pool files in the arrangement context)

### **File menu**

#### **Load/Save arrangement**

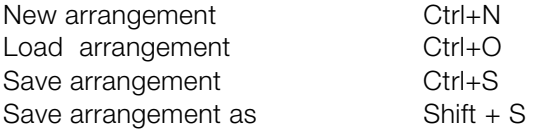

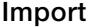

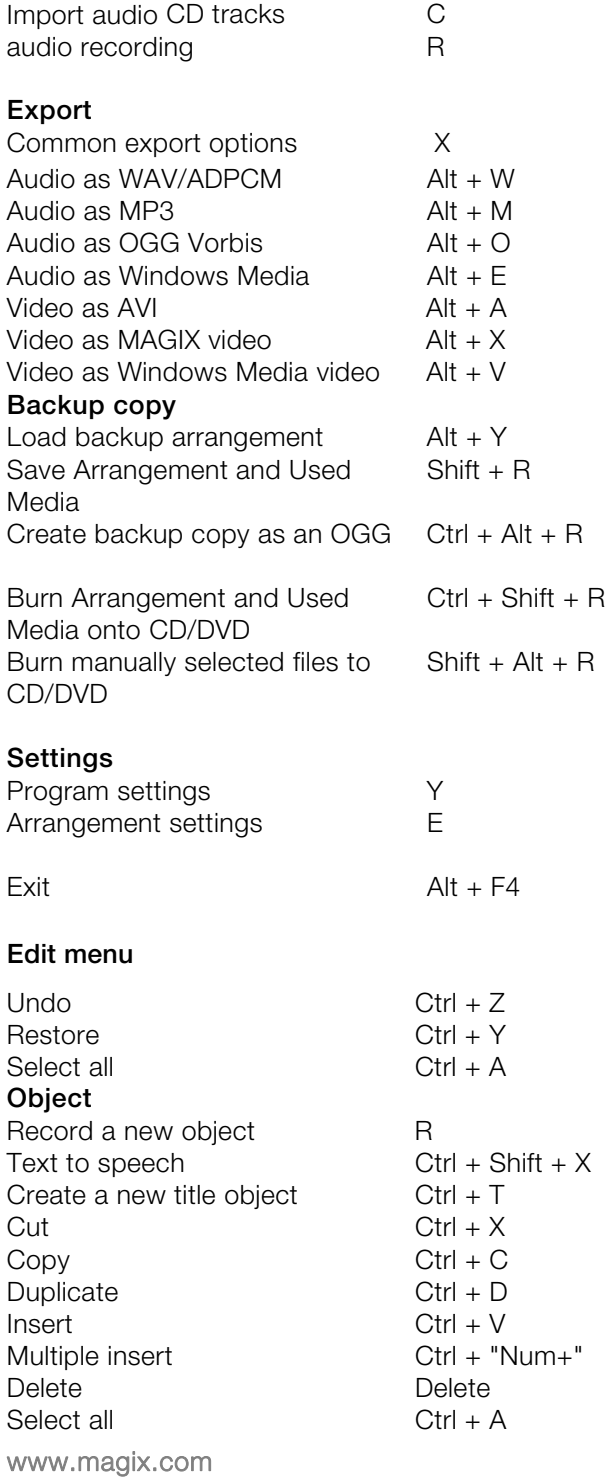

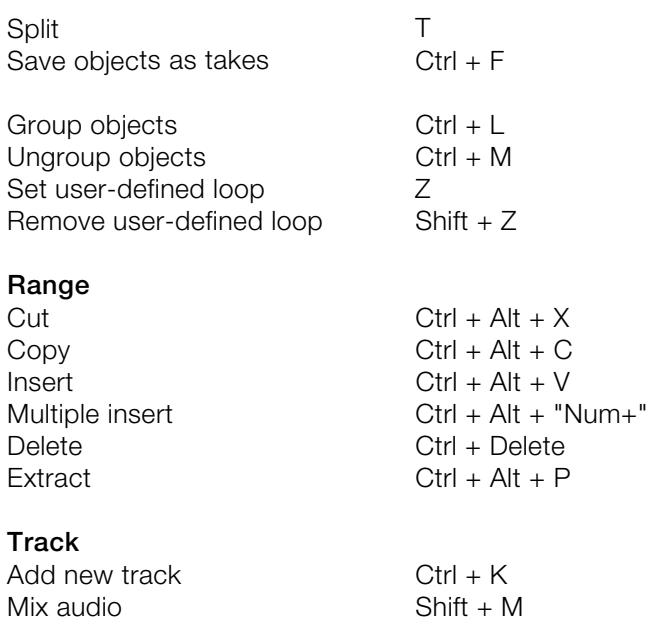

**Navigation**: Set jump marker, move playback position (see Playback control), move view (see Move arranger view (view page 182)).

## **Menu effects**

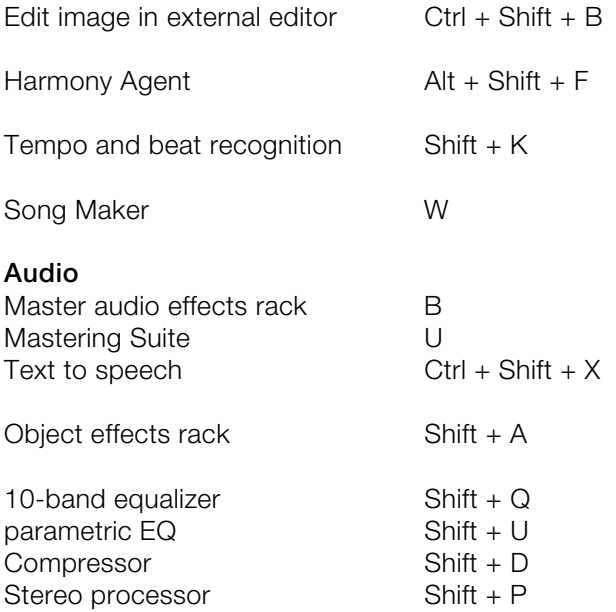

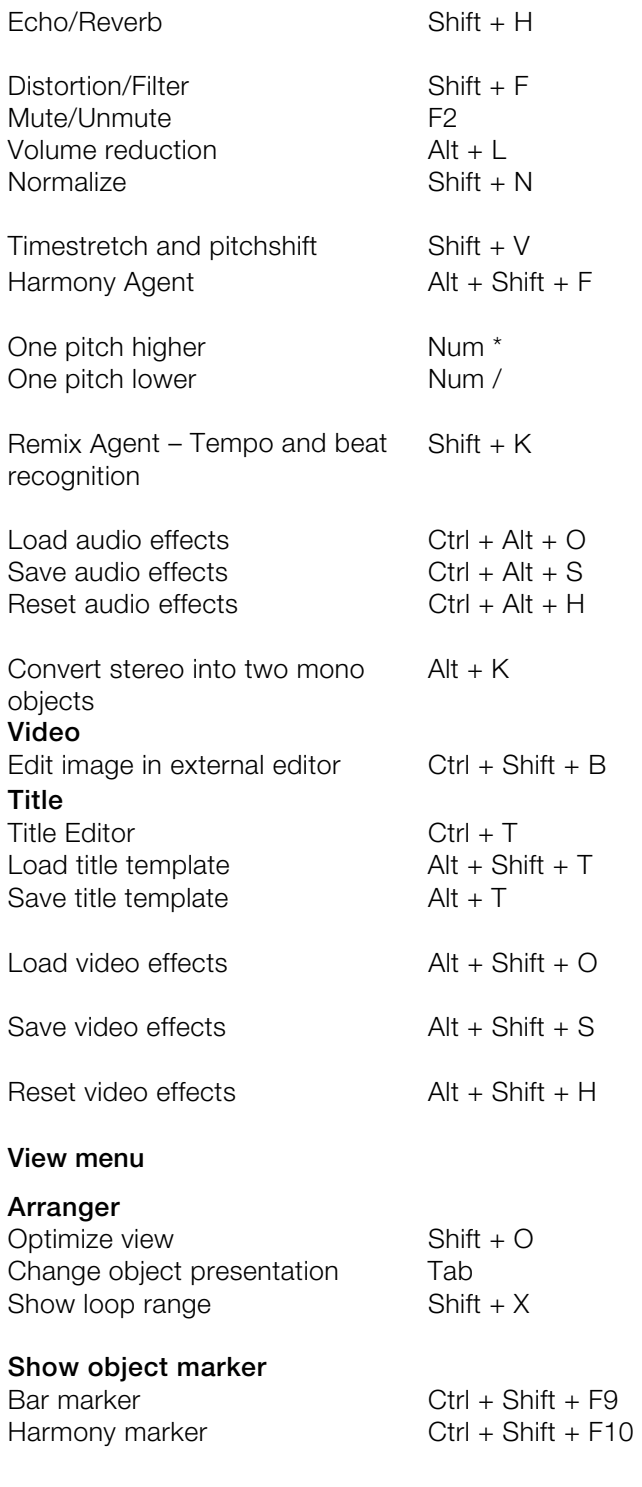

www.magix.com

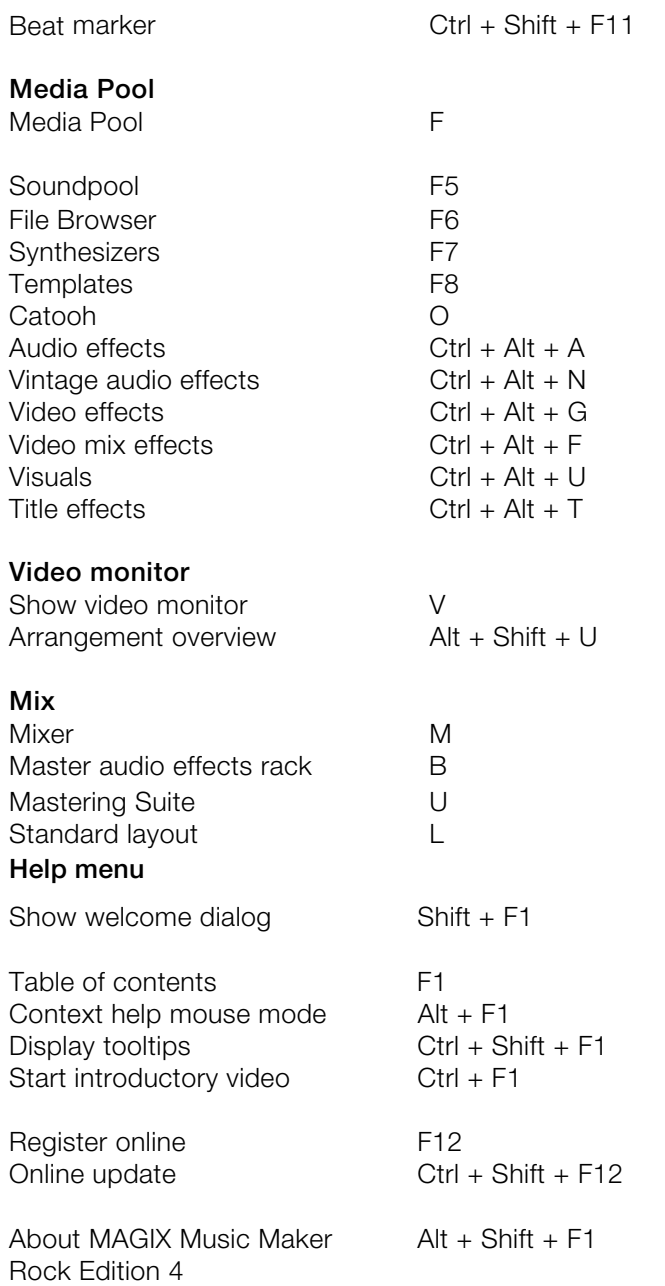
# **Media Pool**

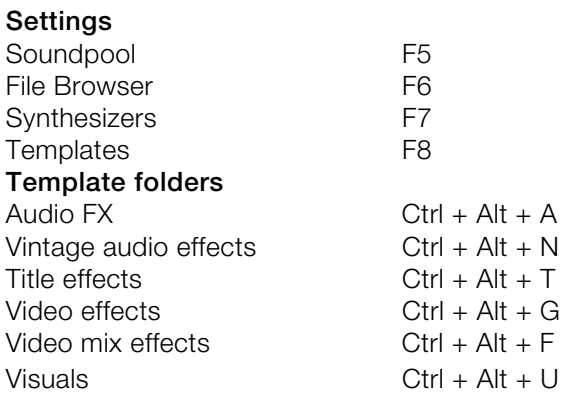

### **s View option**

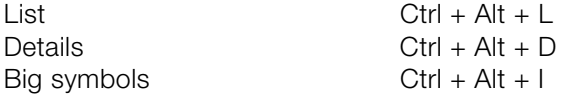

# **File operations**

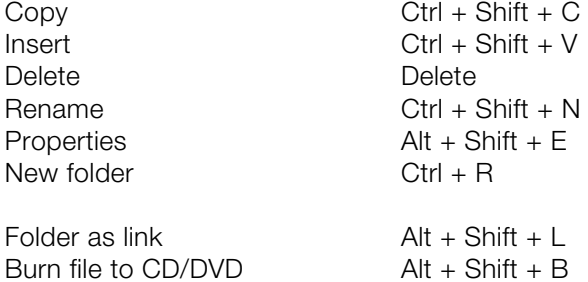

### **Video Monitor**

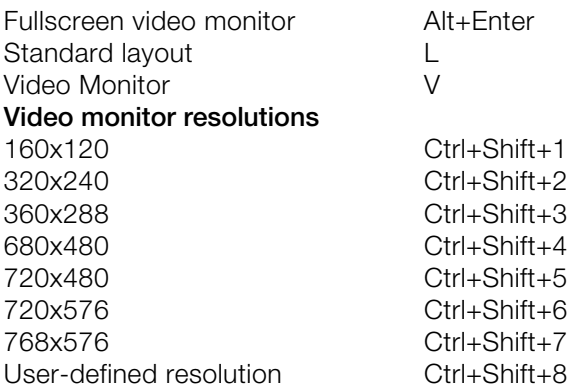

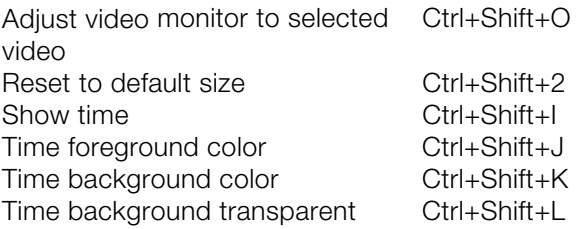

# **Move Arranger view**

Note: These commands similarly move the playback marker when it's stopped, the marker always remains visible in the arrangement clip.

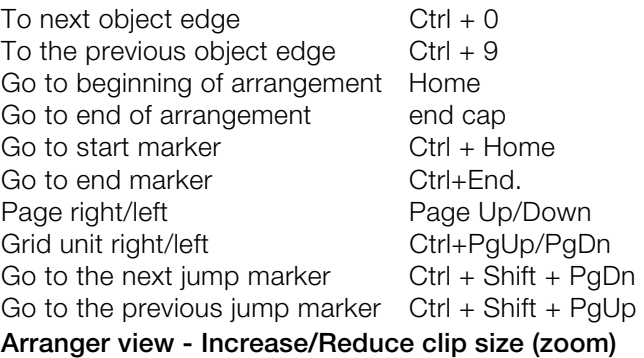

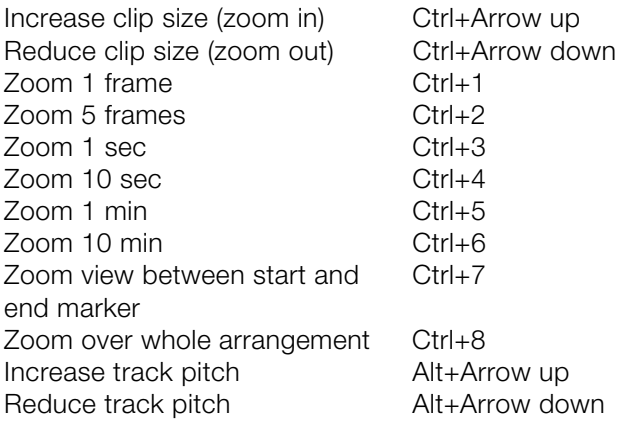

### **Move playback control / playback marker / playback area**

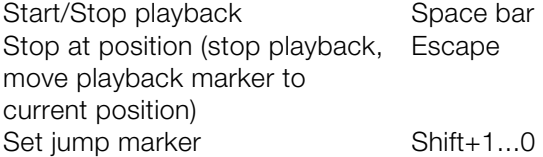

Playback marker to jump marker 1..0

Note: When stopped, the playback marker is moved to the jump marker (after the end of the current loop).

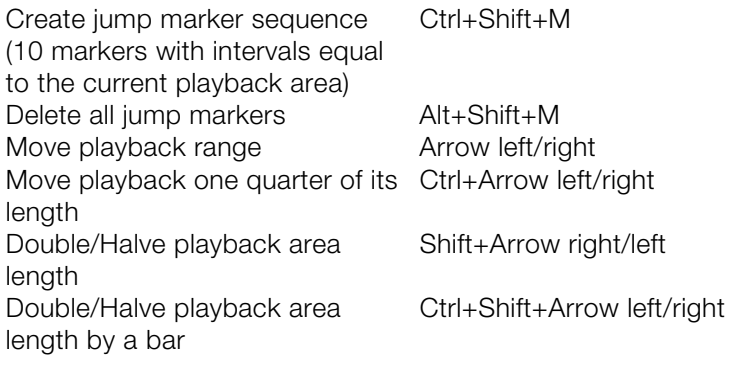

### **Preview/Smart preview**

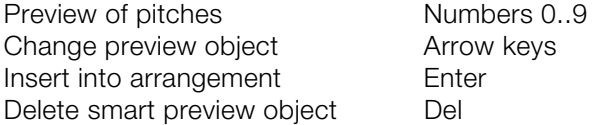

# **Index**

# **A**

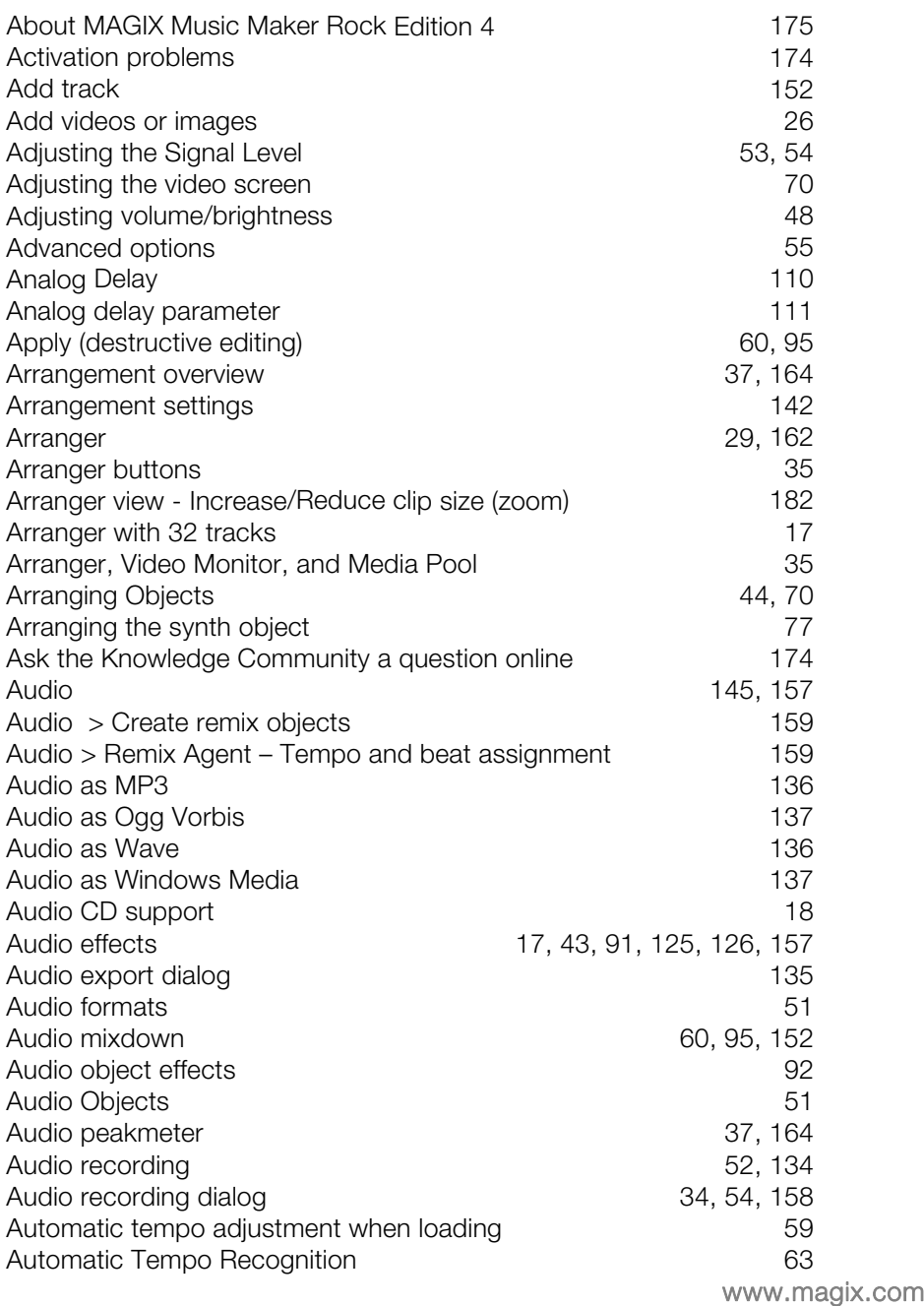

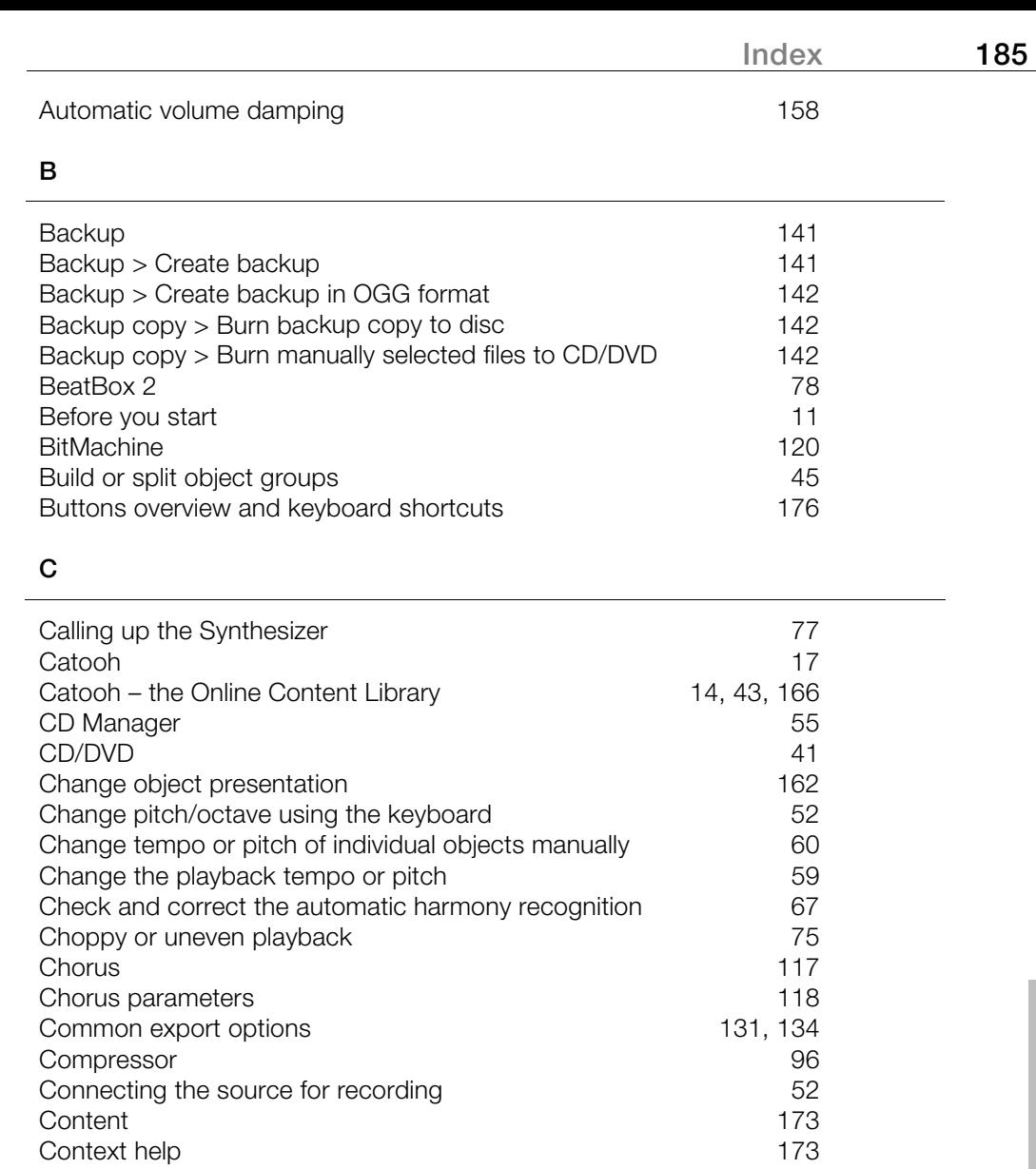

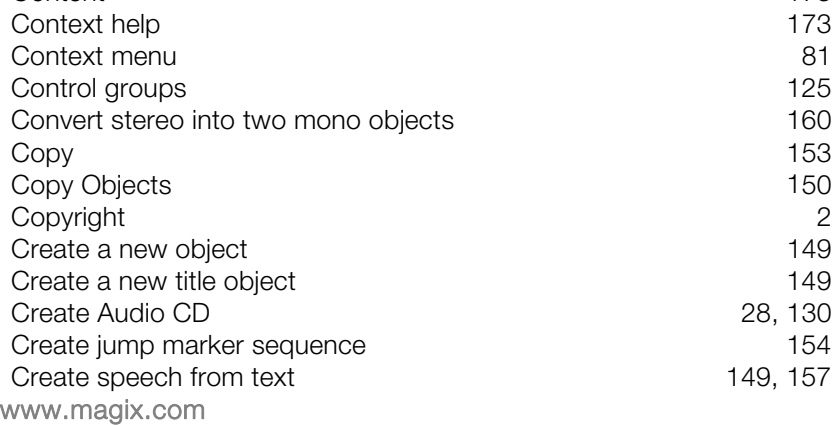

# **186 Index**

Cut 150, 153 Creating synth objects 77

**D**

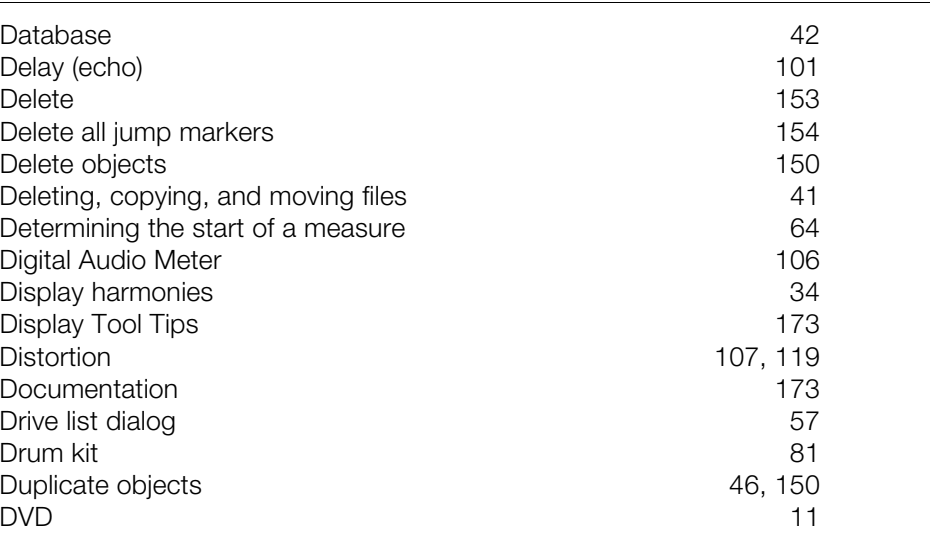

# **E**

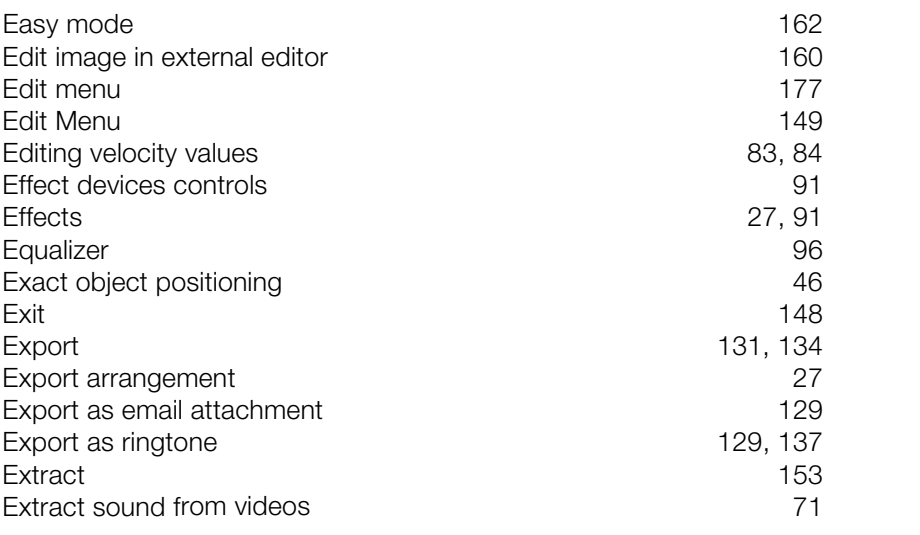

# **F**

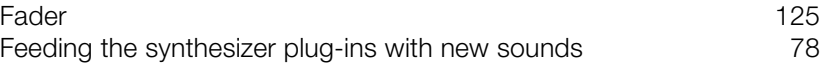

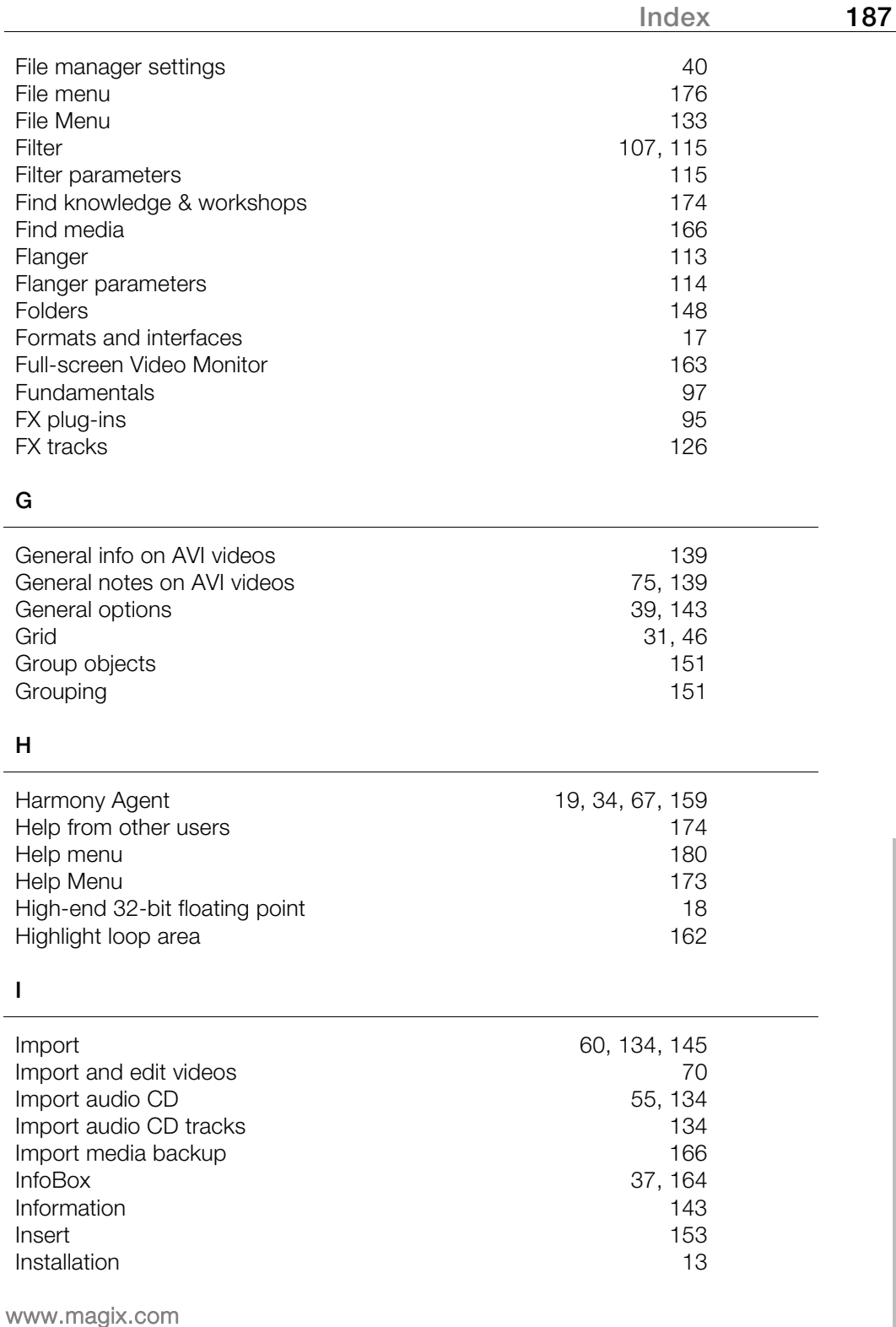

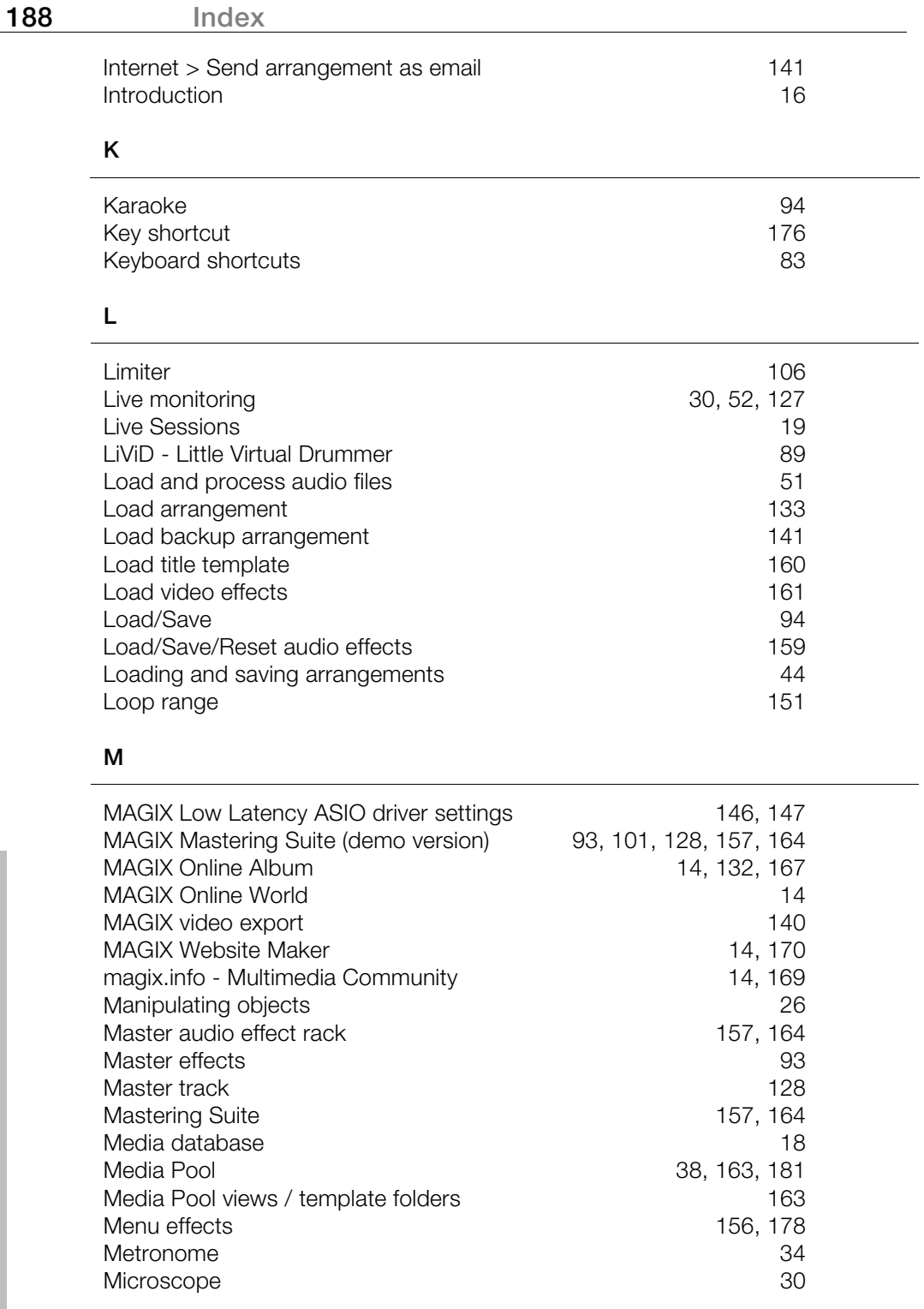

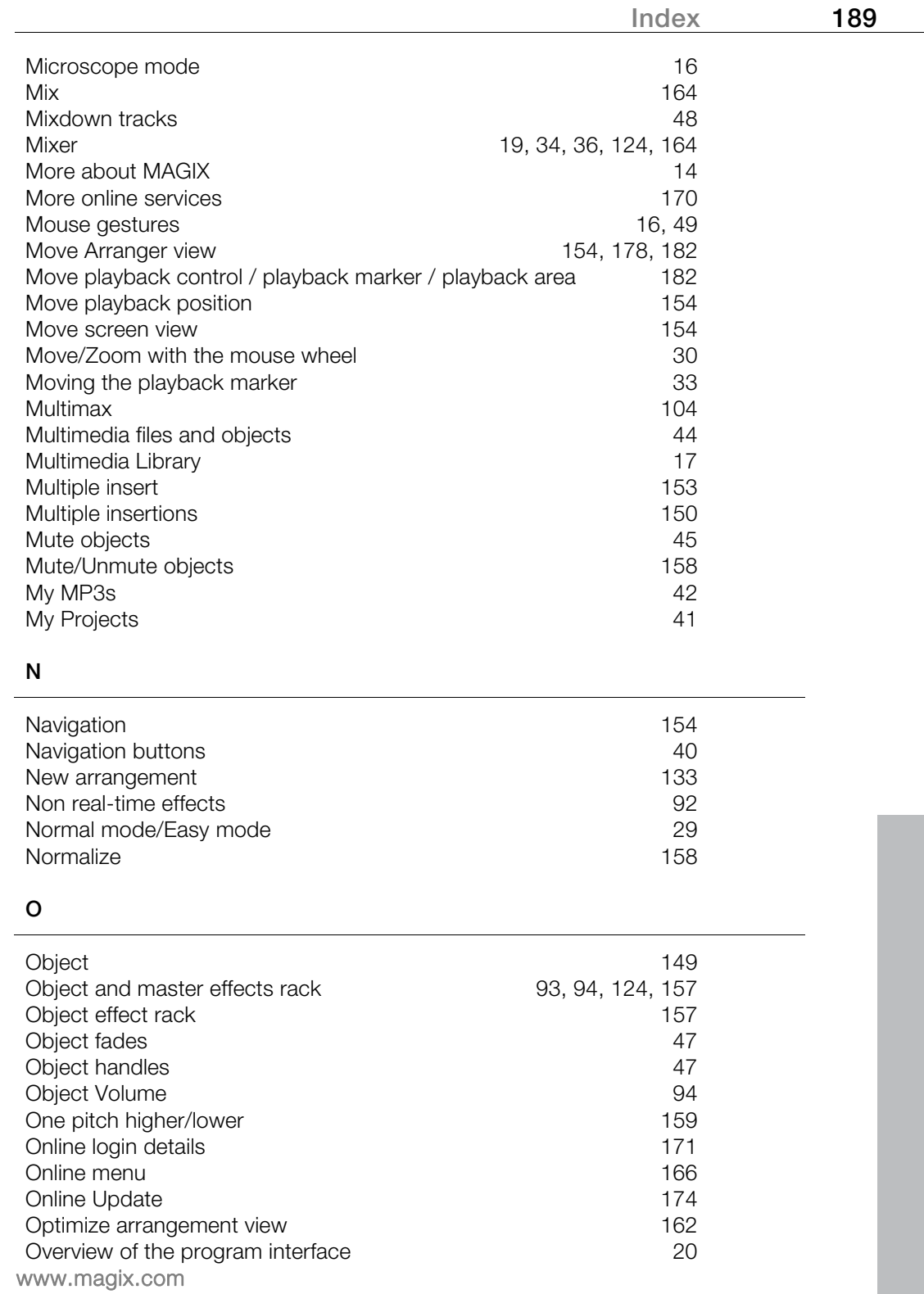

Own recordings and the contract of the contract of the contract of the contract of the contract of the contract of the contract of the contract of the contract of the contract of the contract of the contract of the contrac

# **P**

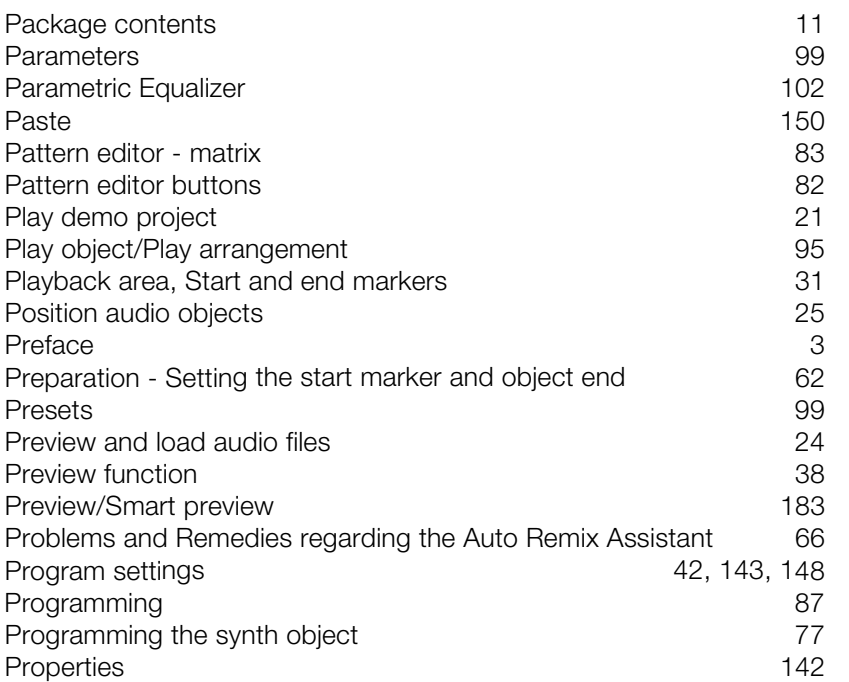

# **Q**

Quick start 21

### **R**

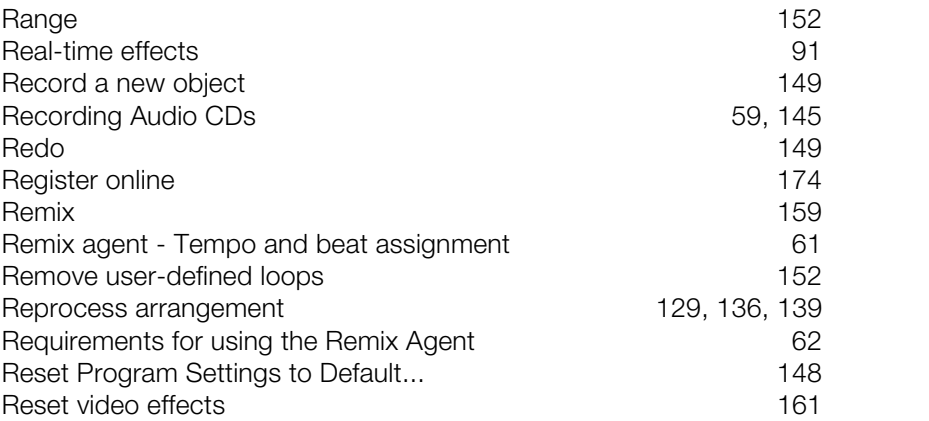

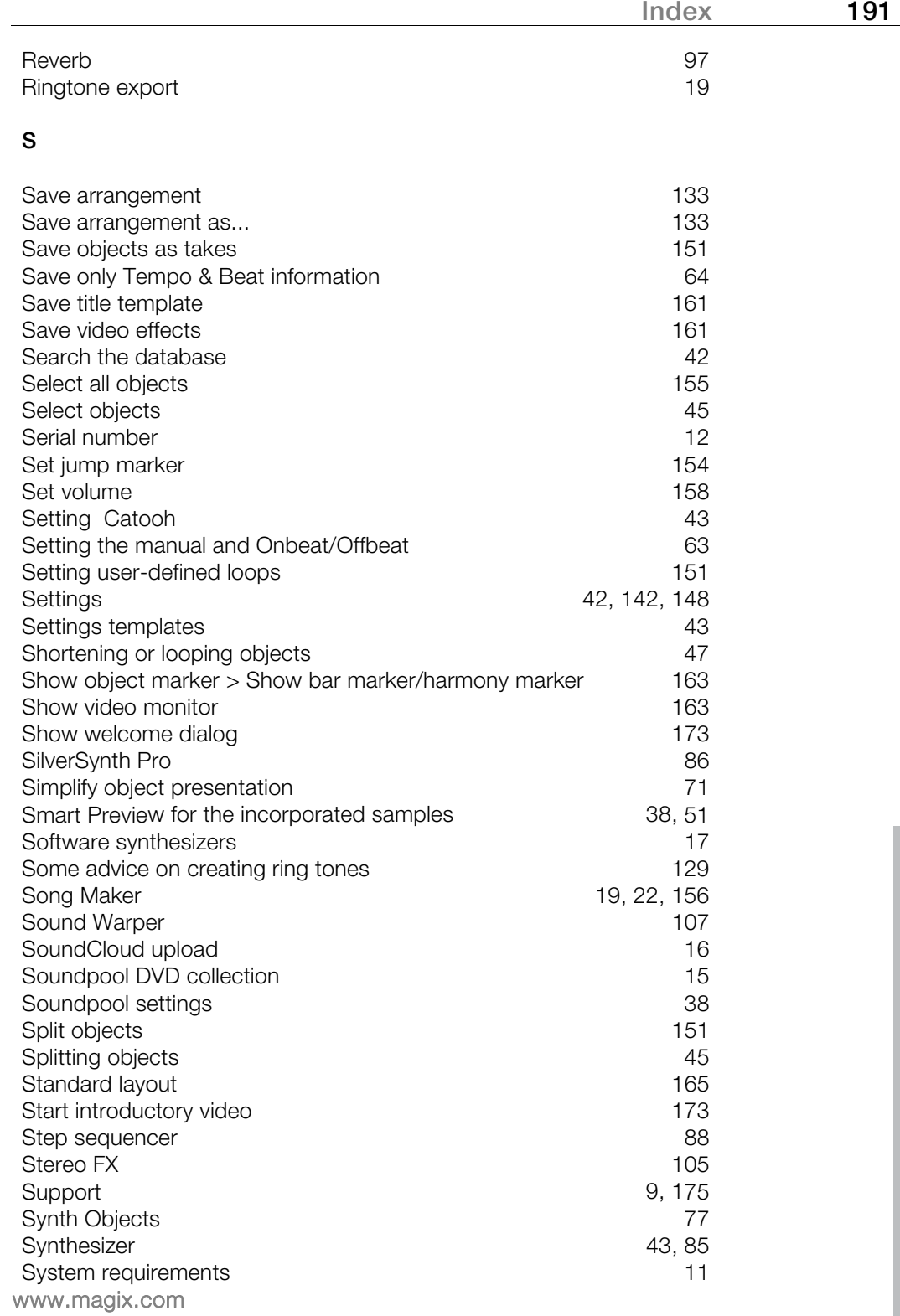

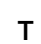

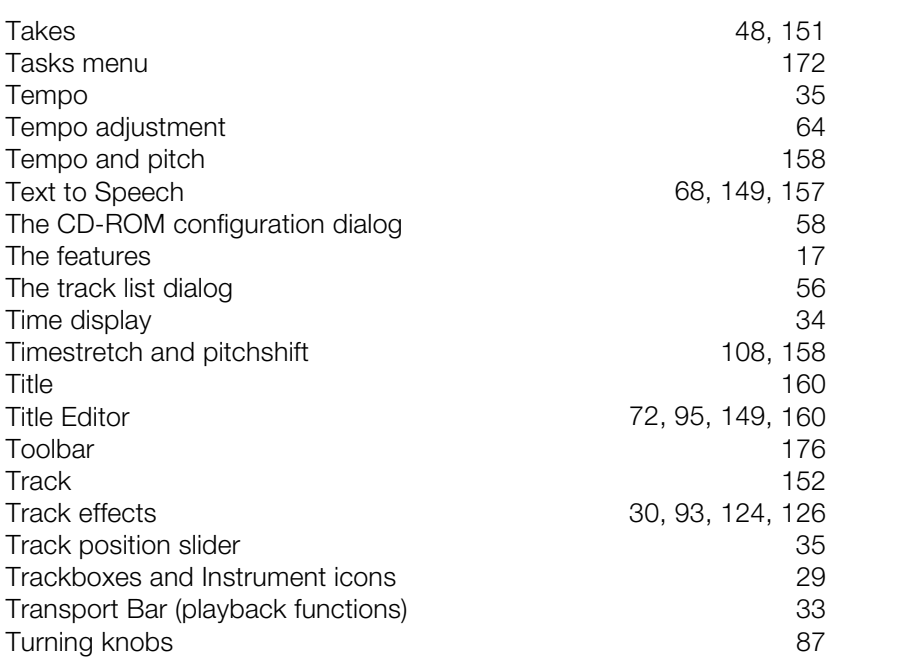

# **U**

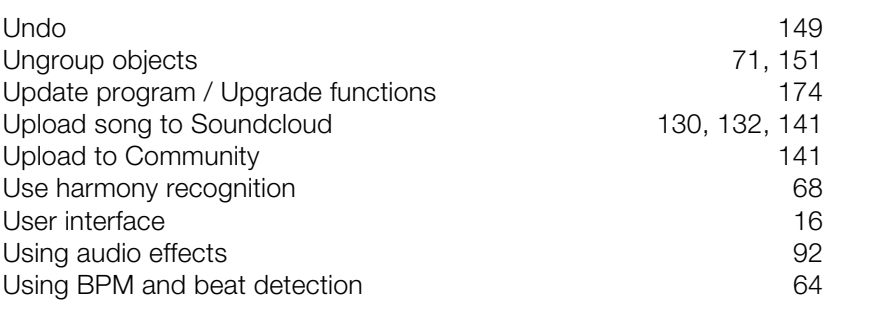

# **V**

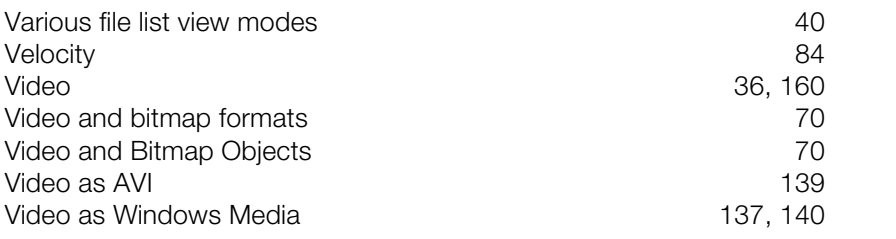

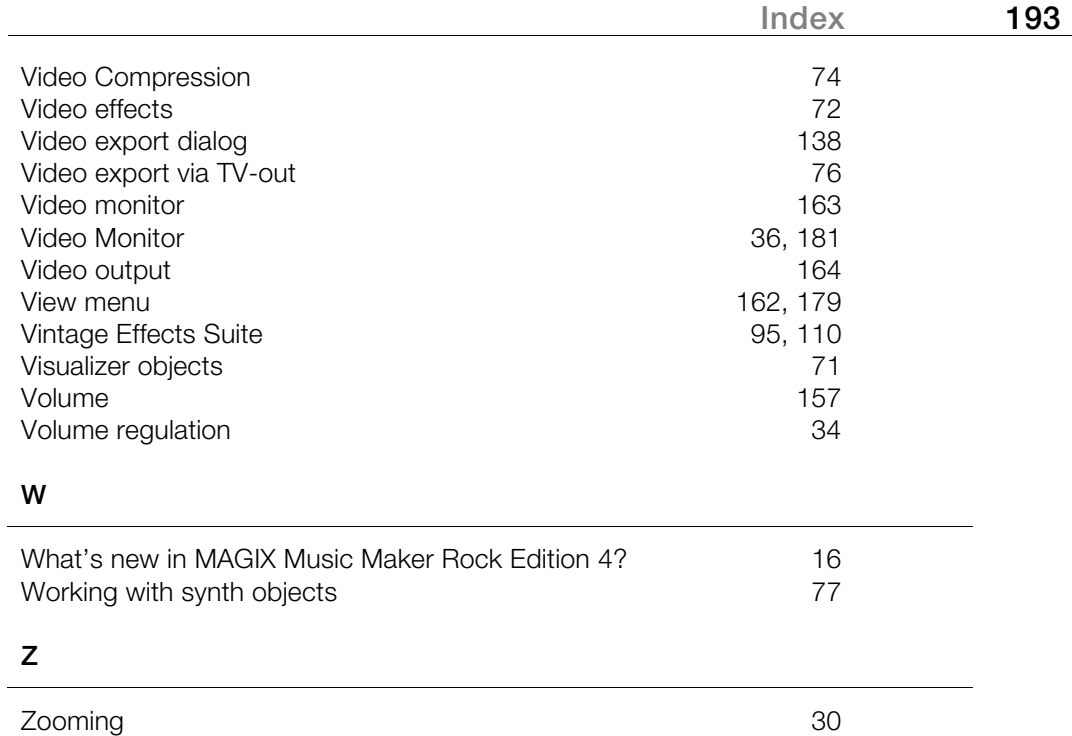